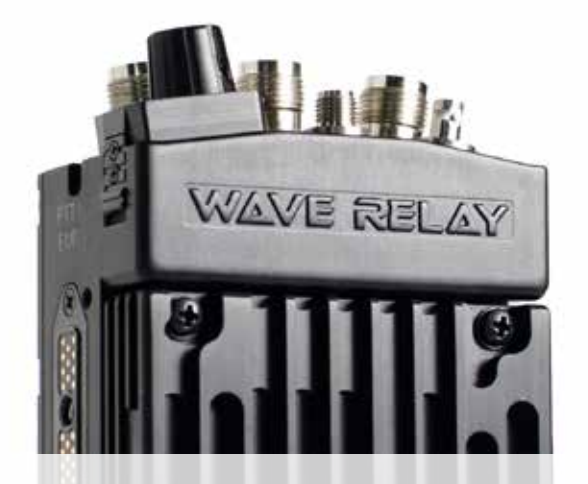

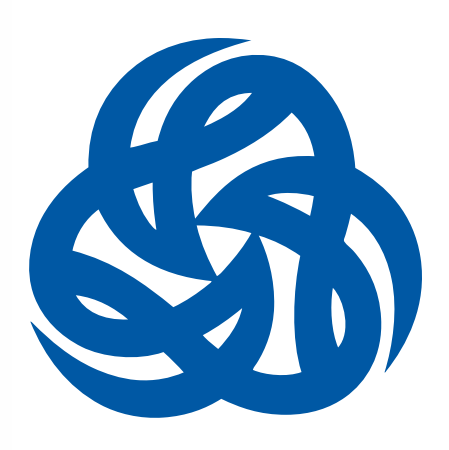

# MPU5 BASIC OPERATOR MANUAL VERSION 2.5

03EN073 Rev. G

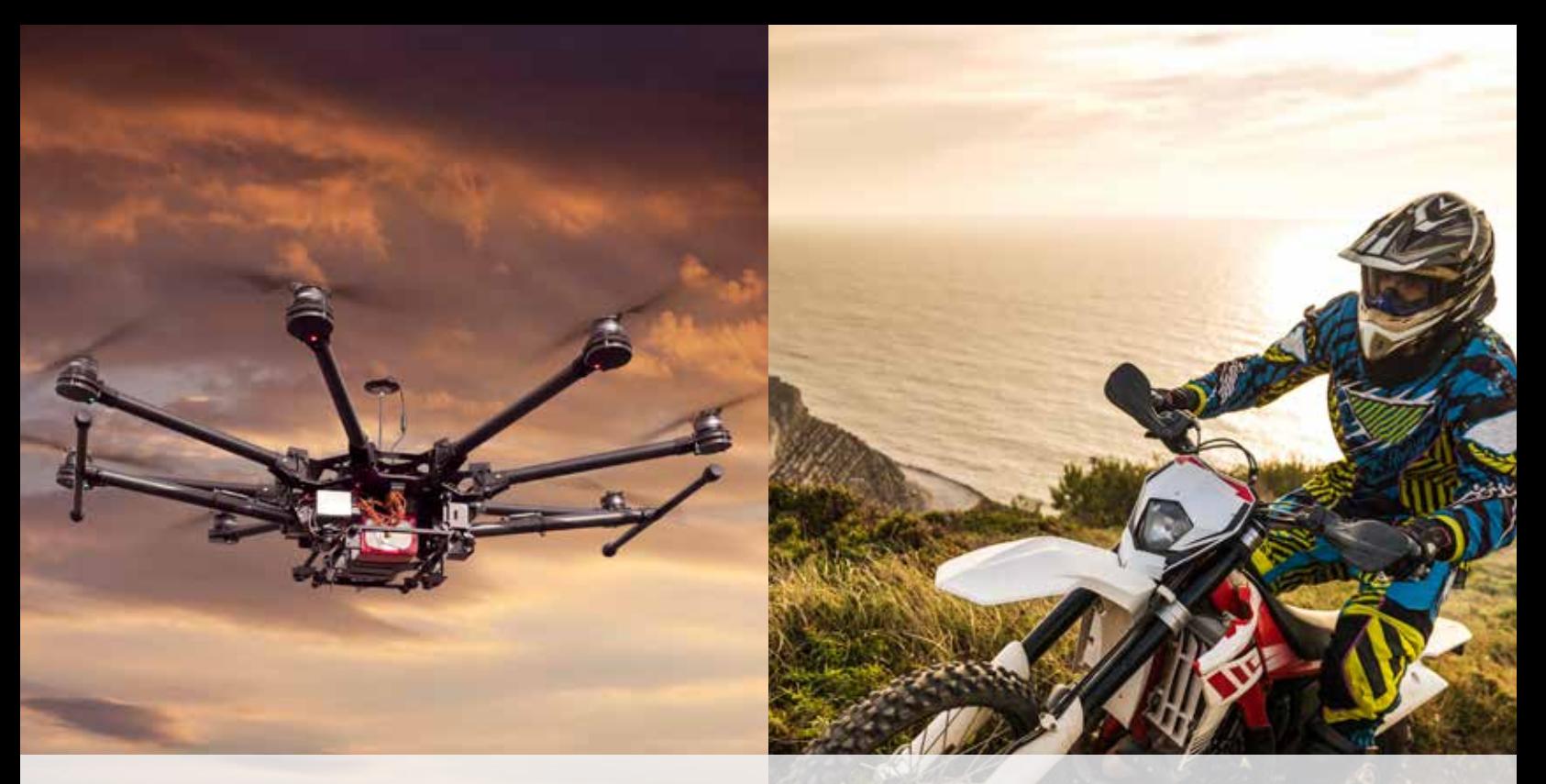

Copyright 2010 - 2018, Persistent Systems, LLC. All rights reserved. Wave Relay® is a registered trademark of Persistent Systems, LLC ("Persistent"). This Basic Operator Manual (the "Manual") contains information that is the sole property of Persistent Systems, LLC. Therefore, the Manual may not be excerpted, summarized, copied, distributed, or otherwise published, in whole or in part, without the prior written permission of Persistent Systems, LLC. All other product and service names, trademarks, logos, and brands are property of their respective owners. All non-Persistent company, product, and service names and all non-Persistent trademarks used in this Manual are for identification purposes only. Use of these non-Persistent names, trademarks, logos, and brands does not imply endorsement.

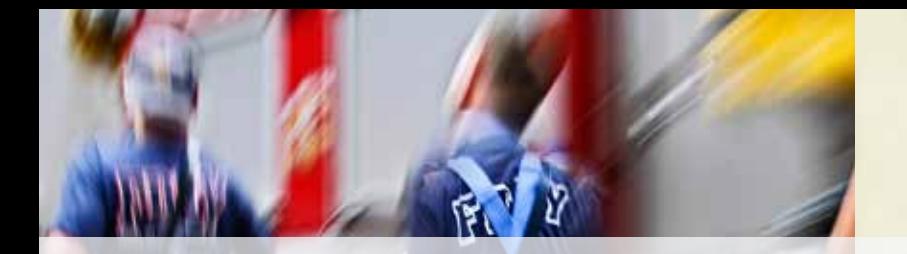

# READ MANUAL BEFORE OPERATION DO NOT SWAP RADIO MODULES WHILE UNIT IS POWERED ON!

DO NOT POWER ON UNIT WITHOUT ANTENNAS ATTACHED!

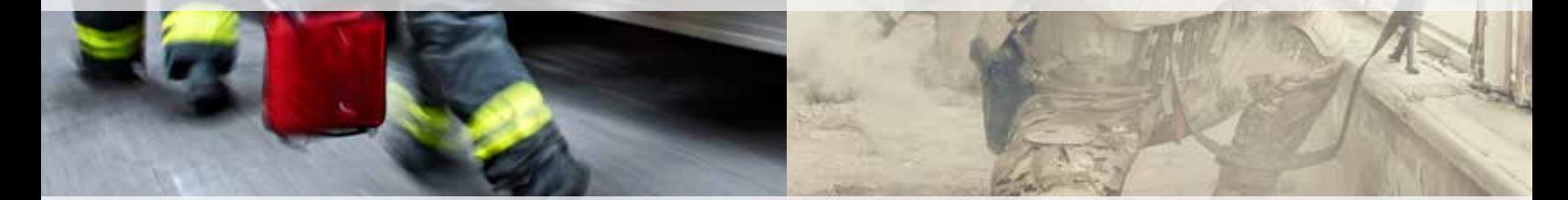

Copyright 2010 - 2018 Persistent Systems, LLC Issued: July, 2018

### PERSISTENT SYSTEMS

Headquartered in New York City since 2007, Persistent Systems LLC is a global communications technology company which develops, manufactures and integrates a patented and secure Mobile Ad Hoc Networking (MANET) system: Wave Relay® . The company's industry-leading R&D team has designed wireless networking protocols to support their cutting edge Wave Relay® system and has designed MIMO radios to allow the Wave Relay® MANET to achieve its highest potential. Wave Relay® is capable of running real-time data, video, voice and other applications under the most difficult and unpredictable conditions. Their suite of products is field proven and utilized in Commercial, Military, Government, Industrial, Agriculture, Mining, Oil and Gas, Robotics, and Unmanned System markets.

#### THE MPU5

The MPU5 is the Next Generation Wave Relay® platform. Leveraging multiple leading edge technologies such as MIMO and Android™, the MPU5 is a smart radio that delivers increased performance, reliability, and capability to the end user in a small, cost-efficient package. Stream multiple HD Video feeds, run commercial and custom apps, view situational awareness, and communicate with high quality audio all with a single device and a minimal number of accessories.

### WAVE RELAY® MANET

The Wave Relay® System is a peer-to-peer wireless MANET networking solution in which there is no master node. If any device fails, the rest of the devices continue to communicate using any remaining connectivity. By eliminating master nodes, gateways, access points, and central coordinators from the design, Wave Relay® delivers high levels of fault tolerance regardless of which nodes might fail. The system is designed to maximize the capacity of the radio frequency (RF) spectrum and to minimize the network overhead. While optimizing efficiency, Wave Relay® also implements techniques that increase multicast reliability. The advanced multicast functionality allows the system to support both multicast voice and video over IP.

Wave Relay® is designed to maintain high bandwidth connectivity among devices that are on the move. The system is scalable, enabling it to incorporate unlimited meshed devices into the wireless network, where the devices themselves form the communication infrastructure. Even in highly dynamic environments, the system is able to

maintain connectivity by rapidly re-routing data as necessary. Wave Relay® is a self-forming and self-healing network where nodes can move freely within the network. Critical information flows reliably throughout the network while individual data paths are able to adapt at sub-second intervals. This unique approach creates an ideal environment for maximizing performance across the available communications medium. Customers leverage Wave Relay®'s straight forward and effective architecture to enable a true "Plug and Play" capability. Deploying a Wave Relay® network is as simple as connecting a standard Ethernet cable; customers are immediately connected to everything on the network.

Wave Relay<sup>®</sup> is a seamless wireless networking system offering a dynamic and reliable solution for all mobile networking needs. The MPU5 offers the Wave Relay® MANET combined with other leading edge technologies in a single smart radio.

### CONTACT PERSISTENT SYSTEMS

Persistent Systems Tel: (212) 561-5895 | www.persistentsystems.com

Persistent Systems Support Email: support@persistentsystems.com | OS Ticket: www.persistentsystems.com/ps-support

Persistent Systems RMA Email: rma@persistentsystems.com

Persistent Systems Sales Email: sales@persistentsystems.com

Persistent Systems Training Email: training@persistentsystems.com

# **SITABLE OF CONTENTS**

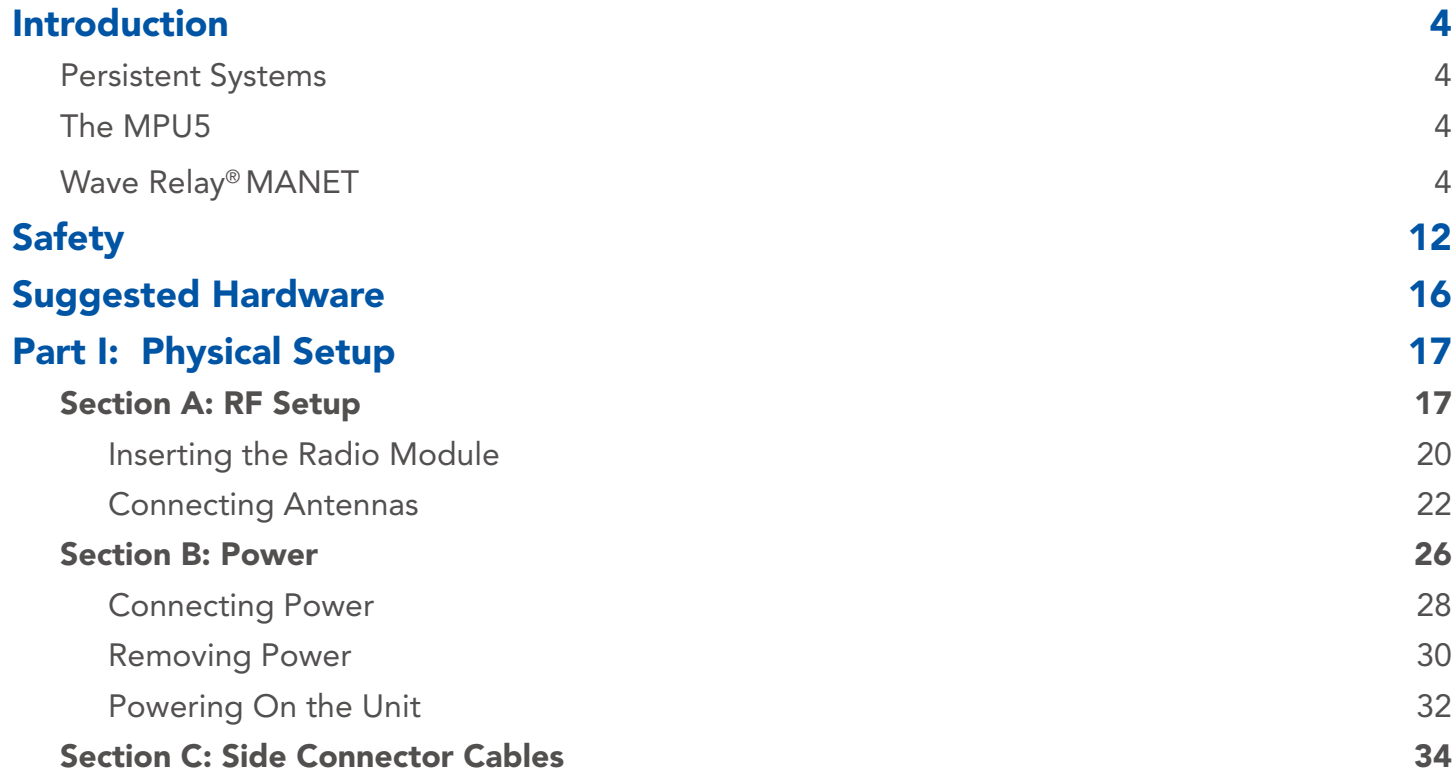

# TABLE OF CONTENTS

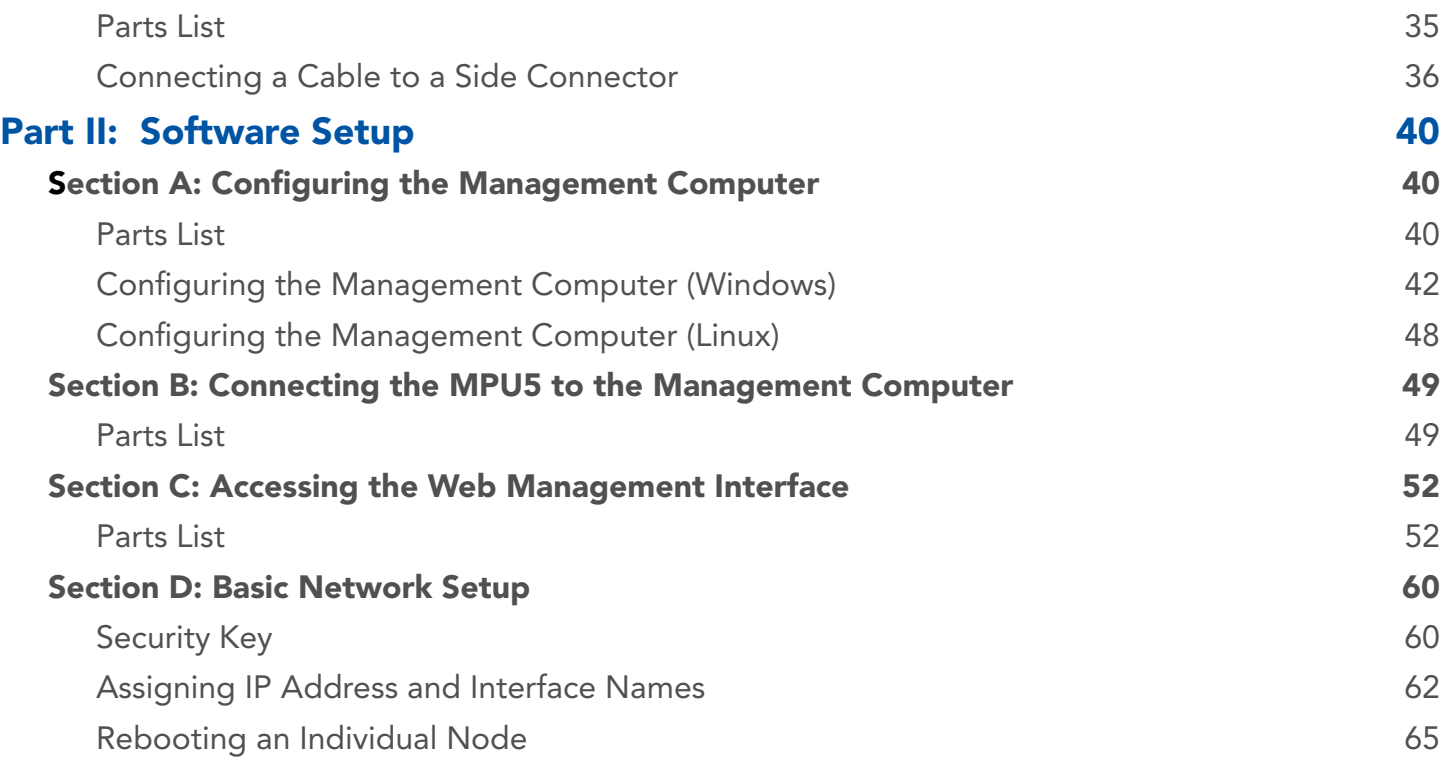

# **SITABLE OF CONTENTS**

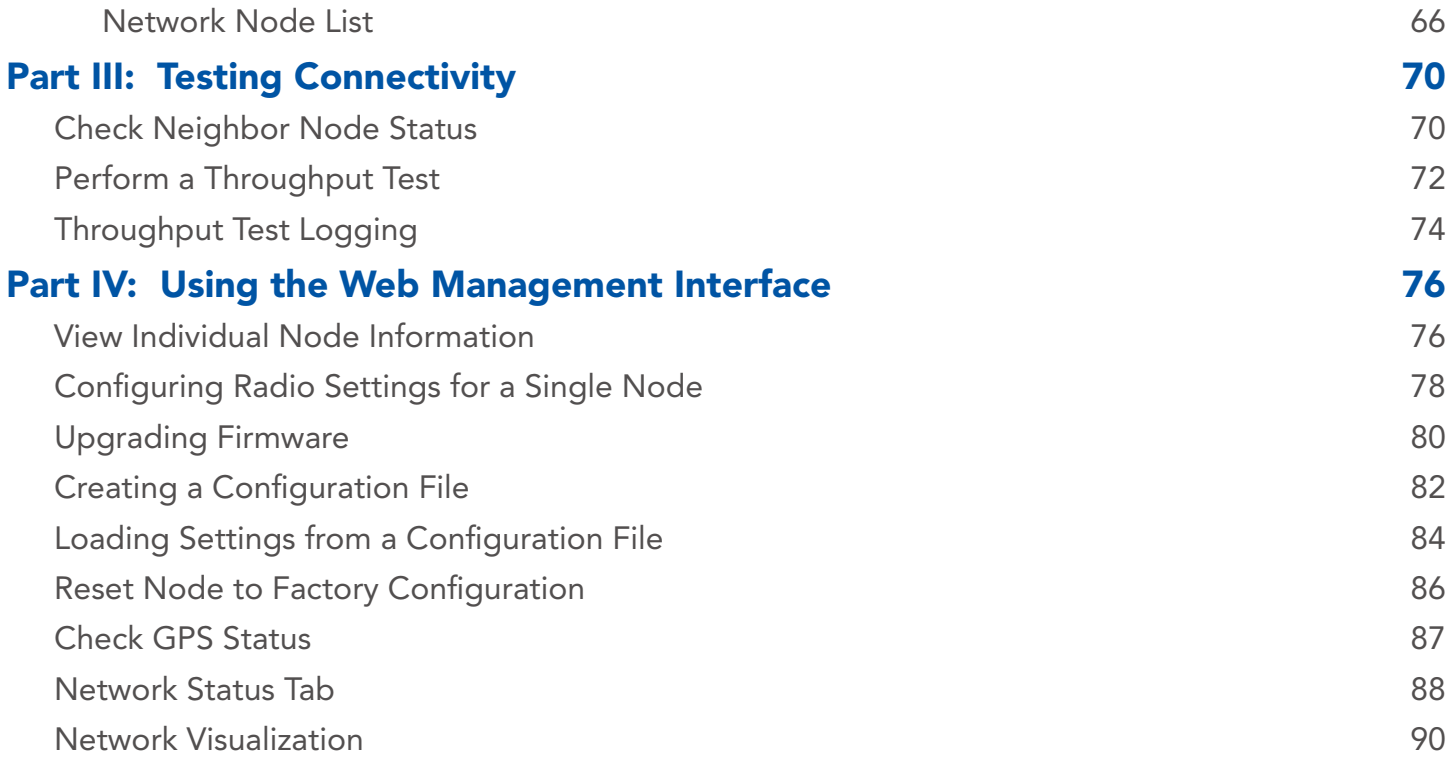

# TABLE OF CONTENTS

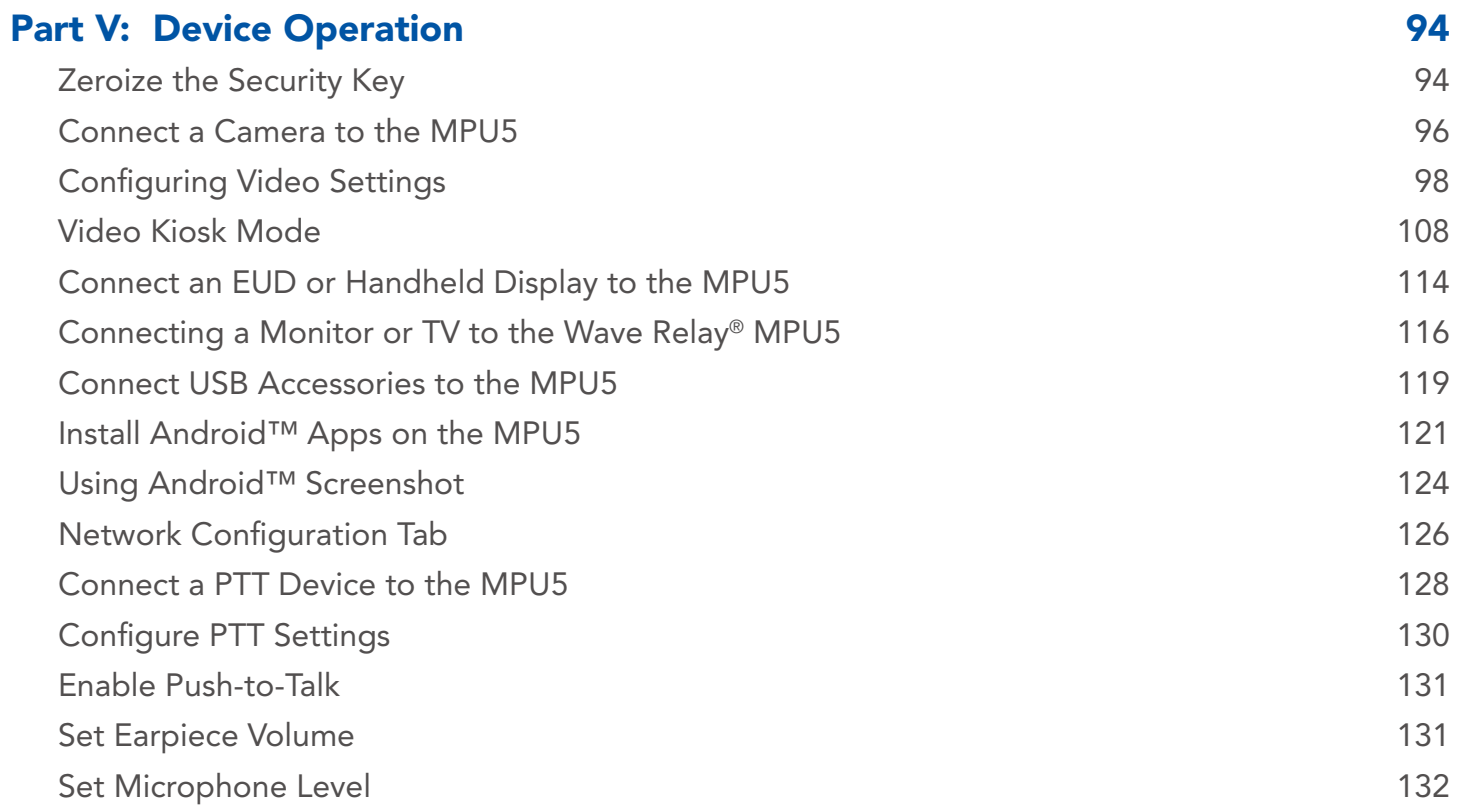

# **SITABLE OF CONTENTS**

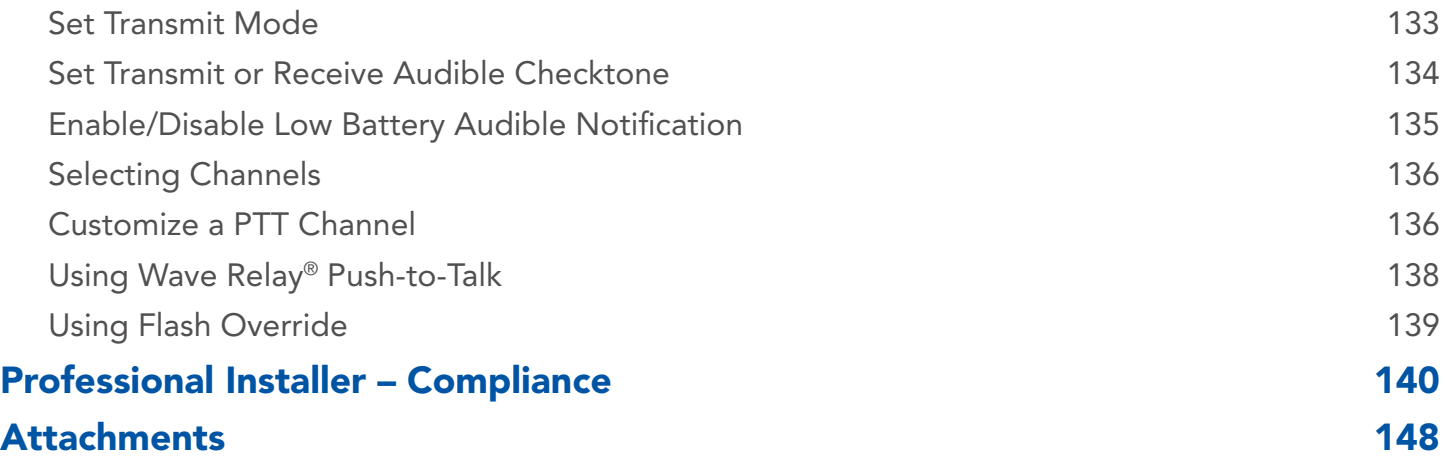

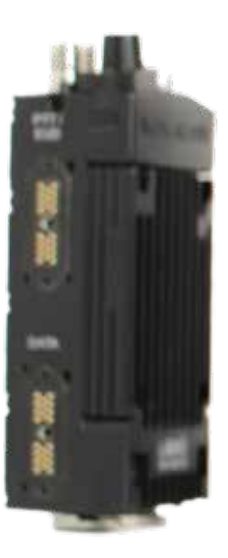

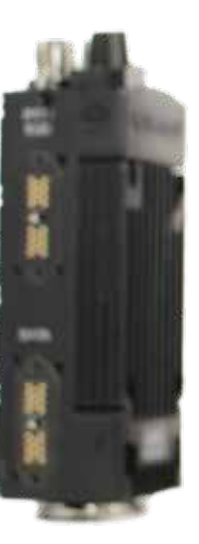

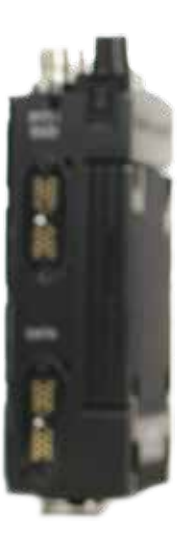

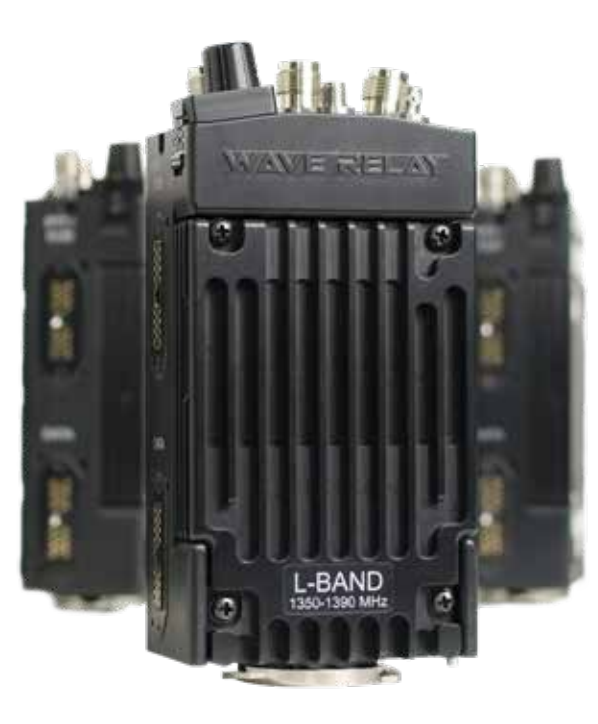

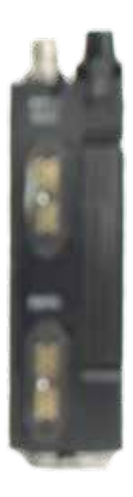

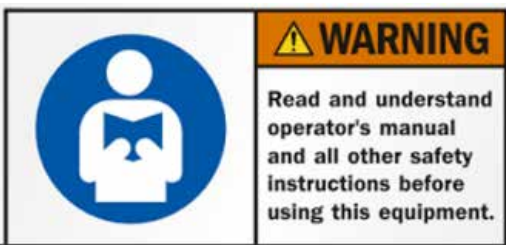

Lire et comprendre les consignes de sécurité d'emploi et tout de l'opérateur avant d'utiliser cet équipement

## SAFETY WARNINGS

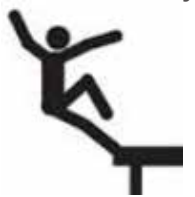

- Handle Safely: **••** Falling while installing or removing equipment can cause serious injury.
	- If installing on a tower or any other tall locations, use proper lifting techniques and wear proper protective equipment.
	- Tomber lors de l'installation ou de retirer l'équipment peut causer des blessures graves.
	- ▶ Si vous installez sur une tour ou d'autres endroits de hauteur, utiliser des techniques de levage appropriées et porter un équipment de protection approprié.

# SAFETY **A**

Electrical Shock and Fires:

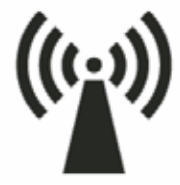

- ▶ Understand and follow all local codes and regulations when installing electrical equipment.
	- Only use approved battery and/or power supplies.
- Comprendre et respecter tous les codes et règlements locaux lors de l'installation des équipements électriques.
- ▶ Utilisez uniquement la batterie et les alimentations ou approuvé.
- RF Exposure:  $\longrightarrow$  Prevent injury from exposure to high frequency fields.
	- See antenna separation instructions in the Compliance section of this manual.
	- Do not operate with antenna removed. This can increase RF exposure risks and/or damage the equipment.
	- ▶ Prévenir les blessures d l'exposition aux champs de haute fréquence.
	- ▶ Voir les instructions de séparation de l'antenne dans la section de la conformité de ce manuel.
	- ▶ Ne pas faire fonctionner avec antenne enlevé. Cela peut augmenter les risques d'exposition aux radiofréquences et ou endommager l'équipement.

# CAUTION DEVICE UTILIZES LITHIUM ION BATTERY RISK OF EXPLOSION IF BATTERY IS REPLACED BY AN INCORRECT TYPE. DISPOSE OF USED BATTERIES ACCORDING TO THE INSTRUCTIONS ---------------------------------------------------------------------- MISE EN GARDE

# Dispositif utilise la batterie Ion Lithium RISQUE D'EXPLOSION SI LA BATTERIE EST REMPLACE PAR UN TYPE INCORRECT. Jetez les piles usagées selon LES INSTRUCTIONS

## Lithium Batteries Handling

- Lithium ion batteries are defined as Class 9 dangerous goods by the IATA Dangerous Goods Regulations.
- ▶ Handle with care.
- $\triangleright$  Do not use if package is damaged it can cause fire.

# Disposing of Used Batteries

▶ Disposal should be done in accordance with applicable regulations, which vary from country to country as well as by state and local governments. In most countries, trashing of used batteries is forbidden and disposal can be done through non-profit organizations mandated by local authorities or organized by professionals.

▶ Incineration of lithium cells and batteries by consumers is not recommended. Incineration should be done at a properly permitted facility that can handle this waste.

# Manipulation des batteries lithium

▶ Les batteries au lithium-ion sont définis comme Classe 9 marchandises dangereuses par le Réglement sur les marchandises dangereuses de l'IATA.

---------------------------------------------------------------------------------------------------

- $\blacktriangleright$  Manipuler avec soin.
- ▶ Ne pas utiliser si l'emballage est dommage, il peut provoquer un incendie.

## Mise au rebut des batteries usagées

- L'élimination doit être effectuée conformément aux réglementations applicables, qui varient d'un pays à l'autre ainsi que par les gouvernements d'État et locaux. Dans la plupart des pays saccage des batteries usagées est interdit et l'élimination peut être fair par les organisations à but non lucratif mandatés par les autorités locales ou organisées par des professionnels.
- ▶ Incinération des dellules et batteries au lithium par les consommateurs est déconseillée. Incinération devrait être fait dans une installation dûment autorisée qui peut gérer ces déchets.

See Attached Battery Spec Sheet, MSDS, and compliance document for more information

# **SUGGESTED ADDITIONAL HARDWARE**

# Suggested Additional Hardware

- ▶ #1 Phillips Head Screwdriver: Used to attach/detach radio module
- $\triangleright$  TPI Kit: Allows for antenna and RF cable matching
- ▶ RF cable at various lengths (LMR-400): Allows for flexibility in antenna setup
- ▶ Ethernet Cables
- ▶ Ethernet Female-to-Female Extenders
- ▶ HD Screen or TV with HDMI input: Displays Android<sup>™</sup> computer interface and/or streaming video
- ▶ Laptop with Administrator Access: Used for device configuration
- ▶ USB Thumb Drives: Used for software configuration storage and loading

# PHYSICAL SETUP: RF SETUP

# Section A: RF Setup Part I: Physical Setup

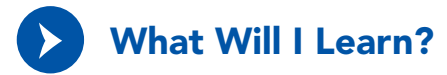

- $\blacktriangleright$  How to insert radio modules into the MPU5 chassis
- ▶ How to attach antennas to the MPU5

# **S PHYSICAL SETUP: RF SETUP**

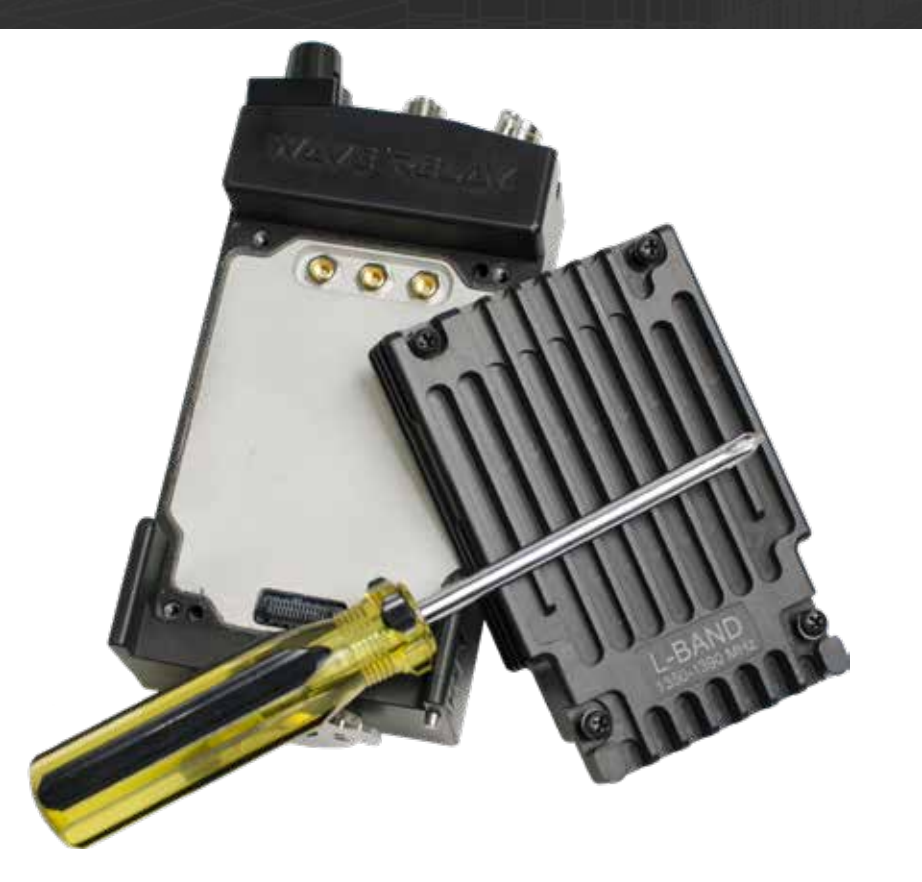

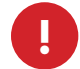

WARNING!: User MUST refer to the Professional Installer – Compliance Section of this manual for approved antenna types. This warning applies only to RF-2100 with the FCC ID 2AG3J-RF-2100 and RF-5100 with the FCC ID 2AG3J-RF-5100.

# ? How do I tell if my antennas and radio modules are compatible?

- Find the part numbers on the antennas. Antenna part numbers are on a sticker wrapped around the base of the antenna.
- 2 Find the part number on the radio module. The radio module part number is on a sticker on the back of the radio module.
- 3 Each part number will begin with ANT- (antennas) or RF- (radio modules) followed by four (4) digits. The first digit references the radio band of the part. Make sure that the first digit of the antennas and radio module match.

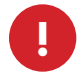

WARNING!: DO NOT use mismatched antennas and radio modules. This configuration will result in very<br>poor performance and/or damage to the device. If you do not have matching antennas and radio modules poor performance and/or damage to the device. If you do not have matching antennas and radio modules, contact Persistent Systems.

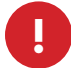

**WARNING!:** DO NOT switch radio modules while device is powered on. Power off device before changing radio modules.

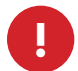

**WARNING!:** the MPU5 is not IP68 rated when the radio module is not attached. Ensure you are in a dry, dust-free environment before changing radio modules.

# **SS PHYSICAL SETUP: RF SETUP**

# Inserting the Radio Module

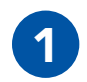

If there are **rubber caps** on the radio module contacts, remove them.

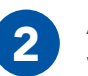

**2** Align the radio module<br>with the chassis.

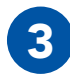

Align the radio module<br>
with the chassis.<br> **3 Press** the radio module into the chassis.

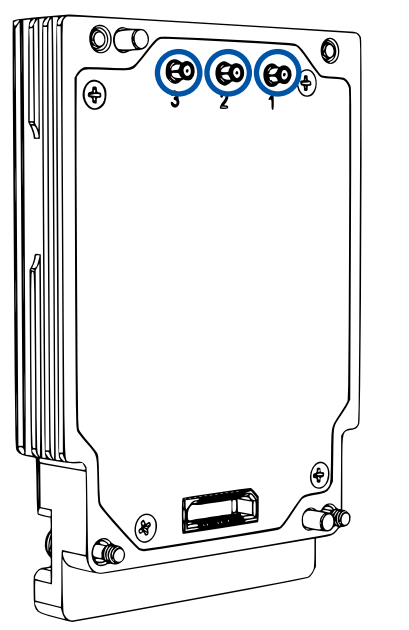

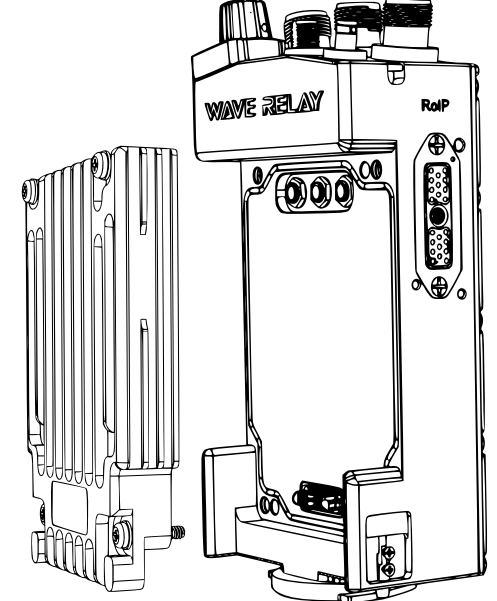

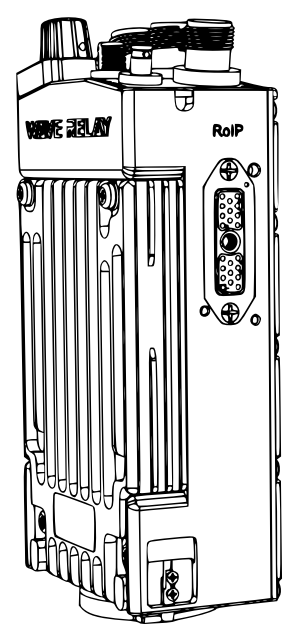

# PHYSICAL SETUP: RF SETUP

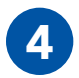

**4 Tighten** screws clockwise in **diagonal**<br>order with a #1 Phillips Head screwdriver until they stop (min. 4 in-lbs. of torque)

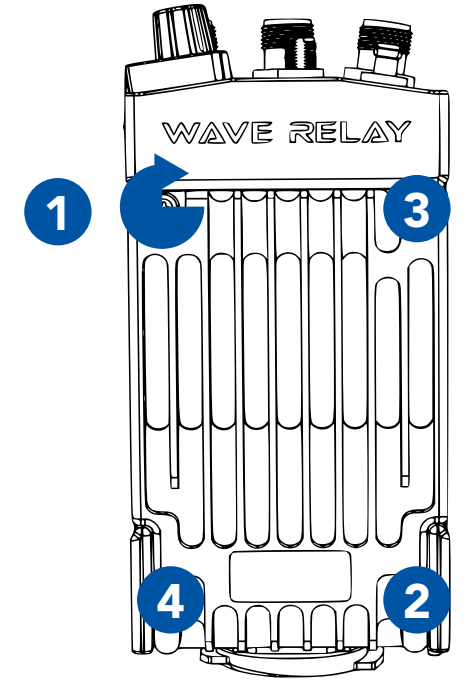

**5** Pull on the radio module to verify that it<br>is attached securely Ensure there are no is attached securely. Ensure there are no gaps in between the radio module and the MPU5 chassis.

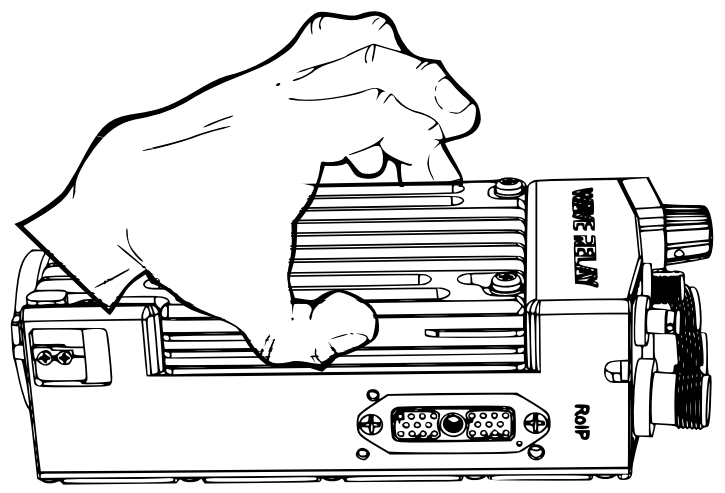

# **SS PHYSICAL SETUP: RF SETUP**

# Connecting Antennas

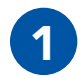

Start with the **middle**<br>antenna port.

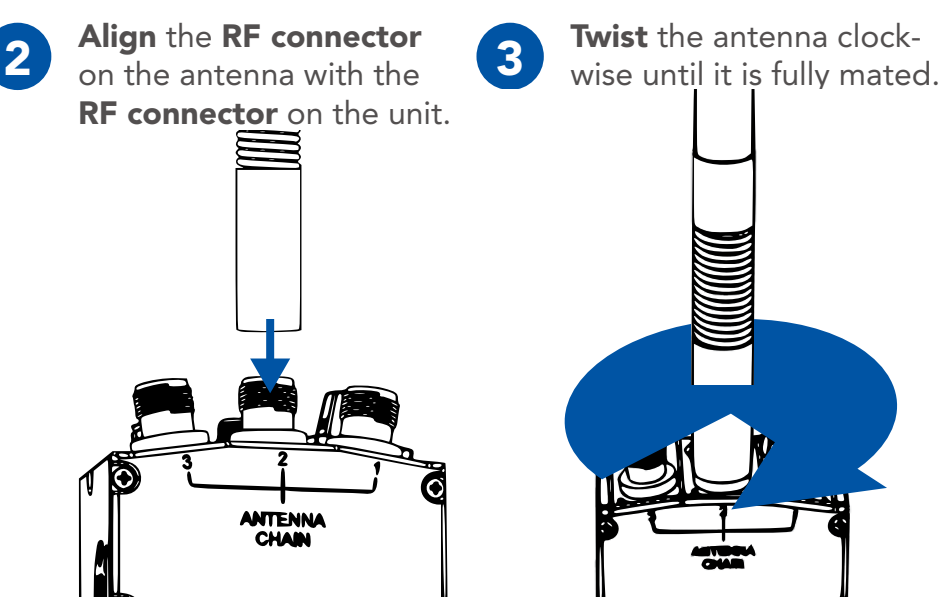

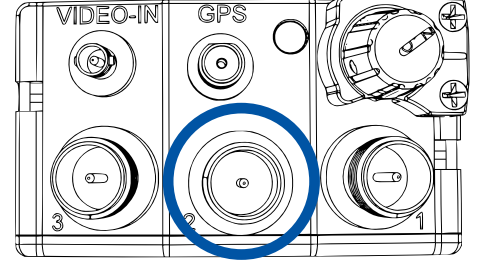

**Tips & Tricks** 

- You can use a TPI Kit and/or extra LMR-400 RF Cables to remote antennas away from the unit. This setup is particularly useful for mounted or operations center configurations.
- ▶ To operate in SISO mode, you only need to attach an antenna to the antenna port for the chain you want to use.

WARNING!: if you want to operate in SISO mode, unused antenna chains MUST be turned off (See p. 78).

!

# PHYSICAL SETUP: RF SETUP

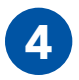

Repeat Steps 1 - 3 for the remaining two RF antennas.

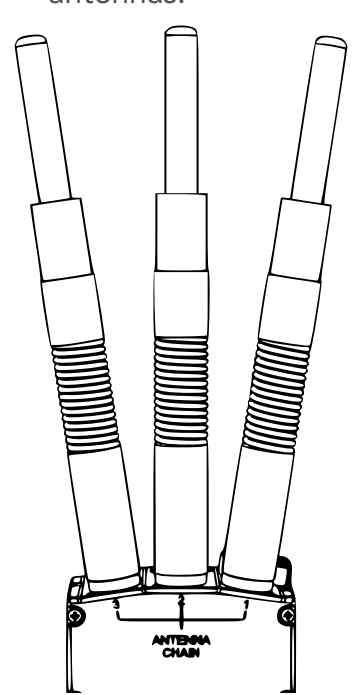

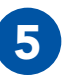

5 Align the SMA connector on the GPS antenna with the SMA connector on the unit.

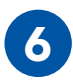

**6** Twist the antenna clock-<br>wise until it is fully mated.

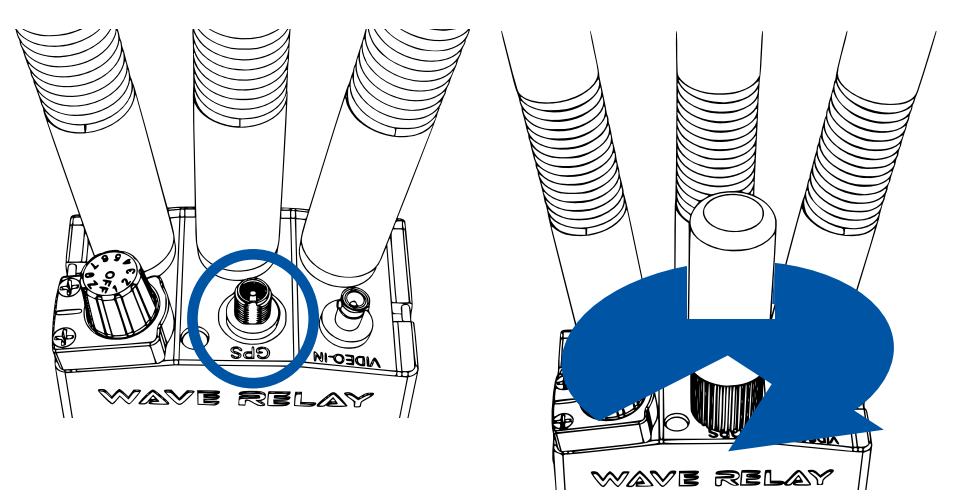

# PHYSICAL SETUP: RF SETUP TROUBLESHOOTING

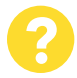

# How do I ensure that the radio module is aligned properly?

The three RF connectors on the radio module will align with the three RF connectors on the chassis. When aligned properly, the engraved writing on the radio module will be facing the same direction as the writing on the chassis.

# What do I do if the antennas won't<br>screw onto the RF connectors?

Ensure that you are using antennas with RP-TNC Male connectors or an appropriate adapter from your TPI kit.

- Ensure that the connectors on both the unit and antennas are not damaged.
- Ensure that there are no foreign objects in any of the connectors.

# What do I do if the radio module<br>won't insert into the chassis?

- Ensure that the radio module is aligned properly.
- Ensure that the connectors on the radio module are not bent.
- Ensure that there are no foreign objects in any of the connectors, on the bottom of the radio module, or in the chassis well.

# How do I tell if the antennas are connected properly?

When an antenna is mated properly, the threads on the connector will not be visible. However, there may be a small space between the antenna and the chassis.

# PHYSICAL SETUP: RF SETUP

# What Can I Do Now?

- ▶ Swap radio modules and antennas to change the RF band you are capable of operating on
- ▶ Swap out broken radio modules and antennas
- ▶ Setup hardware to receive GPS connectivity
- $\triangleright$  Remote antennas away from the unit

# **SS PHYSICAL SETUP: POWER**

# Section B: Power

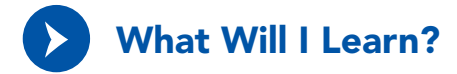

- ▶ How to connect a power source to the MPU5
- ▶ How to power on the MPU5

WARNING!: the MPU5 requires an 8 hour charge in order to retain unit settings for 30 days.

# How can I use my old power accessories from previous Wave Relay products with my<br>MPU5?

You can use your MPU4 twist locking battery pack or BB batteries with the MPU5. You CANNOT use old battery eliminators with the MPU5. Use only CBL-PWR-0001 or CBL-PWR-0002. You CANNOT power the MPU5 via Power over Ethernet (PoE).

## ? Will I lose all my settings if I remove power from my MPU5?

If the MPU5 has been charged for 8 hours, it will retain unit settings for 30 days.

# PHYSICAL SETUP: POWER \$

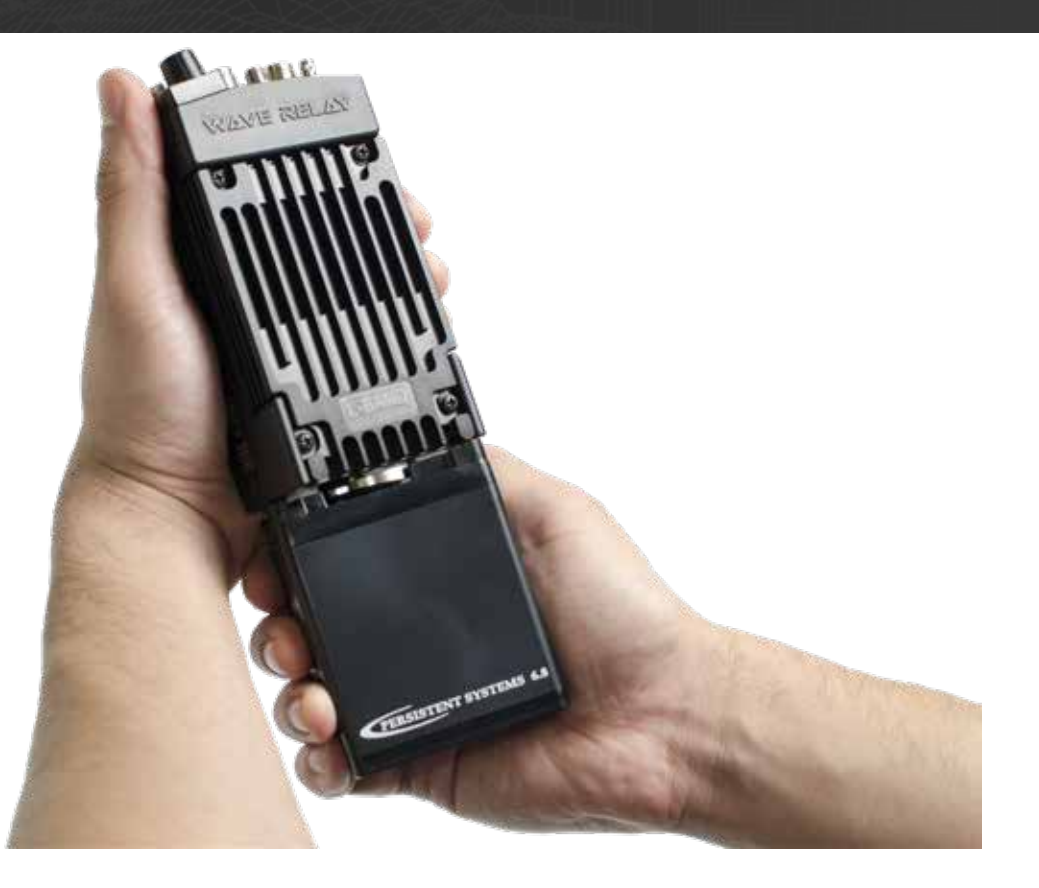

# **SS PHYSICAL SETUP: POWER**

# Connecting Power

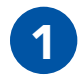

If you are using a battery, make sure that the battery is charged.

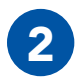

2 Align the circular three pin connector on the power source with the circular three pin connector on the bottom of the MPU5.

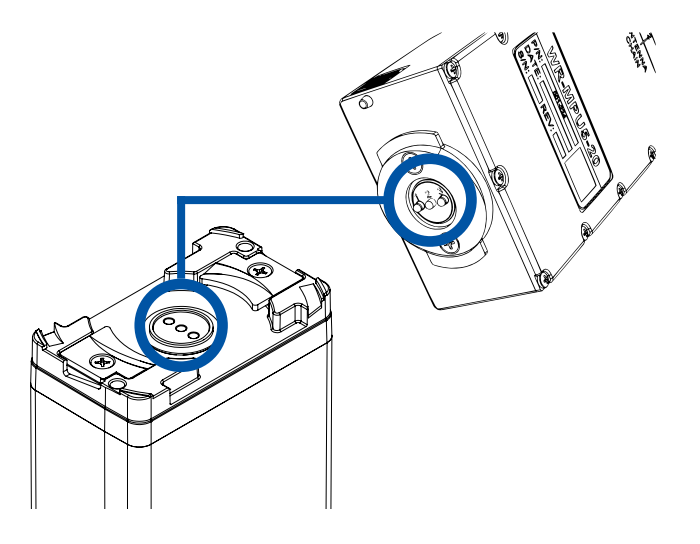

**Push** the connectors together. Make sure the connector is seated properly.

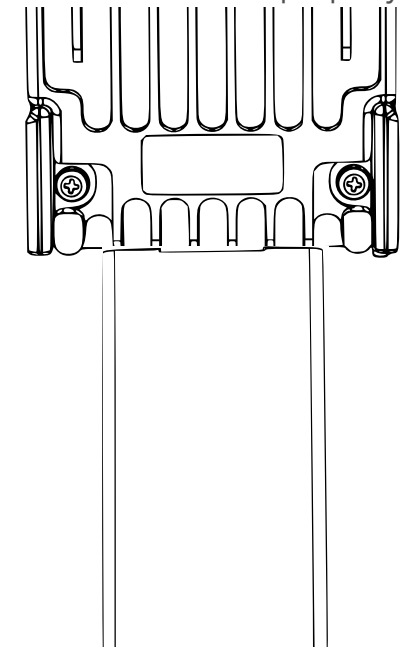

# PHYSICAL SETUP: POWER

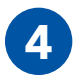

**4** Twist clockwise 90°. You will hear a click<br>when it is locked.

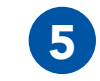

Twist clockwise 90°. You will hear a click of the US of If you are using a Wall Battery Eliminator, when it is locked. dard wall outlet.

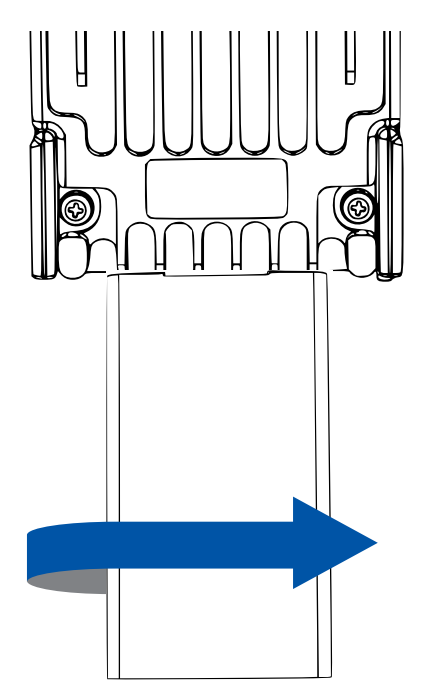

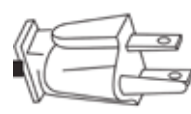

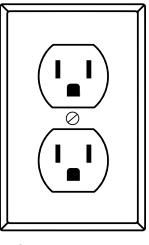

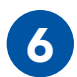

**6** If you are using a BB Battery Eliminator, plug the BB plug into a BB Battery.

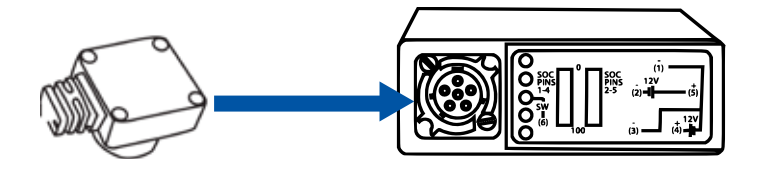

# **SS PHYSICAL SETUP: POWER**

# Removing Power

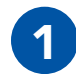

**Slide up** the battery latch on the side of the MPU5.

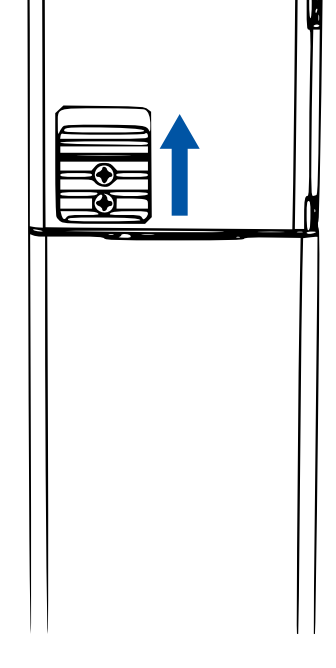

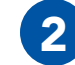

**2** Twist the battery counterclockwise until it disconnects.

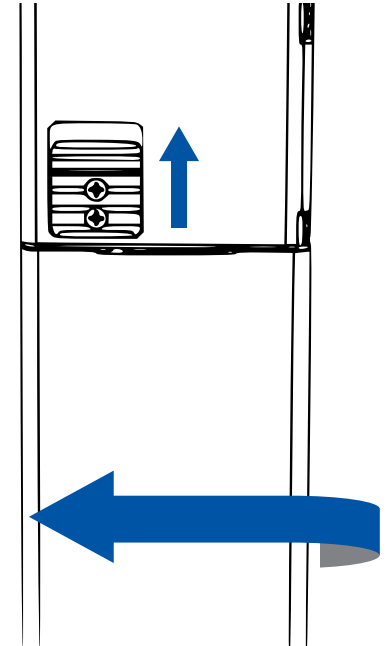

# PHYSICAL SETUP: POWER

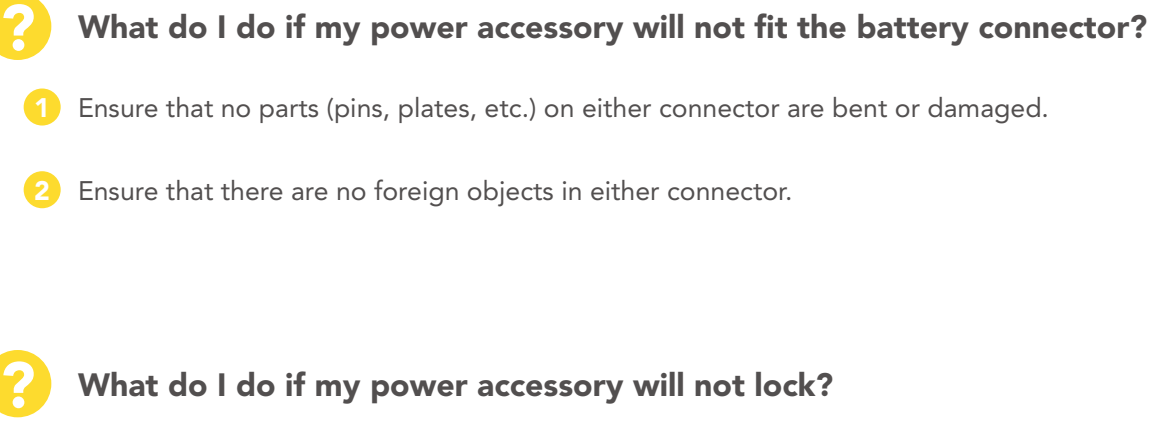

# What do I do if my power accessory will not lock?

- Ensure that the battery latch moves freely by sliding it up and down.
- Ensure that the battery latch is not stuck in the unlocked position.

# **SO PHYSICAL SETUP: POWER**

# Powering On the Unit

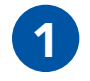

Ensure that **antennas**, a radio module, and an appropriate power source are connected.

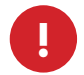

**WARNING!:** Antennas **MUST** be installed prior to powering on the unit.

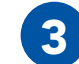

3 Twist the Power Knob clockwise 1 click.

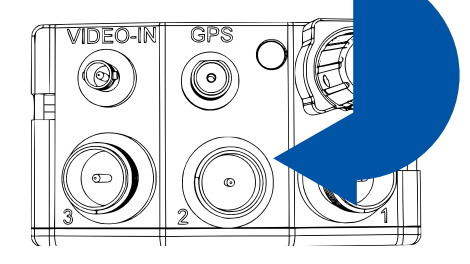

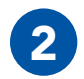

**2** Locate the Power Knob on the top of the unit.

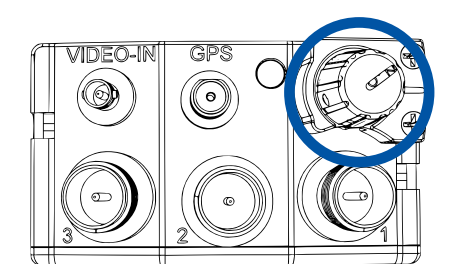

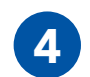

If the unit is powered and has turned on,<br>the LED on the top of the unit will glow. the LED on the top of the unit will glow a color indicating unit status.

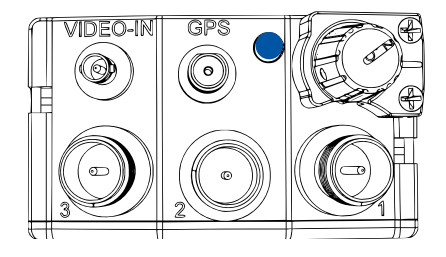

# PHYSICAL SETUP: POWER

### Quick Reference:

LED Color Unit Status **Blue** Booting Yellow Running, no neighbors **Green** Running, neighbors **Red** Crypto Fail (No key or FIPS) **Orange** Low Battery **Purple** Loading Firmware

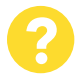

## What do I do if my Power Knob does **8 8 Monday What do I do if the Power Knob does** not rotate? not rotate?

- 1 Make sure that you are twisting it in the correct 1 direction (clockwise).
- Make sure that no foreign objects are blocking the rotation of the knob.
- If the knob still does not rotate, it may be broken. Contact Persistent Systems Support.

$$
\bullet
$$

- The Power Knob may be broken. Contact Persistent Systems Support.
- Ensure that the battery latch is not stuck in the unlocked position.

# **SS PHYSICAL SETUP: SIDE CONNECTORS**

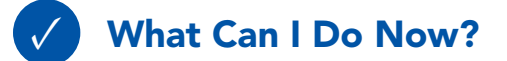

- ▶ Provide power to an MPU5 via a battery or standard wall socket
- ▶ Power on/off the unit
- ▶ Replace dead batteries

# Section C: Side Connector Cables

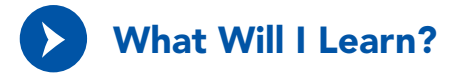

 $\blacktriangleright$  How to connect a cable to the MPU5 side connectors

# PHYSICAL SETUP: SIDE CONNECTORS

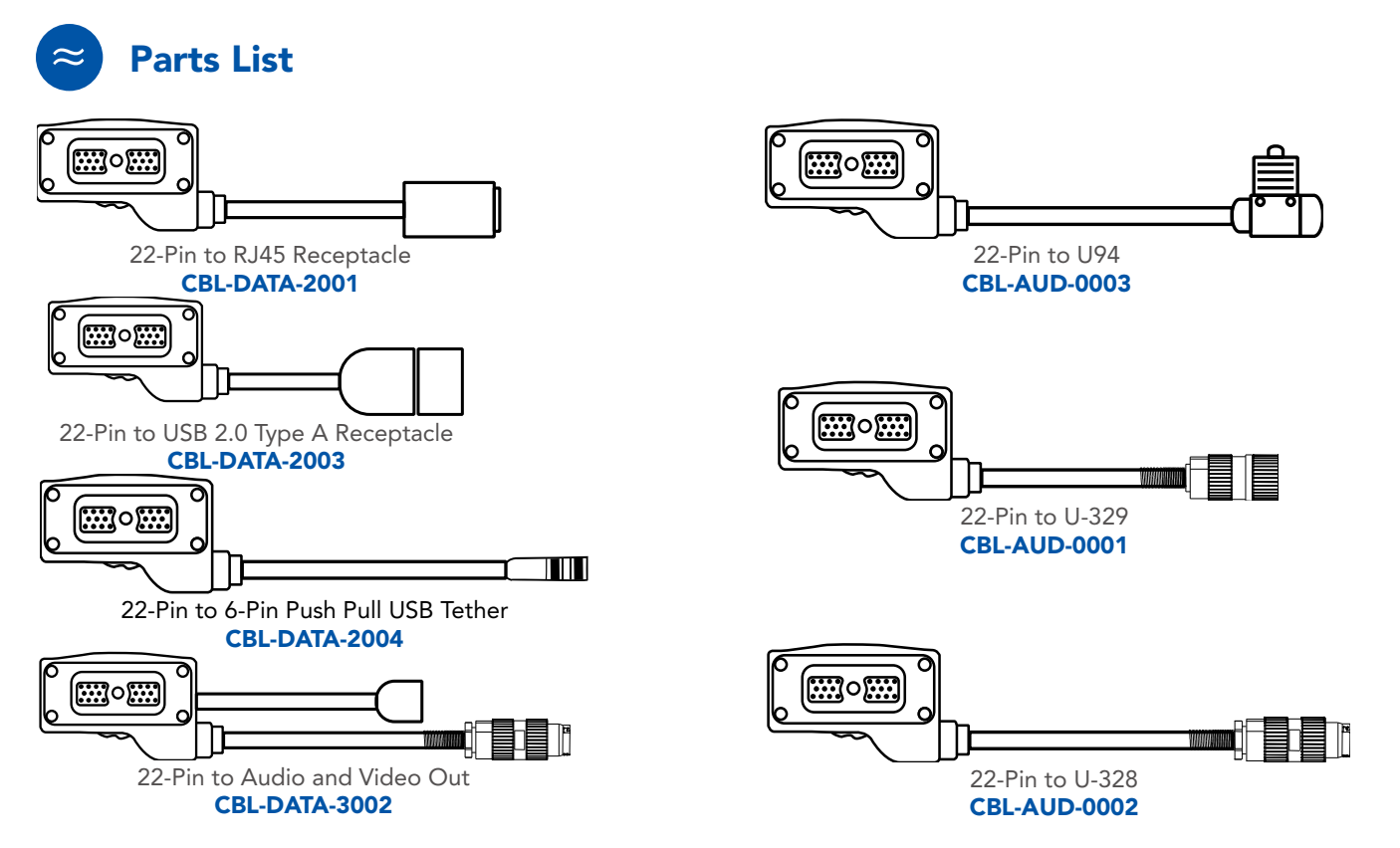

# PHYSICAL SETUP: SIDE CONNECTORS

# Connecting a Cable to a Side Connector

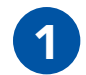

The 22-Pin connector on<br>
every cable is keyed so that it will **only** attach to a compatible side connector. If a cable can attach to multiple side connectors, it is keyed (or not keyed) so that it will attach to all compatible side connectors.

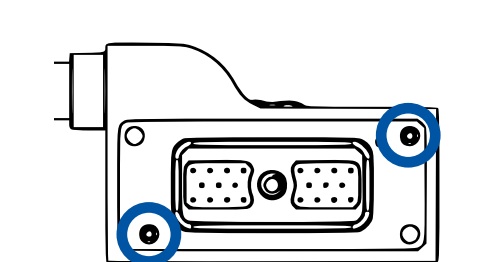

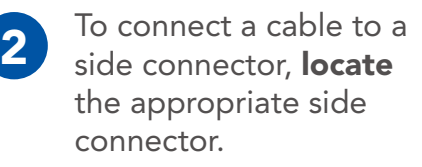

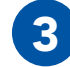

3 Align the key pins on the 22-Pin connector with the **key holes** on the case. Push the key pins into the key holes.

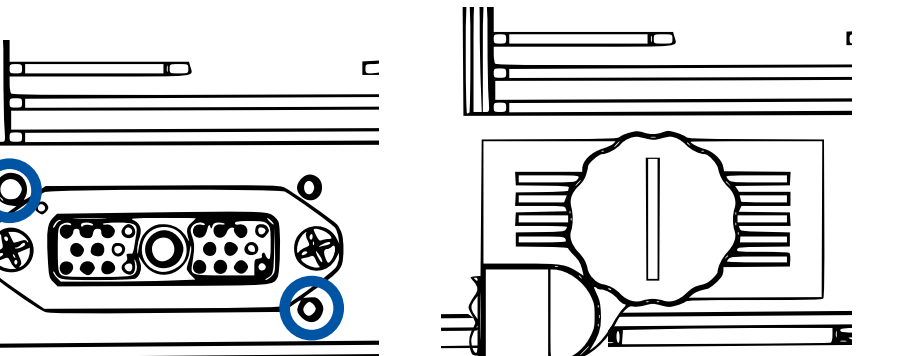
### PHYSICAL SETUP: SIDE CONNECTORS

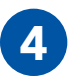

**Twist** the thumbscrew **clockwise** to attach the cable to the device.

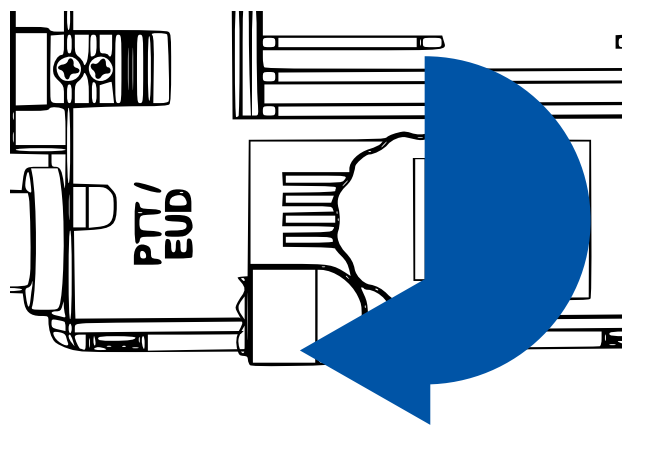

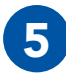

Ensure that the cable is firmly attached and the connector is sitting flush with the case.

# What do I do if the cable won't mate<br>with the side connector?

- Ensure that you are trying to connect the cable to the correct side connector.
- Ensure that you are aligning the key pin properly and the cable is not upside down.
- Ensure that no parts of the thumbscrew and the side connector are bent or damaged.
- Ensure that there are no foreign objects in the thumbscrew or side connector.
- Ensure that the cable connector is flush with the case.

### **& PHYSICAL SETUP: SIDE CONNECTORS**

### Quick Reference:

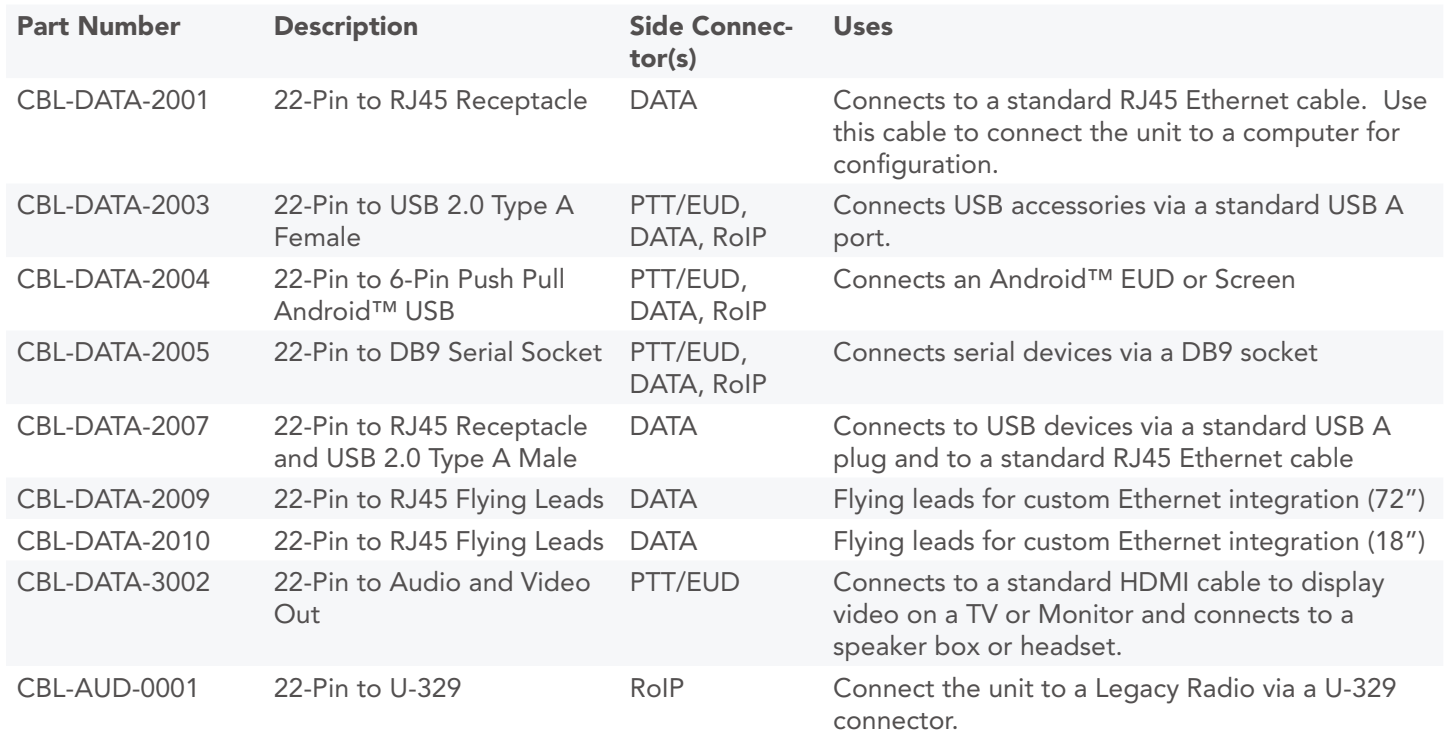

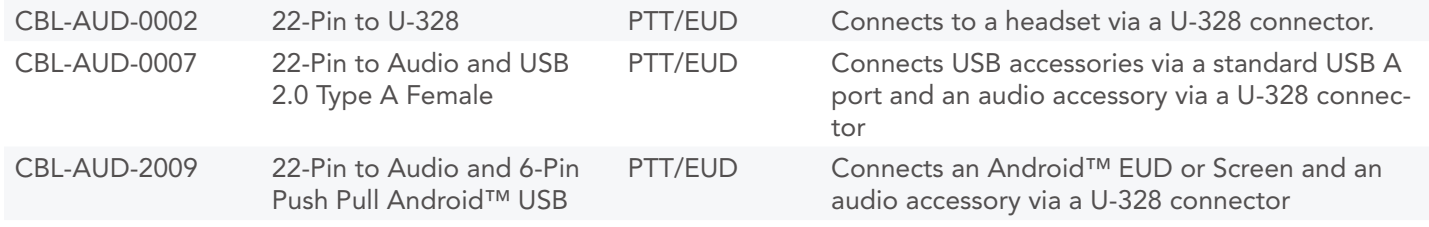

Refer to the MPU5 Product Catalog for more information on MPU5 cables. If you still have questions, contact Persistent Systems.

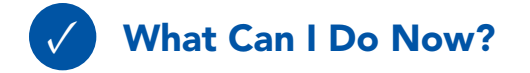

- ▶ Identify which cable you need for your configuration
- ▶ Identify which side connector your cables attach to
- Connect a cable to a side connector

### Part II: Software Setup

Section A: Configuring the Management Computer

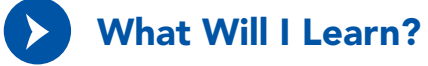

▶ How to configure your computer to be able to communicate with an MPU5

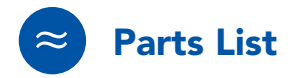

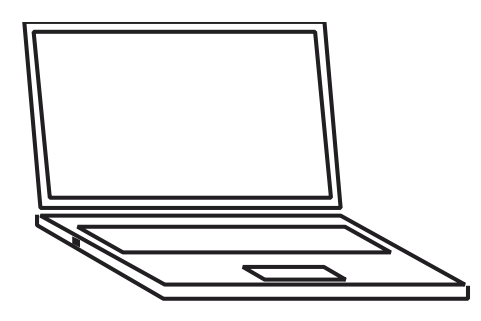

Management Computer with Administrator Access & Ethernet Port

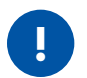

### ! IMPORTANT INFORMATION!:

- $\triangleright$  To communicate with an MPU5, the computer must have an IP address in the same subnet mask as the MPU5's IP address.
- $\triangleright$  For example, with a subnet mask of 255.255.255.0, the computer and MPU5 will be able to communicate if they share the same first three numbers in their respective IP addresses (e.g. 10.3.1.10 and 10.3.1.254).
- ▶ If the computer and MPU5 do not share a subnet mask, the computer and MPU5 will not be able to communicate.
- ▶ If either the computer or MPU5 do not have an IP address in the same subnet mask, the computer and MPU5 device will not be able to communicate.

### Configuring the Management Computer (Windows)

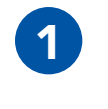

**1** Locate the **Network**<br>icon at the bottom right of the taskbar.

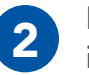

2 Right click the Network Right click the Network **3** Click Open Network icon.

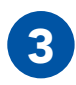

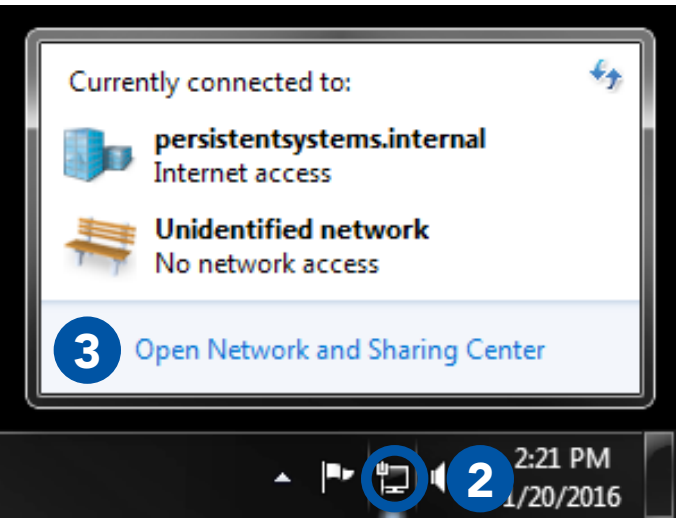

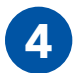

### **Click Local Area Connection 2.**

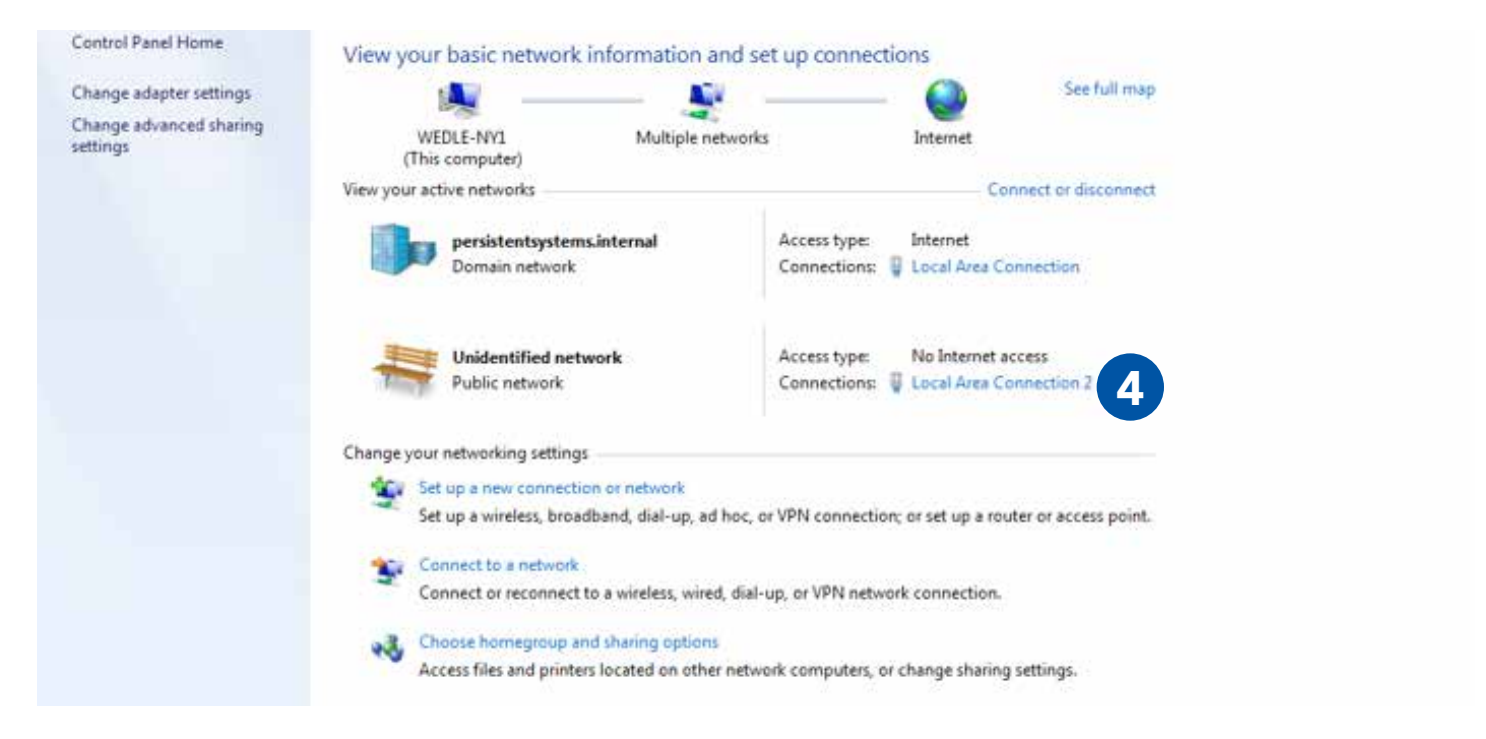

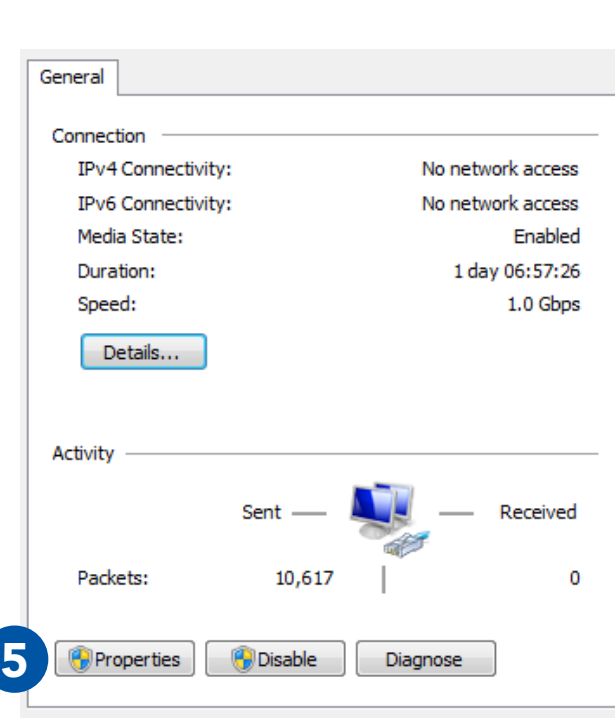

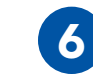

5 Click Properties. 6 Select Internet Protocol Version 4 (TCP/ IPv4) and ensure that it is highlighted as pictured.

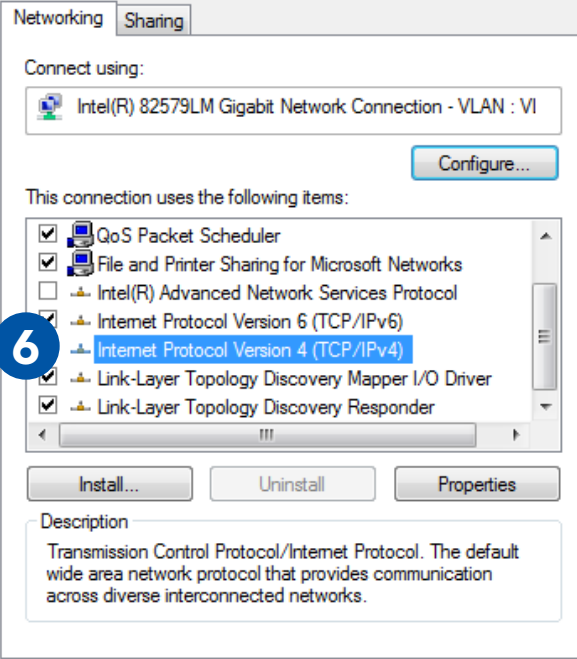

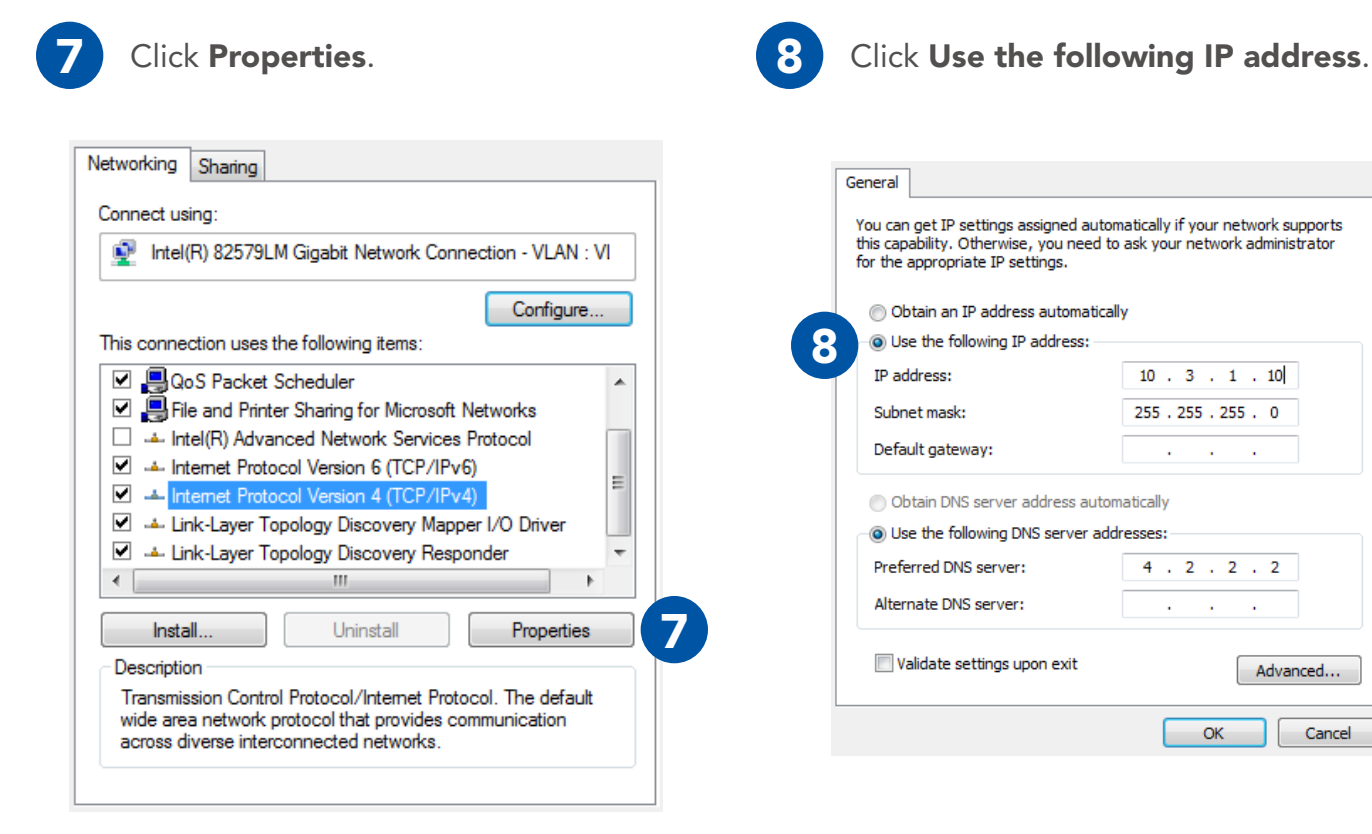

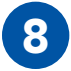

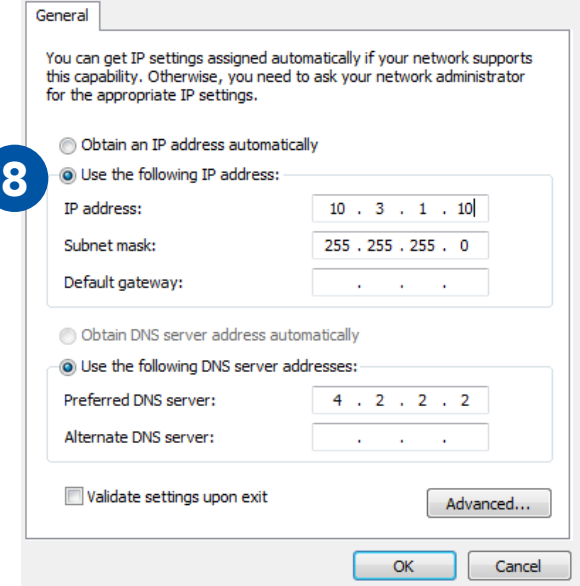

ı

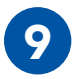

**9** Enter **10.3.1.10** into the IP address field.

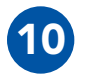

Enter 255.255.255.0 into the Subnet mask field.

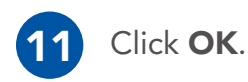

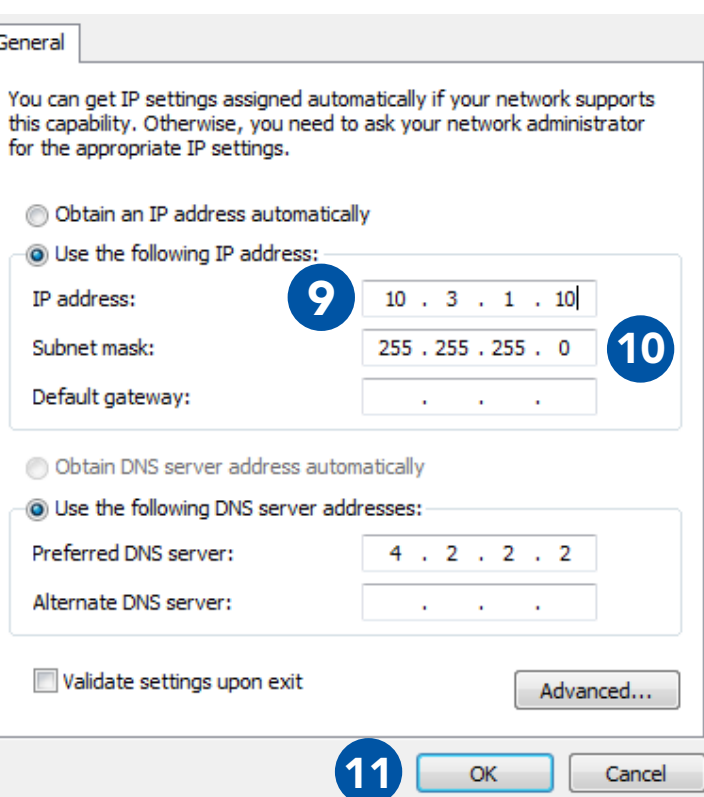

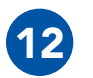

12 Your computer is now properly configured to connect to the MPU5.

### Configuring the Management Computer (Linux)

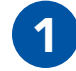

Open the command line.

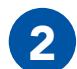

Type:

sudo ifconfig eth0 10.4.1.10/24

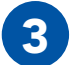

### 3 Type:

sudo ip addr add 10.3.1.10/24 dev eth0

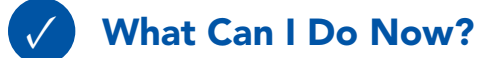

- $\triangleright$  Configure computers to be able to communicate with Wave Relay<sup>®</sup> devices.
- $\blacktriangleright$  Have a computer that is able to configure a Wave Relay<sup>®</sup> device.

### Section B: Connecting the MPU5 to the Management Computer

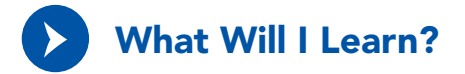

▶ How to physically connect the MPU5 to the Management Computer

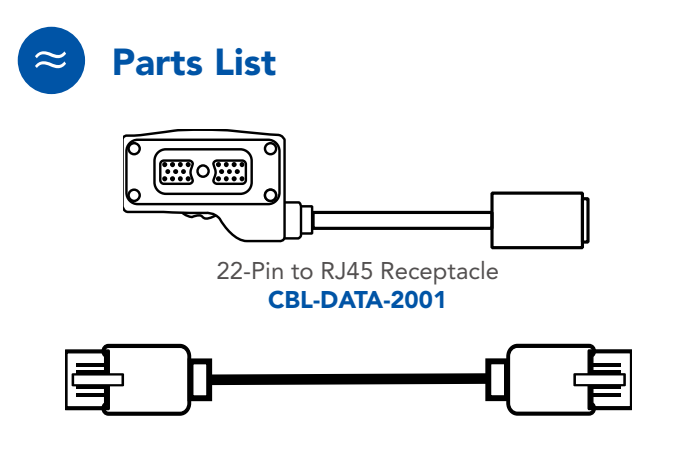

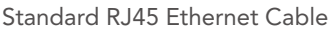

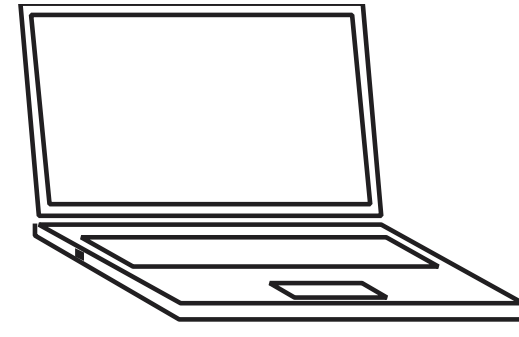

Standard RJ45 Ethernet Cable Properly Configured Management Computer with Ethernet Port

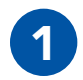

Connect **CBL-DATA-2001** to the **DATA** side connector on the MPU5.

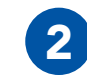

Connect CBL-DATA-2001 to the DATA<br>
side connector on the MPU5.<br> **2** Plug one end of the standard RJ45 Ether-CBL-DATA-2001.

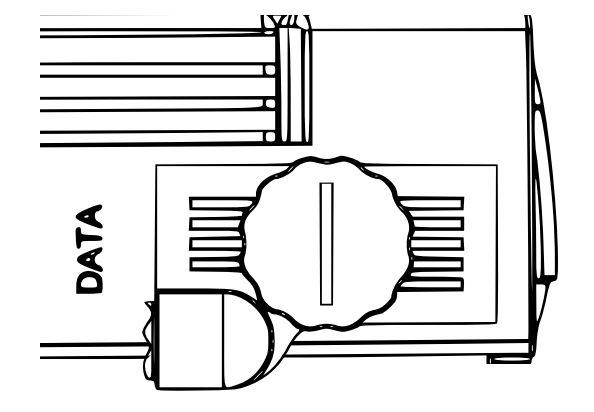

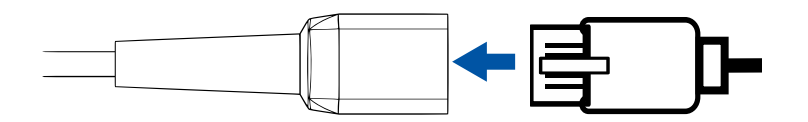

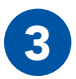

**3** Plug the other end of the standard RJ45 Ethernet cable into an **Ethernet port** on the Management Computer.

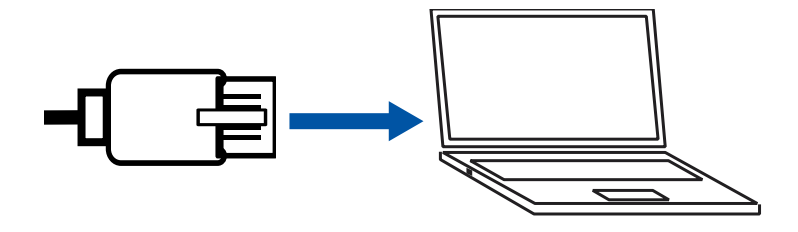

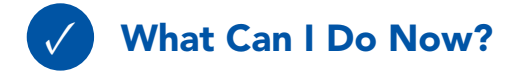

 $\triangleright$  Connect an MPU5 to a computer for configuration

### Section C: Accessing the Web Management Interface

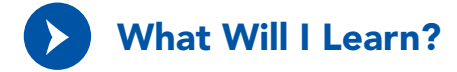

▶ How to access the Web Management Interface to configure the MPU5

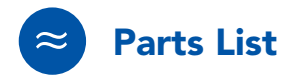

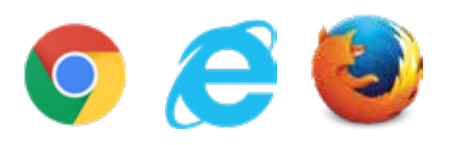

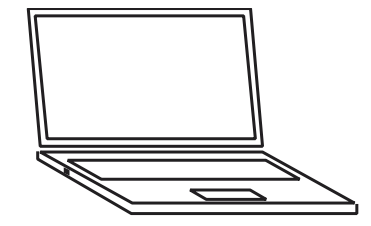

Web Browser (Internet Explorer 7+, Firefox 3+, or Chrome

Management Computer with properly configured IP address and subnet mask & Ethernet Port

52 CPERSISTENT SYSTEMS **SERVER ASSESS CREAMER ASSESS CREAMER ASSESS CREAMER ASSESS CREAMER ASSESS CREAMER ASSESS CREAMER ASSESS CREAMER ASSESS CREAMER ASSESS CREAMER ASSESS CREAMER ASSESS CREAMER ASSE** 

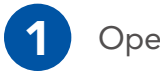

Open the web browser

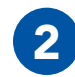

2 In the address bar, type **https://10.3.1.254** then press the **Enter** key.

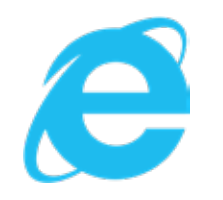

Microsoft Internet Explorer 7+

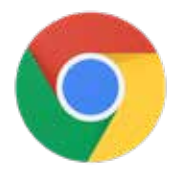

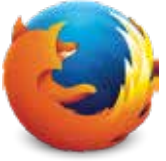

Google Chrome Mozilla Firefox 3+

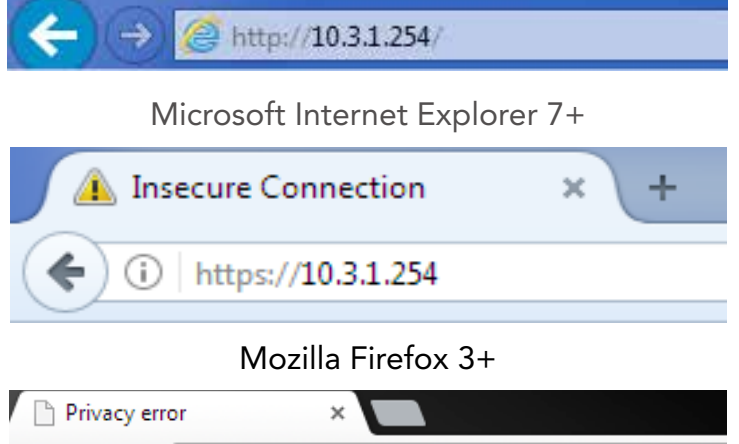

https://10.3.1.254  $\rightarrow$ C

Google Chrome

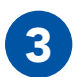

The web browser will ask you to accept a security certificate.

#### In Internet Explorer:

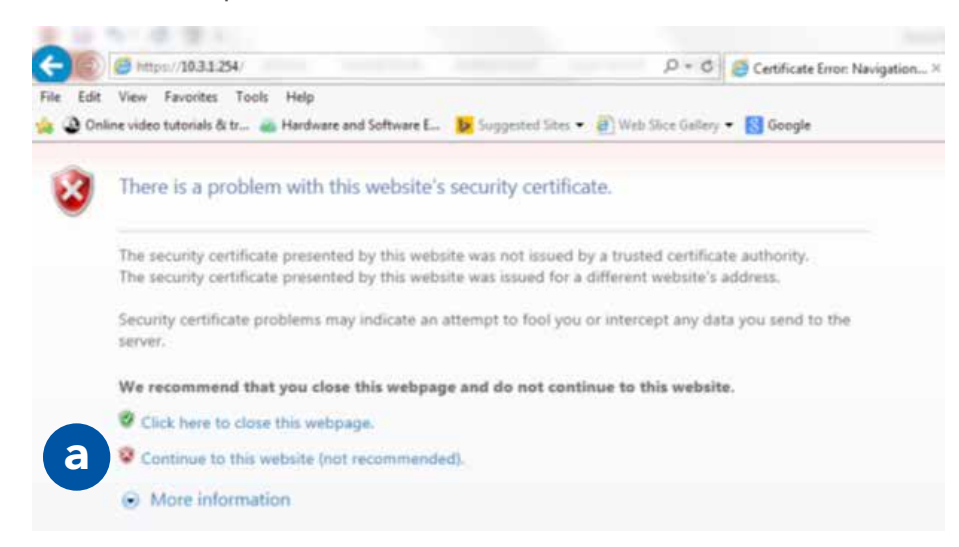

Click Continue to this website (not recommended)

a

In Firefox:

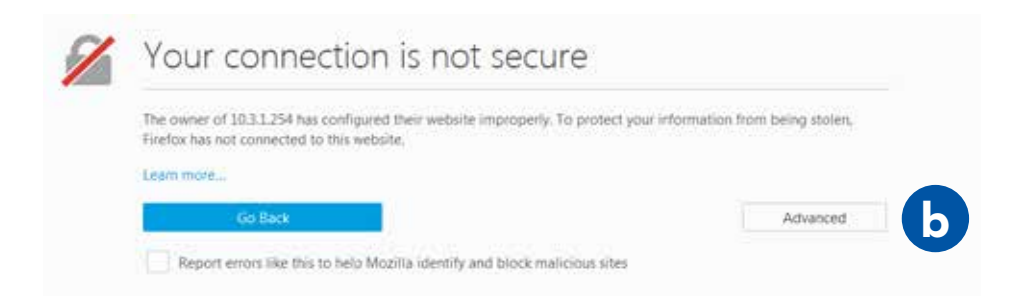

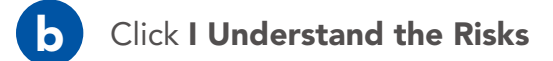

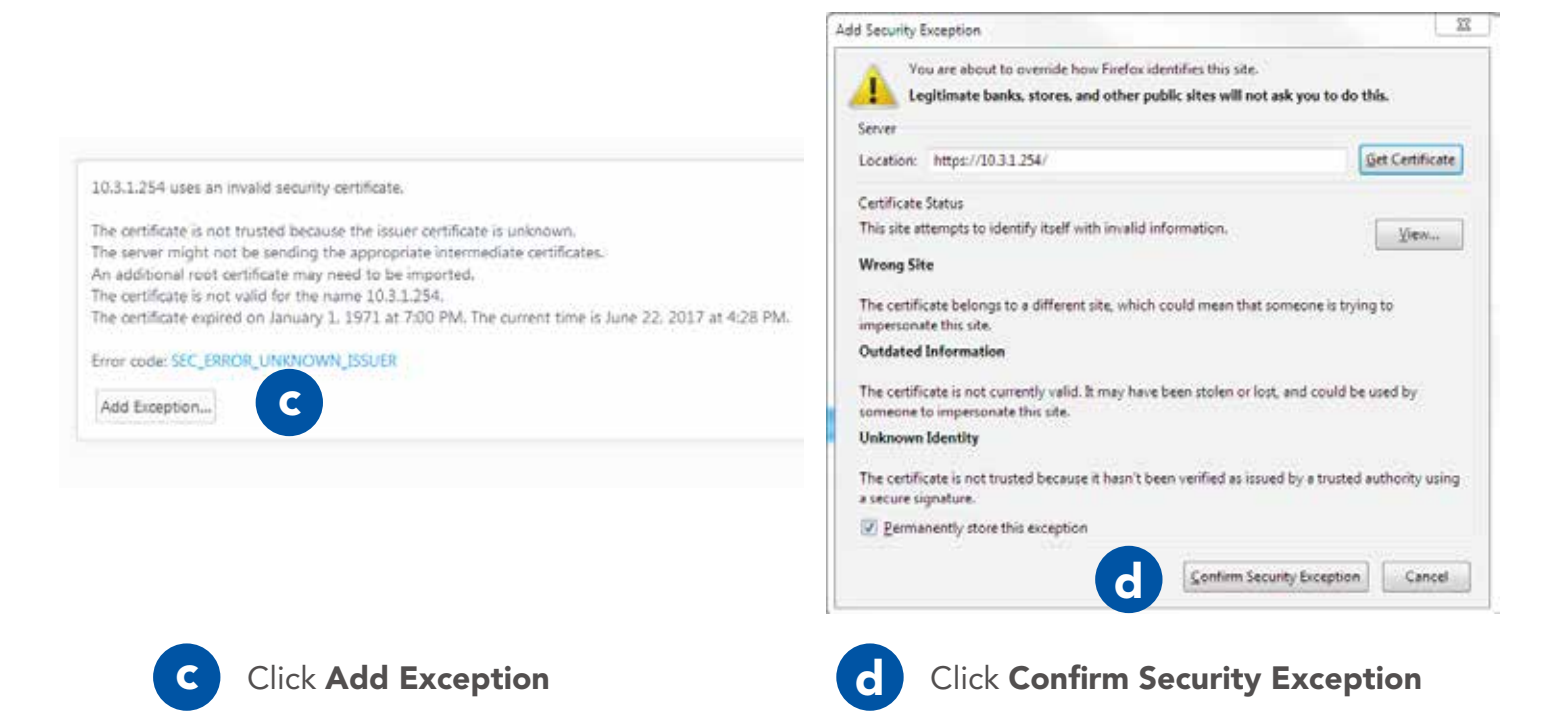

#### In Chrome:

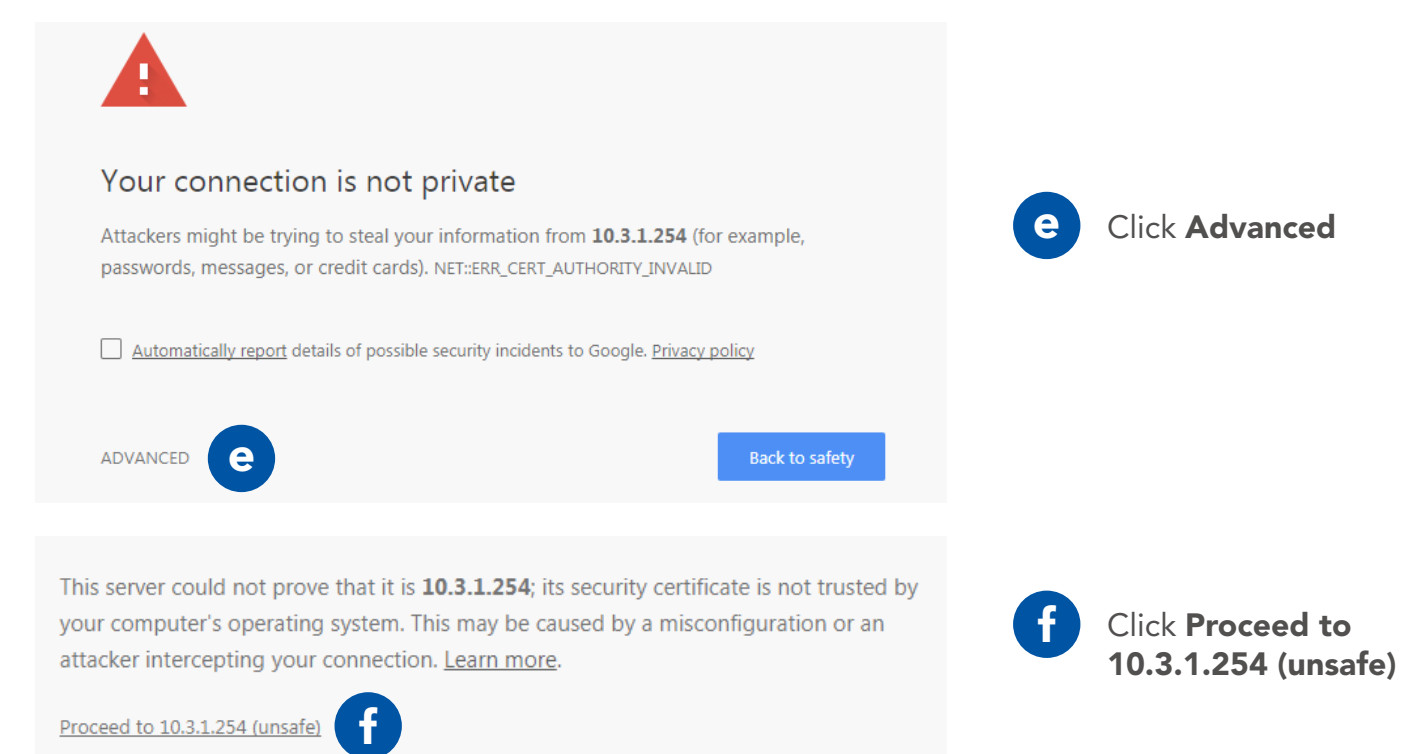

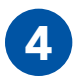

4 Wait for the Web Man-agement Interface page to load

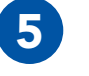

5 In the Management password field, type password

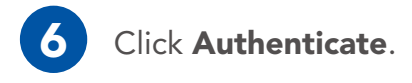

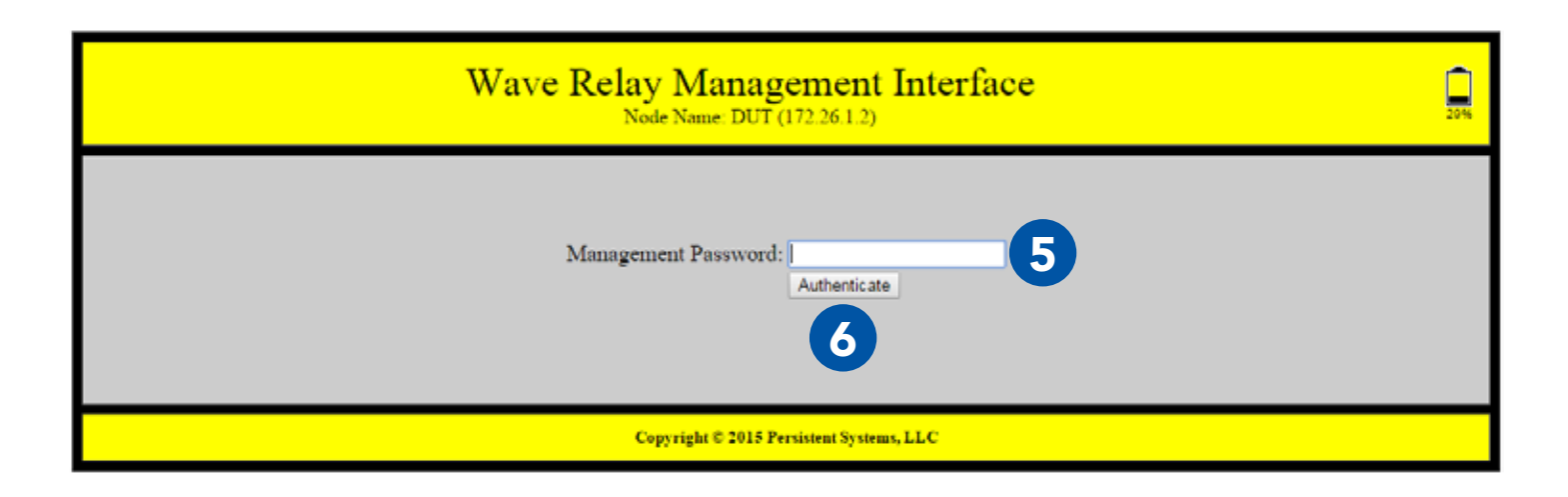

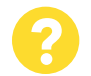

# Why does the Security Exception Page or the Web Management Interface page not<br>load?

- Verify that you configured the Management Com-1 Ensure that you are using a compatible web puter IP address and subnet mask properly.
- Ensure that all cables are connected properly  $\overline{5}$  Reboot the node.
- Ensure that you are accessing the correct management IP address (10.3.1.254).
- browser.
- 

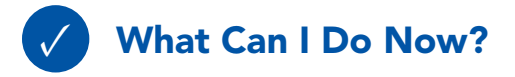

Access the Web Management Interface for any node you connect to your computer.

### **SOFTWARE SETUP: SECURITY KEY**

### Section D: Basic Network Setup

### Security Key

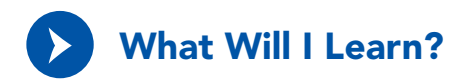

▶ How to set the security key and crypto mode on an MPU5

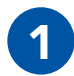

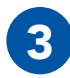

3 In the Crypto Mode drop down menu, select the desired Crypto Mode.

> Note: All nodes must have the same Crypto Mode in order to communicate.

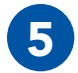

**Copy** and **paste** the security key to a text file in a secure place on the Management Computer.

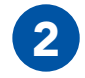

Click the Security tab. 2 In the Set Key section, locate the Update drop down menu. Select Node.

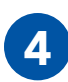

**4** In the **Enter key** field, type the desired security key or click the Generate button to generate a random key.

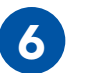

Click the **Set** button to set the key for the node.

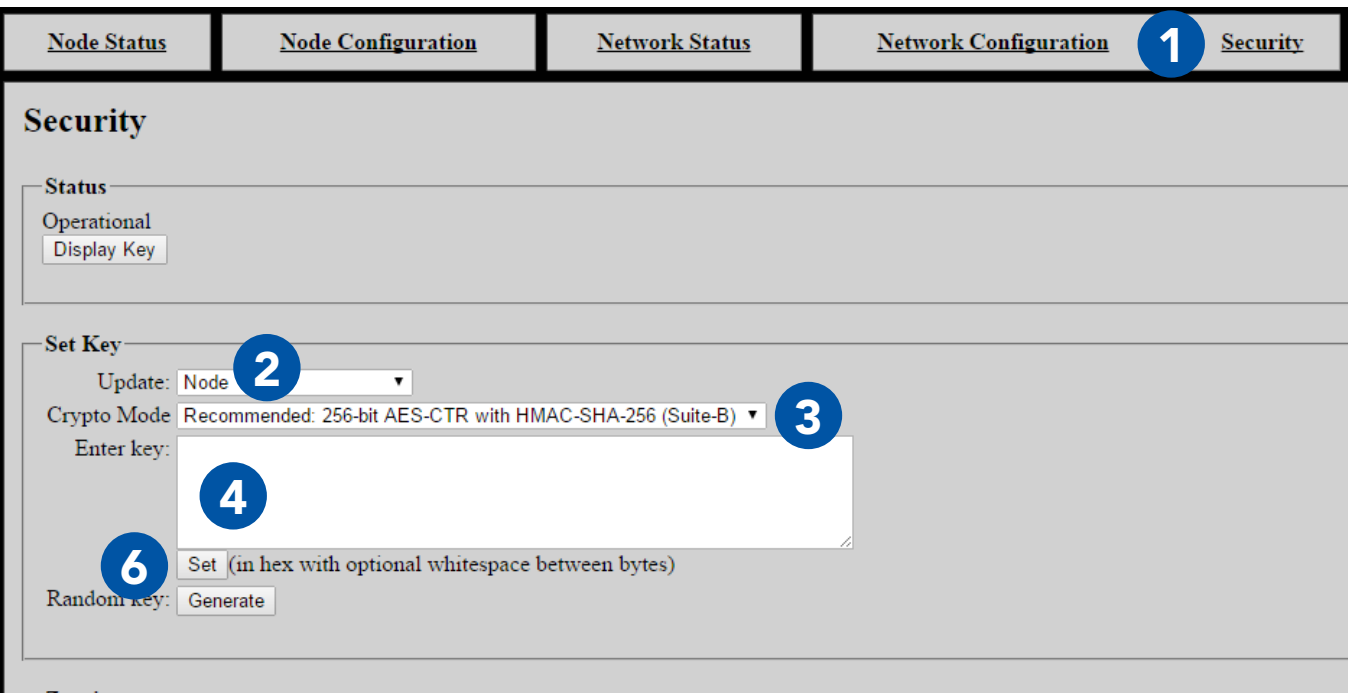

### **SOFTWARE SETUP: SECURITY KEY**

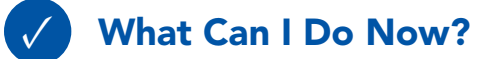

- $\triangleright$  Set or change the security key and crypto mode for a single node
- ▶ Generate a random security key
- $\triangleright$  Save a security key in a text file to copy to other nodes

### Assigning IP Address and Interface Names

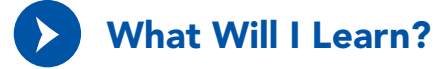

▶ How to set and change the Node Name and IP Address of a node

### SOFTWARE SETUP: ASSIGNING IP ADDRESS AND INTERFACE NAMES

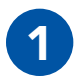

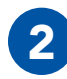

Click the Node Configuration tab. 2 Click the Node Configuration button.

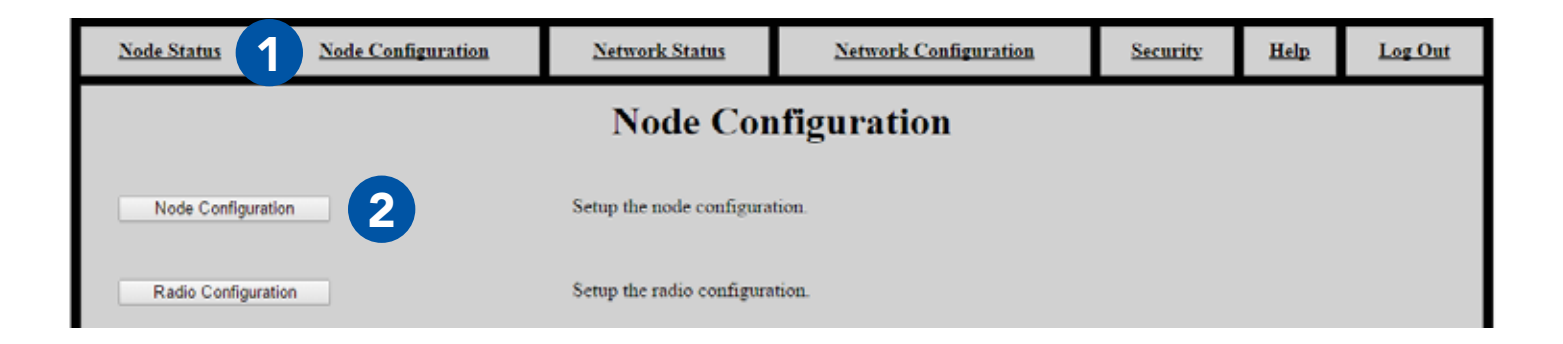

### SOFTWARE SETUP: ASSIGNING IP ADDRESS AND INTERFACE NAMES

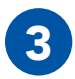

**3** In the **Management** section, find the Node Name field and enter the desired Node Name.

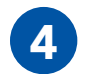

**4** In the **IP Address** field, enter the desired

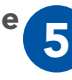

Enter a **Netmask** and **Gateway**, if required. Otherwise, check the Factory Default box.

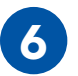

Scroll to the bottom of the page and click<br>the Save & Pecentiques Unit button the Save & Reconfigure Unit button.

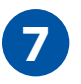

Wait for the page to reload.

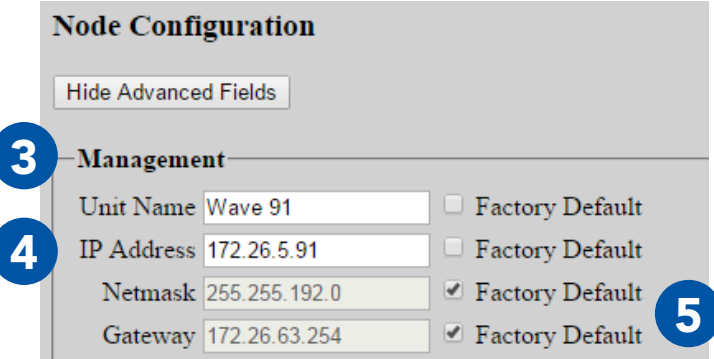

### SOFTWARE SETUP: REBOOTING AN INDIVIDUAL NODE

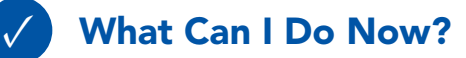

- $\triangleright$  Access the Node Configuration page for an individual node
- ▶ Set the Node Name and IP Address of a node to fit the node into your IP scheme and identify the node in status functions

### Rebooting an Individual Node

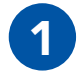

Log into the node.

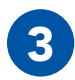

**3** Scroll down and click the Reboot Node button.

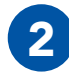

Click the Node Configuration tab.

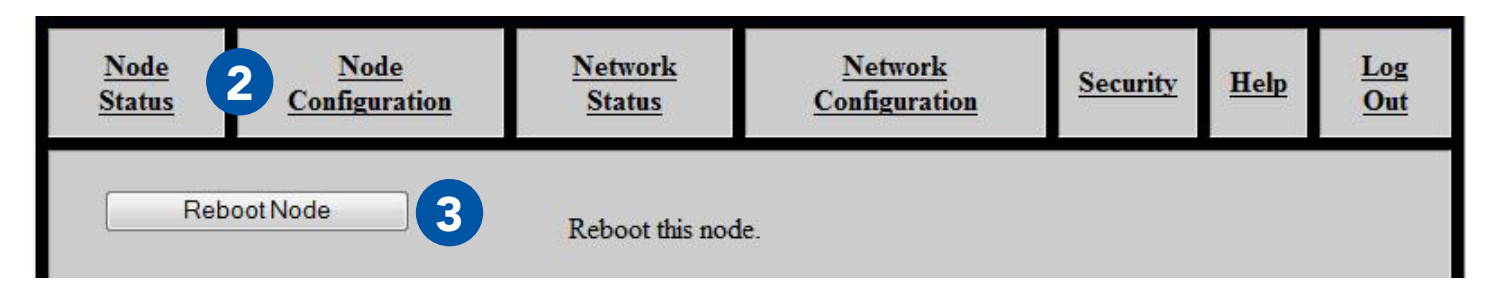

### **SOFTWARE SETUP: NETWORK NODE LIST**

### Network Node List

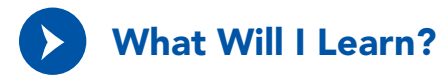

- ▶ How to add and remove nodes from the Management Node List
- ▶ How to push the Management Node List to all nodes in your network

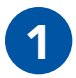

Click the Network Configuration tab. 2 Click Network Node List.

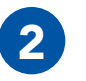

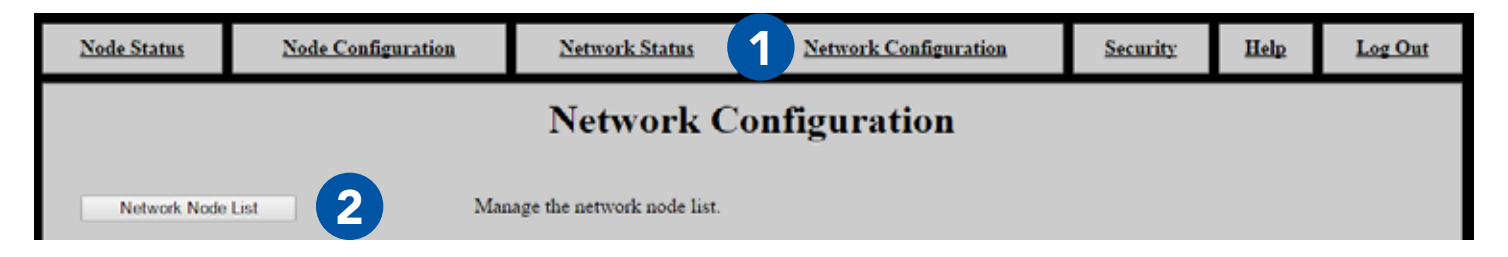

### SOFTWARE SETUP: NETWORK NODE LIST

The Network Node List creates a list of nodes for Network Status and Network Configuration functions. Those functions will **ONLY** operate on nodes that are in the Network Node List.

### Adding Nodes to the Network Node List

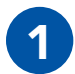

Ensure that all your nodes are powered on and that you have configured their IP addresses and node names. These will appear in the Other Nodes on Network box.

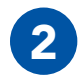

Click Refresh if all nodes do not appear.

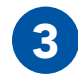

3 Click All to add all nodes in the box to the Network Node<br>3 List Alternatively select ane or more nodes and elick List. Alternatively, select one or more nodes and click Selected IPs to add those nodes to the Network Node List. Hold the **shift** key or ctrl key while clicking to select multiple nodes.

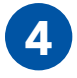

A Nodes can be added manually as well. Enter a comma separated list of all IP addresses to add in the Manually Add IP(s) box, then click Add.

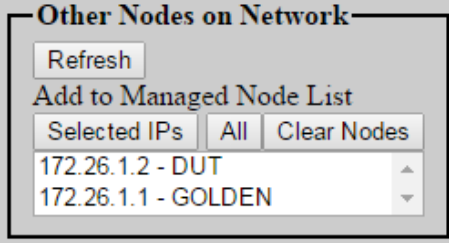

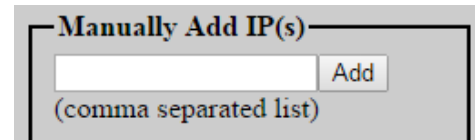

### Managing the Network Node List

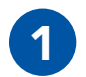

After you add nodes to the Network Node List, they will appear in the box on the left of the page.

2 Use the Up, Down, Remove, Clear All, and Sort buttons to reorder or delete nodes from the Network Node List.

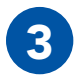

**3** Click Push Management List to Network to copy the Network Node List to all the nodes in the Network Node List. This will ensure that Network Status and Network Configuration functions will work properly on all nodes in the network.

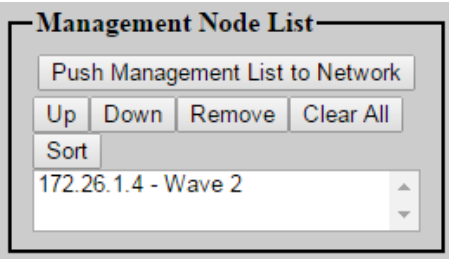

Note: ensure that all nodes are turned on and have the same radio settings (i.e. they are able to be contacted). If nodes are not able to be contacted, they will not receive the Network Node List.

**Note:** remember to add new nodes to the Network Node List when you are expanding your network.

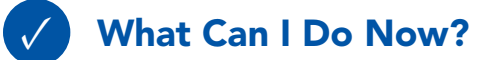

- ▶ Add new nodes to the Network Node List
- ▶ Remove nodes from the Network Node List
- ▶ Synchronize the Network Node List between all nodes on your network

### **<b>@ TESTING CONNECTIVITY: NEIGHBOR NODE STATUS**

### Part III: Testing Connectivity

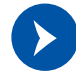

## What Will I Learn?

- ▶ How to tell if nodes are connected
- ▶ How to see the connection strength between Neighbor Nodes
	- ▶ Neighbor Nodes are nodes connected without hops through other nodes
- ▶ How to test bandwidth between nodes

### Check Neighbor Node Status

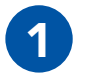

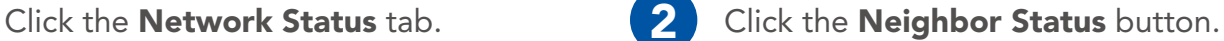

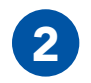

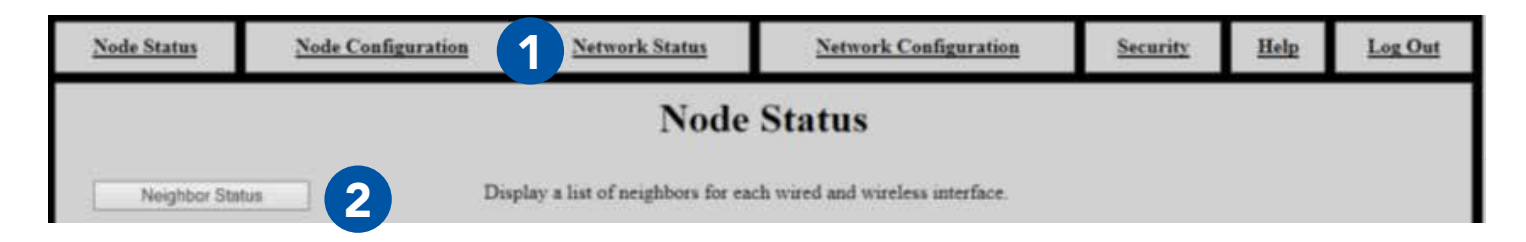

### TESTING CONNECTIVITY: NEIGHBOR NODE STATUS

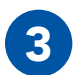

Verify that all nodes are communicating with the network.

#### **Neighbor SNR**

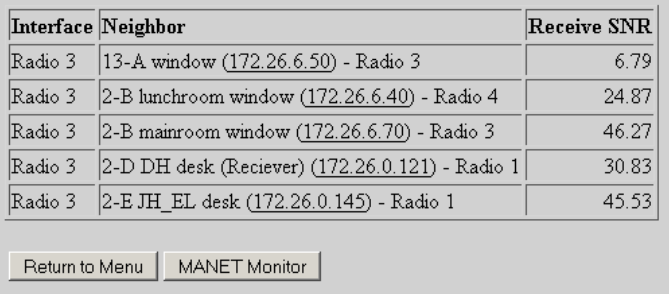

#### Notes:

- ▶ This table only displays Neighbor Nodes (nodes directly connected without hops through other nodes. If you spread nodes apart, they may disappear from the Neighbor Nodes Status page when they become connected via a hop.
	- The Neighbor Nodes status page displays:
	- Node Names
	- ▶ IP Addresses
	- ▶ Receive Signal-to-Noise Ratio (SNR) between nodes

### **SITESTING CONNECTIVITY: THROUGHPUT TEST**

### Perform a Throughput Test

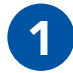

Click the Node Status tab.

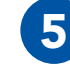

**5** Check or uncheck the Upload only test box. If this box is checked, only upload speed to the destination node will be tested.

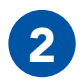

Click the **Bandwidth Test** button.

Select a **destination node** for the through-<br>**3** But test from the **Destination** drap down put test from the **Destination** drop-down menu. This menu is populated from the

Enter the desired test duration (in seconds) in the Test Duration field.

> Note: Persistent Systems recommends the test duration to be set to a minimum of 5 seconds.

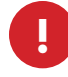

**19 WARNING!:** During long duration tests, data will continue to be sent for the full specified duration even if a different data flow is started or the web browser is exited.

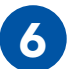

**6** Click **Run Test** and wait for the test to complete.

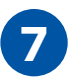

The page will display the upload speed to<br>and download speed from the destination and download speed from the destination node.

Node List.
#### TESTING CONNECTIVITY: THROUGHPUT TEST

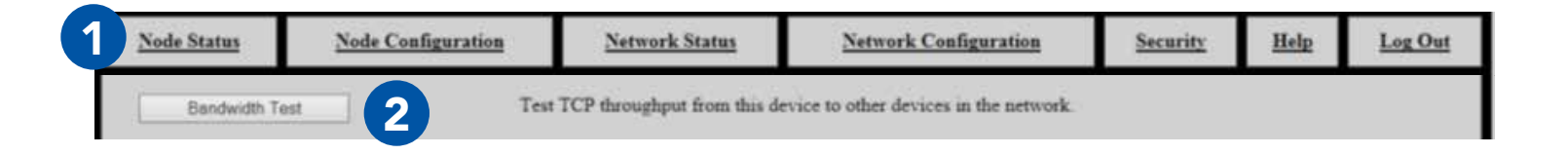

# **Network TCP Throughput Testing**

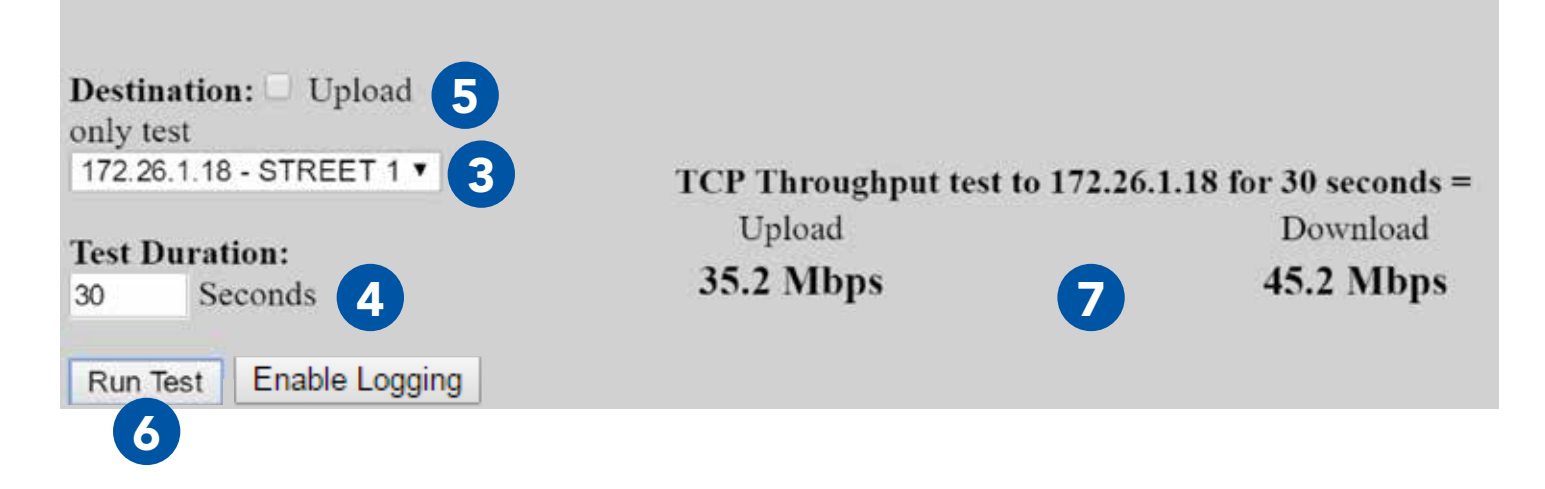

#### **SITESTING CONNECTIVITY: THROUGHPUT TEST**

#### Throughput Test Logging

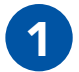

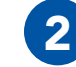

Click the **Enable Logging** button. 2 When the throughput test is run, data will click the **Enable Logging** button. be collected in a table at the bottom of the page.

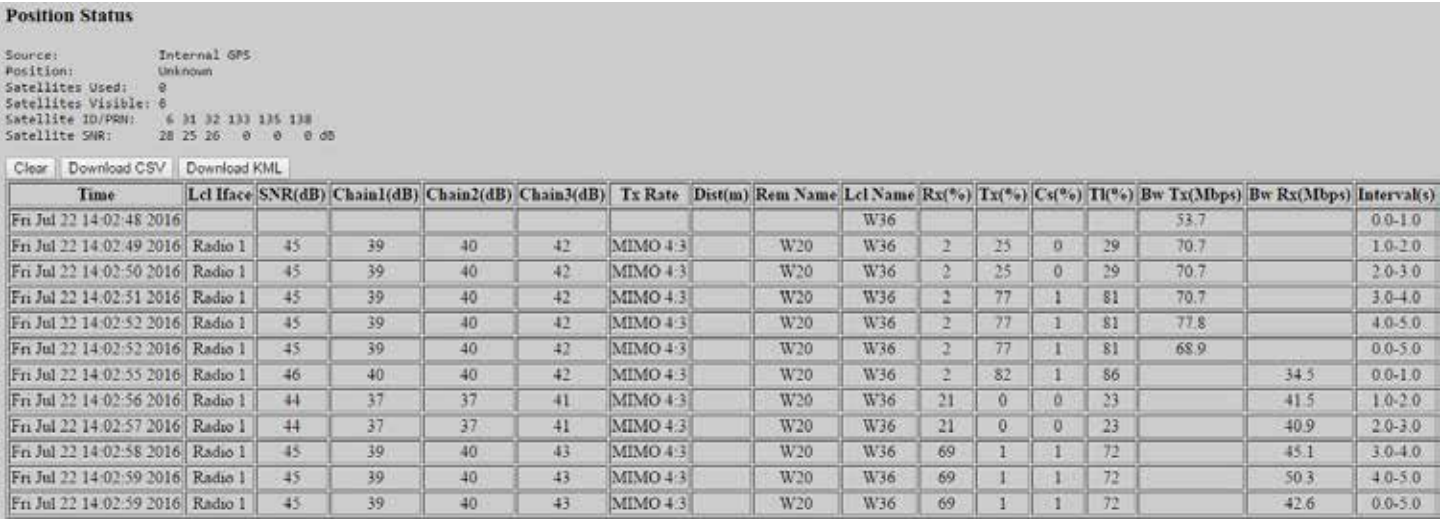

#### TESTING CONNECTIVITY: THROUGHPUT TEST

**Position Status:** displays GPS status information for the current node. See the Check GPS Status section for an explanation of these fields.

Clear: clears all data from the table

Note: If Clear is not pressed before beginning a test, the new throughput test data will be appended sequentially to the existing table of data.

**Download CSV:** downloads all throughput test data in the table as a CSV file

Download KML: downloads all throughput test data in the table as a KML file

Time: date and time for each line of test data

Interface: interface used to communicate during the test

**SNR (dB):** Signal-to-Noise Ratio at which the destination node is heard

Chain 1/2/3 (dB): Signal-to-Noise Radio for each chain on the source node

Tx Rate: MIMO or SISO rate used to communicate between nodes in the format MIMO|SISO [Rate]:[Number of streams].

Dist (m): distance between nodes, in meters, if available

Rem Name: Node Name of the destination node Lcl Name: Node Name of the source node Rx(%): percentage of the channel used to receive Tx(%): percentage of the channel used to transmit

Cs(%): percentage of the channel occupied by noise

Tl(%): total percentage of channel used Bw Tx (Mbps): Upload Bandwidth, in Mbps Bw Rx (Mbps): Download Bandwidth, in Mbps Interval (s): time interval of the throughput test for each line of throughput test data

#### USING THE WEB MANAGEMENT INTERFACE: INDIVIDUAL NODE INFO

## View Individual Node Information Part IV: Using the Web Management Interface

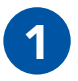

Click the Node Status tab. 2 Click the Unit Info button.

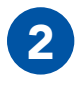

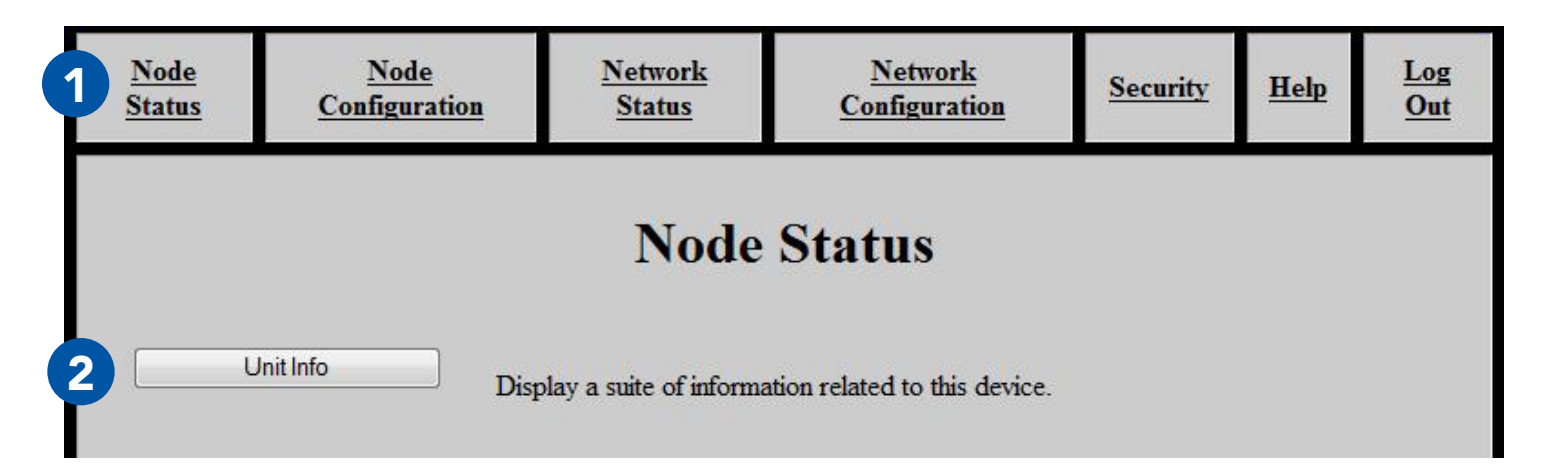

#### USING THE WEB MANAGEMENT INTERFACE: INDIVIDUAL NODE INFO §

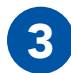

#### The page will display:

**Firmware Version:** Wave Relay<sup>®</sup> firmware version loaded on the node Wave Relay Model: Device model Serial No.: Serial number of the node Uptime: Operating time since the node was last powered on or rebooted **Temperature:** Temperature of the power board, main board CPU, and all three RF chains **Input Power Voltage:** Voltage supplied to node **Battery Status:** Battery percentage remaining **Battery Temperature:** Appx. temperature of battery Real Time Clock Battery: Voltage of real-time-clock keep-alive battery (on units with RTC) **Current System Time:** Current system time of the node (in both UTC and current time zone if not UTC) Management HW MAC Address: MAC Address for the management hardware of the node Radio 1 HW MAC Address: MAC Address and frequency band for the radio installed in the node Ethernet 1 HW MAC Address: MAC Address for the Ethernet port in the node

#### **Node Information**

Firmware Version: 19-dev-20151209 Wave Relay Model: Wave Relay 5000 Senes Serial No.: 00018596 Uptime: 00:36:26 Temperature: Power Board: 44.375 C Main Board CPU: 43 000 C MIMO Radio Chain 1: 40 312 C MIMO Radio Chain 2: 40.750 C MIMO Radio Chain 3: 40 687 C Input Power Voltage: 10.299 Volts Battery Status: 29% remaining Battery Temperature: 20 < T < 30 degrees Celsius Real Time Clock Battery: 4.297 Volts Current System Time: UTC Time: Wed Jan 6 20:44:27 GMT 2016 Management HW MAC Address: 00:18:A6:00:48:A4 Radio 1 HW MAC Address: 00:18:A6:A0:01:7A (Pervistent L-Band (1.3 GHz)) Ethernet I HW MAC Address: 00:18:A6:E0:01:4A

Refresh

### Configuring Radio Settings for a Single Node

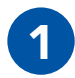

1 Click the Node Con-<br>figuration tab.

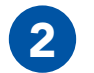

2 Click the Radio Con-<br>figuration button.

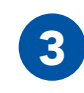

Click the **Radio Con-**<br> **Configuration** button.

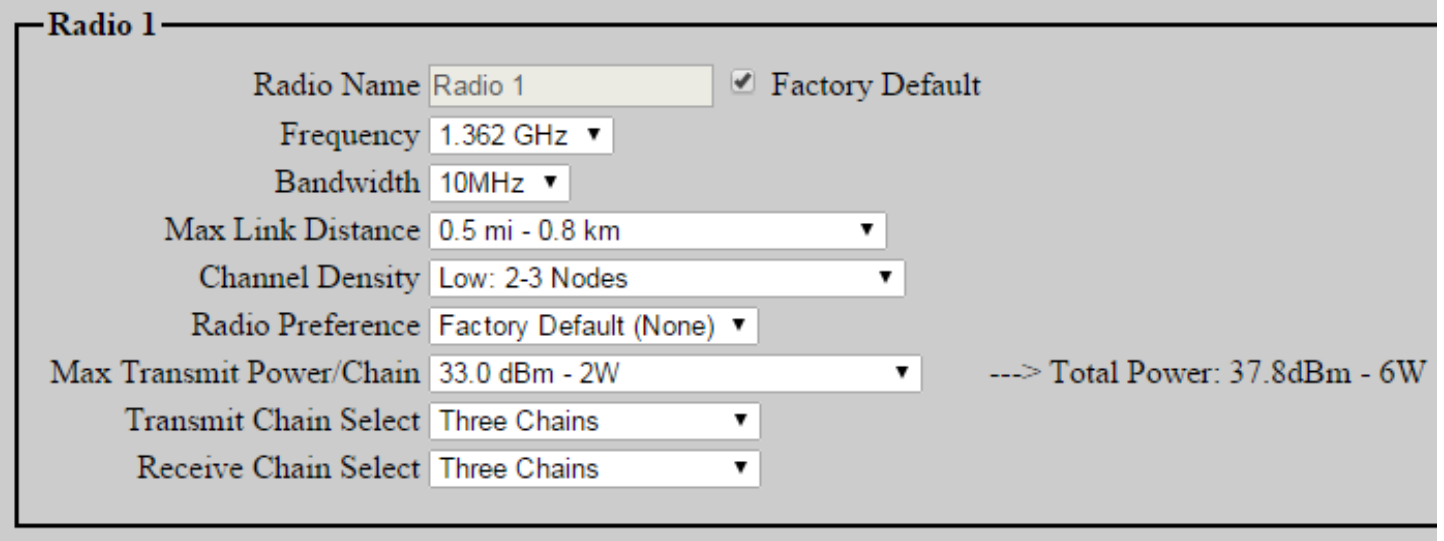

### USING THE WEB MANAGEMENT INTERFACE: INDIVIDUAL NODE INFO

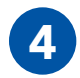

#### Configure settings if needed.

#### Note: changing these settings may cause poor performance or loss of connectivity.

Radio Name: Assign a name to the radio - check the Factory Default box to use the factory default name. **Frequency:** Assign a frequency to operate on. Radios must be operating on the same frequency to communicate. Ensure that the frequency is set to match the radio module installed in the unit.

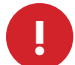

WARNING!: User MUST refer to the Professional Installer - Compliance Section of this manual for approved power levels and approved channels. This warning applies only to RF-2100 with the FCC ID 2AG3J-RF-2100 and RF-5100 with the FCC ID 2AG3J-RF-5100.

**Bandwidth**: Assign a bandwidth to operate on. Nodes must be set to the same bandwidth to communicate. Bandwidth should be increased for shorter distances and decreased for longer distances.

Max Link Distance: Set Max Link Distance to the maximum distance any individual link between nodes in the network may need to be. All nodes on the network must be set to the same Max Link Distance.

**Channel Density:** Select the menu item that corresponds to the number of nodes in the network.

**Radio Preference:** Increasing radio preference will make the routing protocol more likely to choose this radio when routing traffic in the network.

**Max Transmit Power/Chain:** Adjust transmit power of the radio - this setting is per chain. The total power is shown to the right of the drop down menu.

WARNING!: User MUST refer to the Professional Installer – Compliance Section of this manual for approved power levels and approved channels. This warning applies only to RF-2100 with the FCC ID 2AG3J-RF-2100 and RF-5100 with the FCC ID 2AG3J-RF-5100.

Transmit Chain Select: Choose which RF chains to use to transmit - you may select one, two, or three chains. The Auto setting will instruct the MPU5 to select Transmit Chains on its own.

**Receive Chain Select:** Choose which RF chains to use to receive - you may select one, two, or three chains. The Auto setting will instruct the MPU5 to select Receive Chains on its own.

Scroll to the bottom of the page and click Save & Reconfigure Unit.

#### Upgrading Firmware

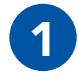

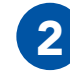

Click the Node Configuration tab. 2 Click the Firmware Upgrade button.

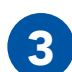

Click Choose File, then navigate to and select the firmware file you wish to load.

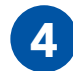

Click Upload.

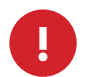

WARNING!: A firmware upgrade will cause the node to be reconfigured, an operation that causes a period of downtime. Do not perform a firmware upgrade during mission critical operations that cannot tolerate such disruptions. Perform firmware upgrades only during scheduled maintenance or other appropriate times.

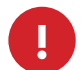

WARNING!: when upgrading or downgrading a node's firmware, the LED will turn purple. Do not unnecessarily disturb devices during an upgrade. Loss of power during the upgrade can permanently damage the device.

Note: when new firmware is available for the MPU5, you will receive an email with the new firmware file to upgrade your units.

Note: MPU5 firmware will NOT load on legacy Wave Relay® devices (MPU4, MPU3, QUAD).

#### USING THE WEB MANAGEMENT INTERFACE: UPGRADING FIRMWARE  $\textcircled{\tiny{\textcircled{\tiny{M}}}}$

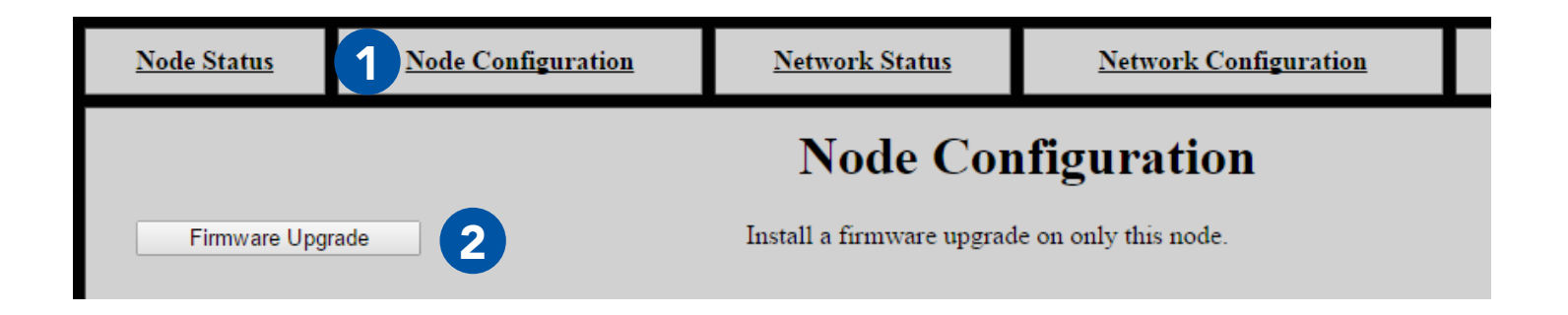

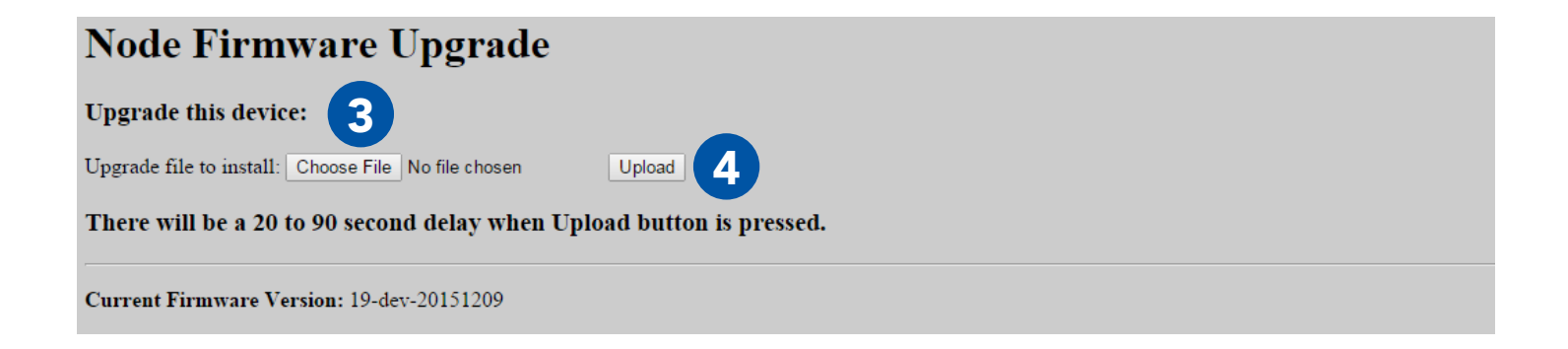

#### USING THE WEB MANAGEMENT INTERFACE: CONFIGURATION FILES

#### Creating a Configuration File

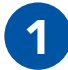

Click the Node Configuration tab.

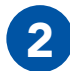

Click the **Config Management** button.

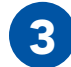

Click Store File.

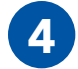

**4** Click Store.

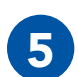

5 A prompt will appear to choose where to save the configuration file.

Note: this file contains settings (both Network Configuration and Node Configuration settings) for the current node only.

Note: do not save configuration files from nodes without a radio module installed.

### USING THE WEB MANAGEMENT INTERFACE: CONFIGURATION FILES &

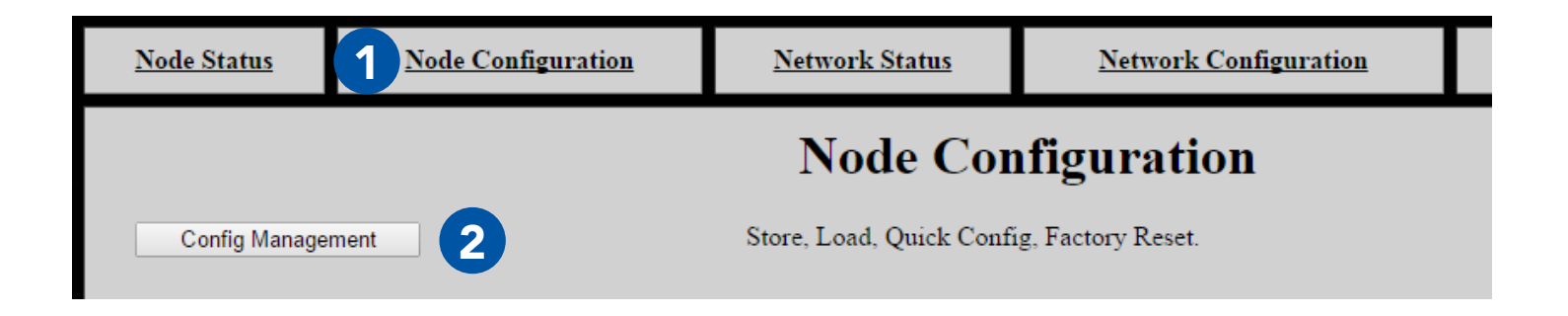

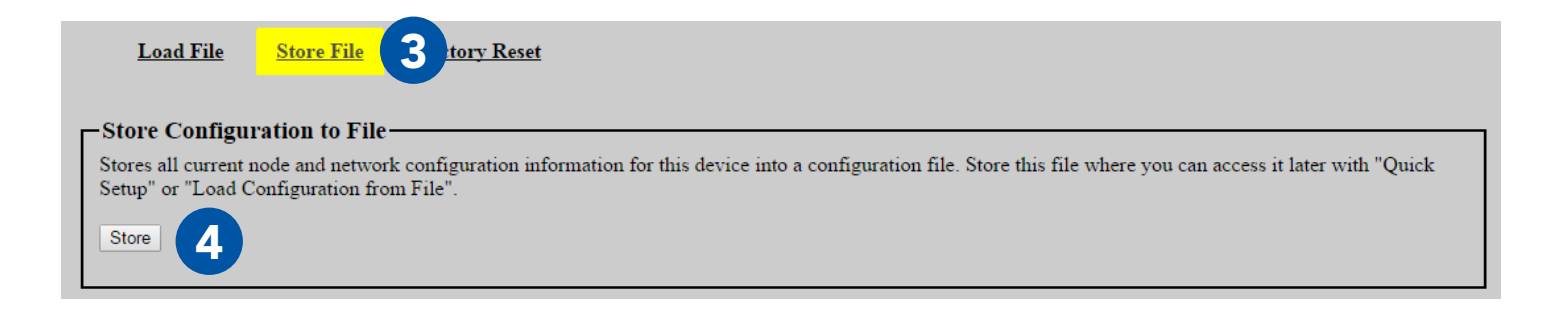

### USING THE WEB MANAGEMENT INTERFACE: CONFIGURATION FILES

#### Loading Settings from a Configuration File

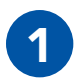

**1** Click the Node Configuration<br> **1** Click the Config Manage-<br> **1** Click the Config Manage-<br> **2** Click the Config Manage-

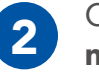

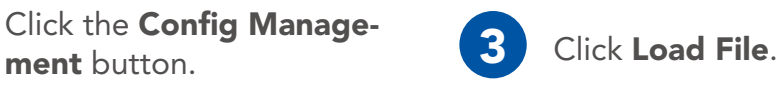

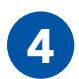

**4 Configure Node Name and Management IP configuration (IP, Netmask, Gateway) source.**<br> **4 Coan Current Settings:** Nade Name, Management IP Netmask, and Gateway will net Keep Current Settings: Node Name, Management IP, Netmask, and Gateway will not change after the configuration file is loaded.

**Pull from Config File:** Node Name, Management IP, Netmask, and Gateway will be set to the values in the Config File you are loading.

**Quick Setup:** A box will appear that will allow you to enter a Node Name and Management IP Address to be set when the Config File is loaded.

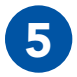

5 Configure Push to Managed Node List.

No: The configuration file will be loaded on this node only.

Yes, Require All: The configuration file will be loaded on every node in the Managed Node List if and only if all nodes in the Managed Node List are able to be contacted. If at least one node in the Managed Node List is not able to be contacted, the configuration file will not be loaded onto any nodes.

**Yes, Any Available:** The configuration file will be loaded onto any node in the Managed Node List that is able to be contacted. The configuration file will not be loaded on any nodes in the Node List that are not able to be contacted.

### USING THE WEB MANAGEMENT INTERFACE: CONFIGURATION FILES &

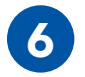

**6** Click **Choose File**. Navigate to the desired configuration file to load.

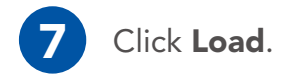

Note: the configuration file should be from a device with the same firmware version and radio hardware configuration as the device being configured.

Note: do not load configuration files that have been saved from nodes with no radio module installed.

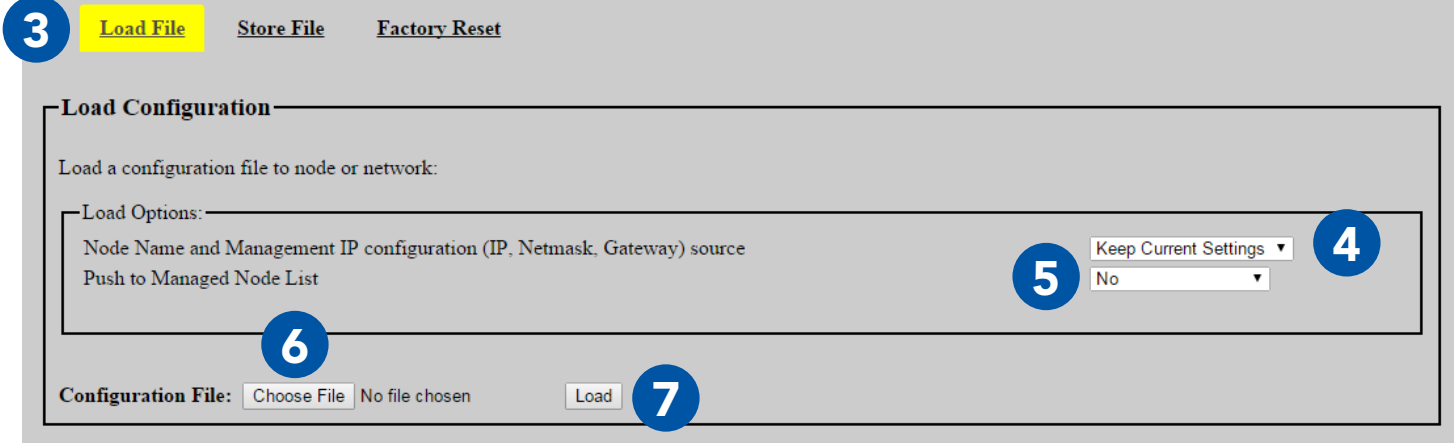

#### USING THE WEB MANAGEMENT INTERFACE: RESET TO FACTORY CONFIG

#### Reset Node to Factory Configuration

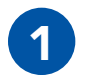

Click the **Node Configura-**<br>tion tab.

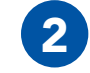

Click Config Management. 3 Click Factory Reset.

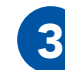

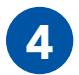

**4 Configure Node Name and Management IP configuration (IP, Netmask, Gateway).**<br>**4. Exam Current Settings:** Node Name, Management IP, Netmask, and Gateway will a Keep Current Settings: Node Name, Management IP, Netmask, and Gateway will not change after the node is reset to factory configuration.

**Full Factory Reset:** All settings will be reset to factory configuration.

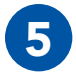

5 When you are ready to remove all custom configuration and restore the node to factory set-<br>5 Attenualish the Fectors Reach button tings, click the Factory Reset button.

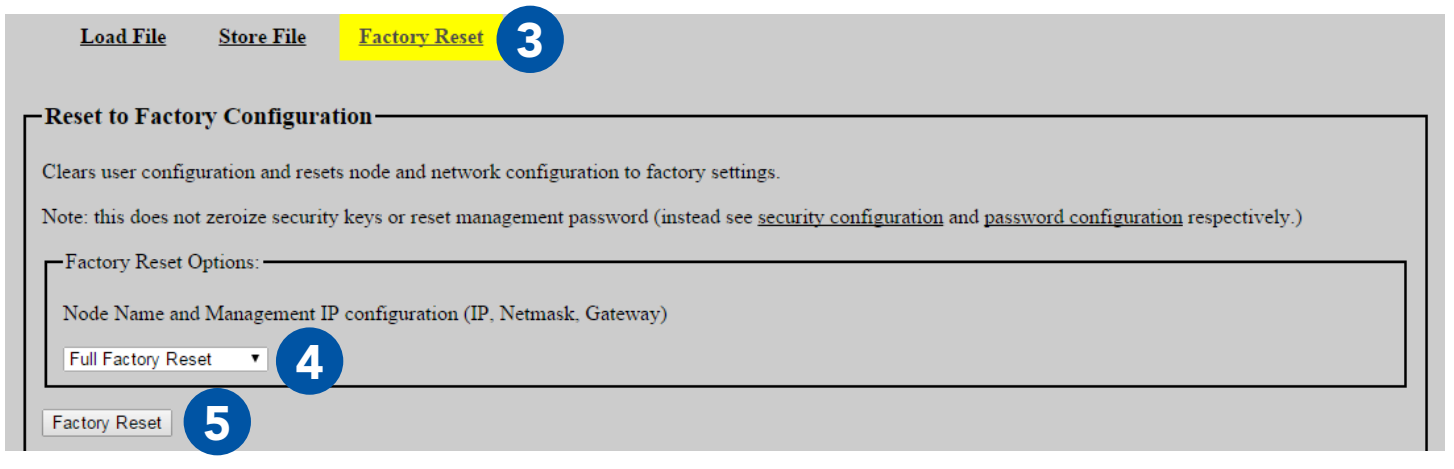

#### USING THE WEB MANAGEMENT INTERFACE: CHECK GPS STATUS §

#### Check GPS Status

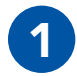

Click the Node Status tab.

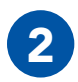

2 Click the GPS Status button.

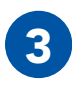

3 The page will display:

Source: GPS information source Latitude: Current latitude of the node Longitude: Current longitude of the node Altitude: Current altitude of the node as MSL (above sea level) and HAE (above ellipsoid)

#### **Position Update Status**

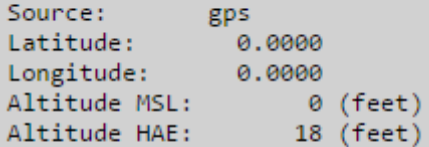

#### **Internal GPS Status**

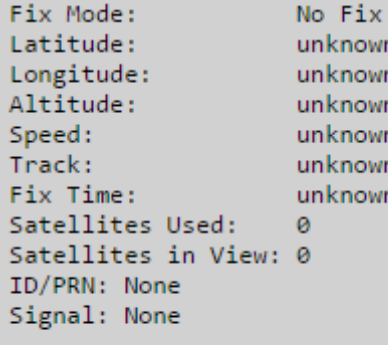

Return to Menu

#### Network Status Tab

The **Network Status** tab allows you to view information about every node in the network at the same time. Besides MANET Monitor, Network Visualization, and Channel Plan, each page displays the same information as its counterpart on the Node Status page, but for every node in the network.

Unit Info: general node information for every node in the network Neighbor Status: neighbors and SNR for every node in the network MANET Monitor: number of nodes in the network, serial number, node name, IP address, velocity and direction, altitude, neighbors, battery percentage remaining, SNR for every node in the network **GPS Status:** GPS information for every node in the network Network Traffic Load: traffic load information for every node in the network **Network Visualization:** view the network in Google Earth Channel Plan: channel setting for each radio IP Flow List: IP flows on the network IP Multicast Status: IP Multicast information

#### USING THE WEB MANAGEMENT INTERFACE: NETWORK STATUS &

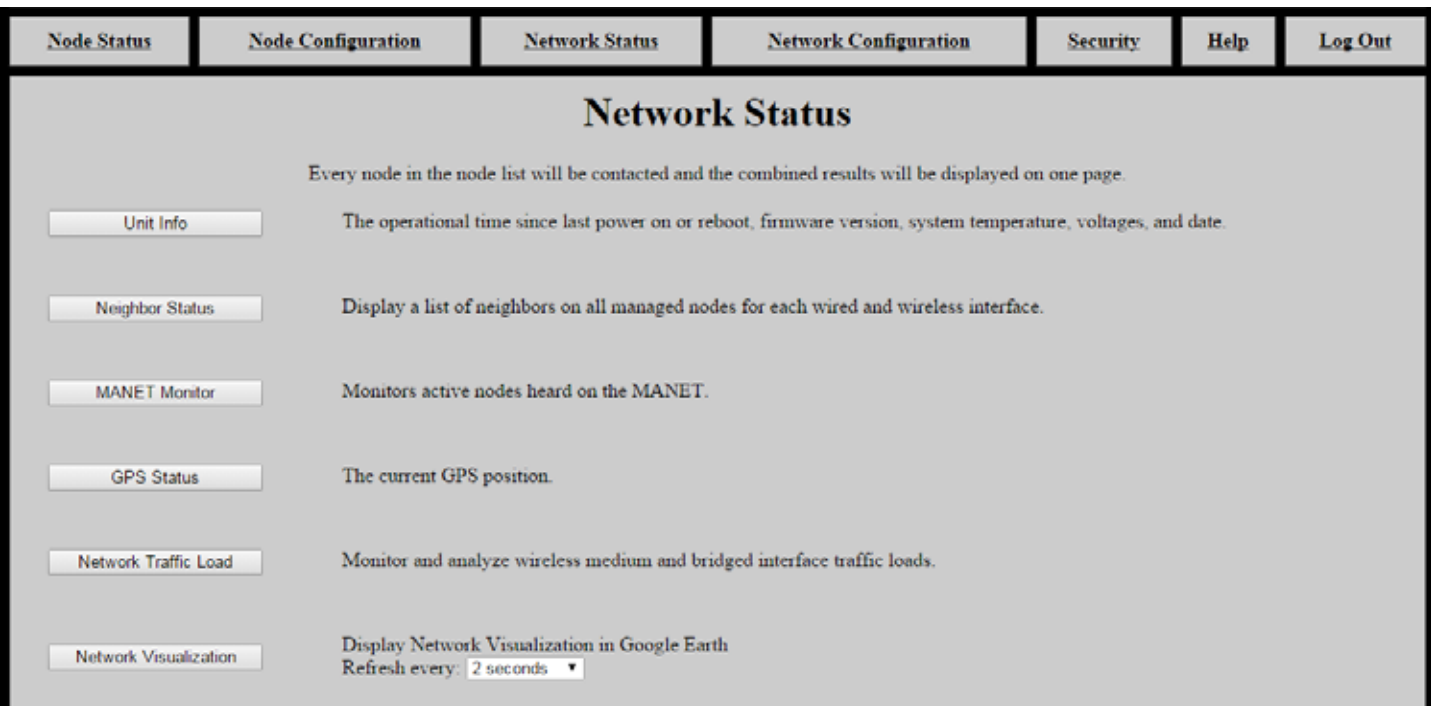

#### Configuring Visualization Settings

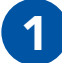

Click the Node Configuration tab.

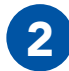

**Click Node Configuration.** 

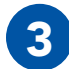

Scroll to the Wave Relay SA box.

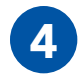

4 Configure Wave Relay Situational Awareness settings:

Enable/Disable WRSA Packets: select Enabled to enable Wave Relay SA WRSA Multicast Address: defines the multicast address for sending and receiving Wave Relay SA packets - uncheck the Factory Default box to modify this field. SA Neighbor Info: enables or disabled SA Neighbor info - if disabled, Google Earth will not display SNR lines, and SNR will not appear in the MANET monitor. Disable this setting to reduce network overhead and improve scalability and performance of high density networks. **Visualization Icon:** select an icon to represent the node in Google Earth.

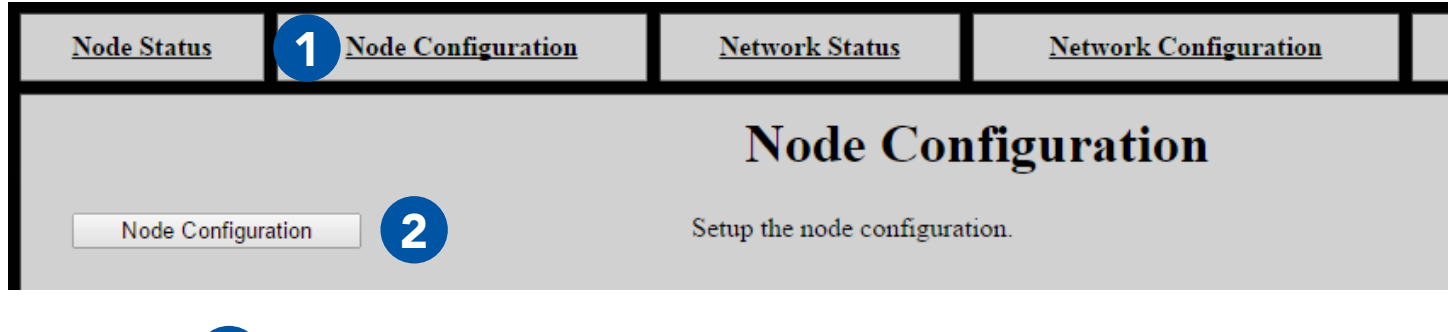

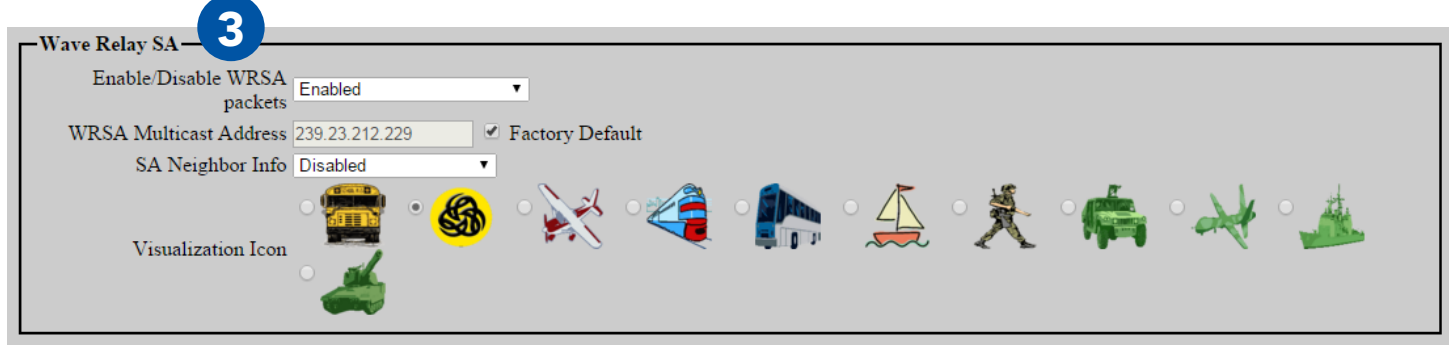

#### Viewing Network Visualization

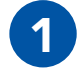

Click the **Network Status** tab.

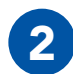

Scroll to Network Visualization.

3 Select a refresh rate from the drop-down menu. Faster refresh rates will use more bandwidth.

4. Click Network Visualization. A file named node-monitor.kml will download.

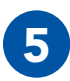

Open this file in Google Earth to view network visualization.

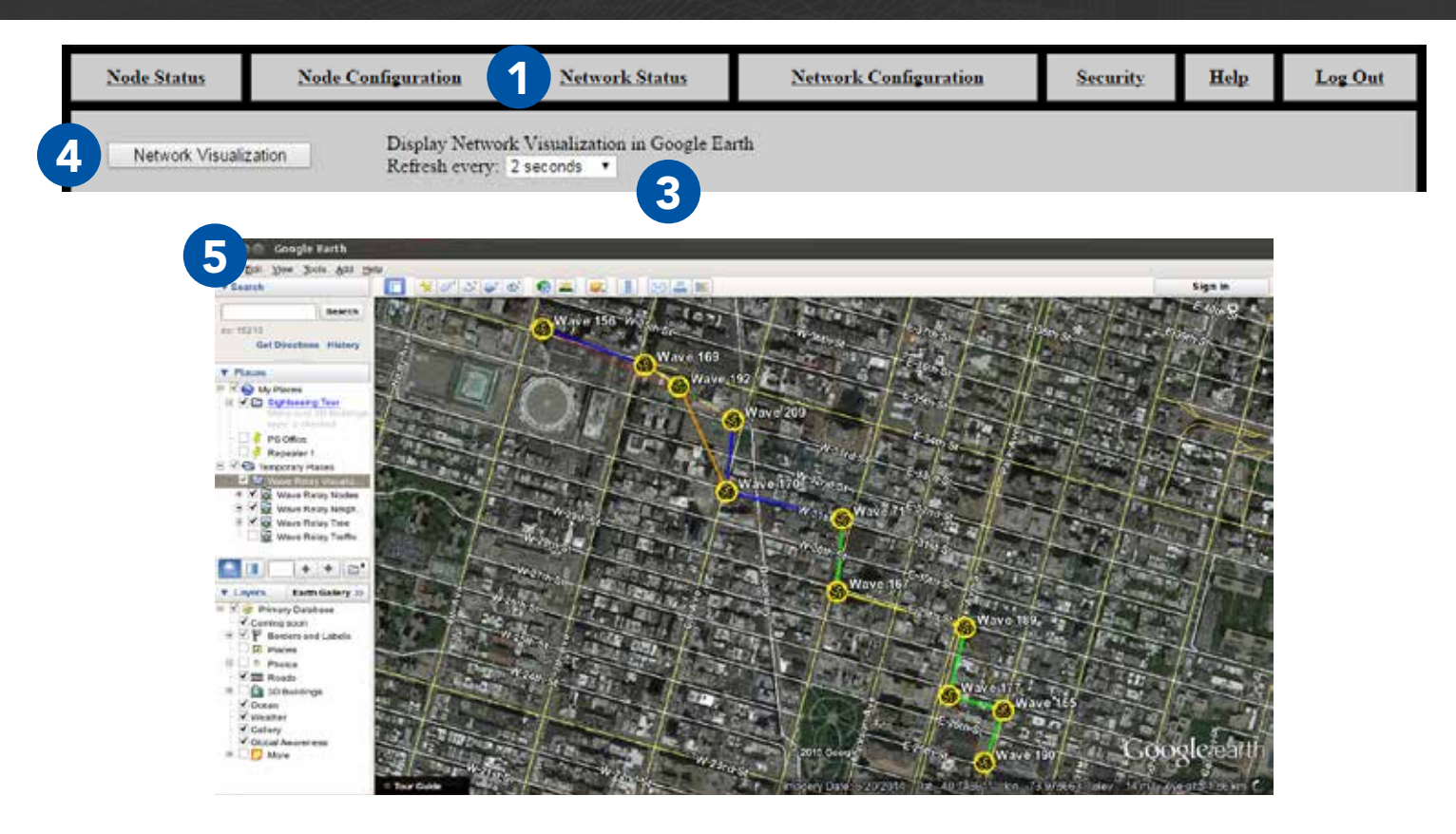

#### **S DEVICE OPERATION: ZEROIZE THE SECURITY KEY**

## Zeroize the Security Key Part V: Device Operation

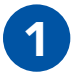

Pull down the zeroize latch on the top of the unit.

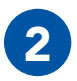

2 With the zeroize latch held down, **twist** the **Power Knob** counterclockwise from the **OFF** position to the Z position.

Note: the status indicator LED will blink red once when the key is zeroized.

#### DEVICE OPERATION: ZEROIZE THE SECURITY KEY &

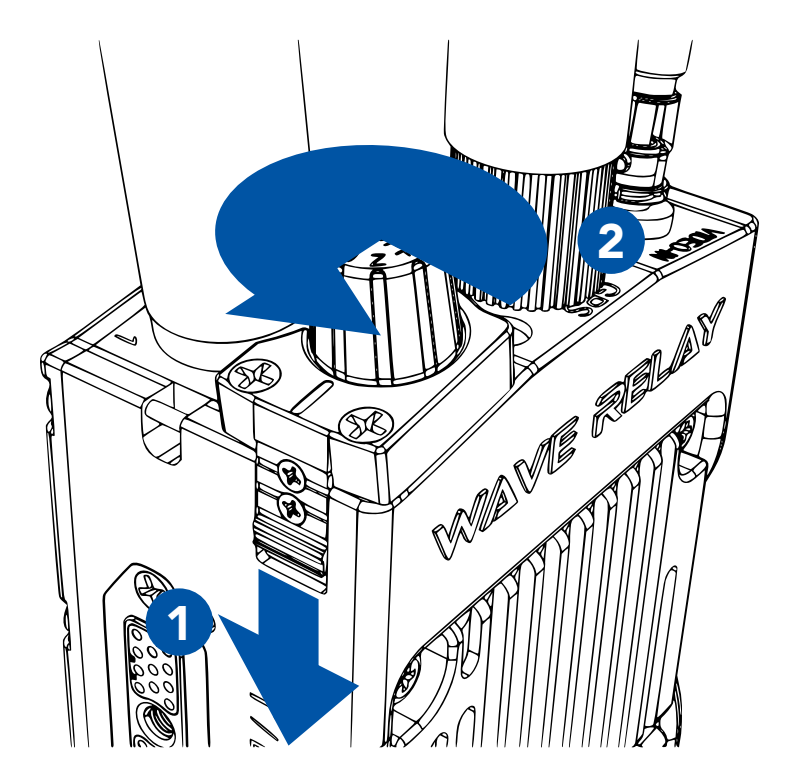

#### **& DEVICE OPERATION: CONNECTING A CAMERA**

#### Connect a Camera to the MPU5

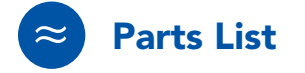

For HD-SDI Connection:

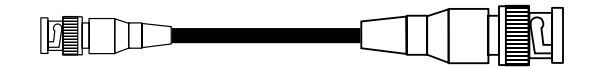

HD-BNC to BNC Cable CBL-VID-2001

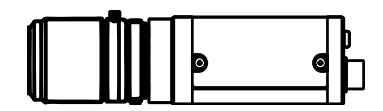

Camera with BNC output

#### DEVICE OPERATION: CONNECTING A CAMERA

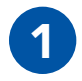

Connect the HD-BNC end of CBL-VID-2001 to the HD-BNC connector on the top of the MPU5.

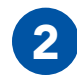

2 Connect the BNC end of CBL-VID-2001 to the BNC connector on the camera.

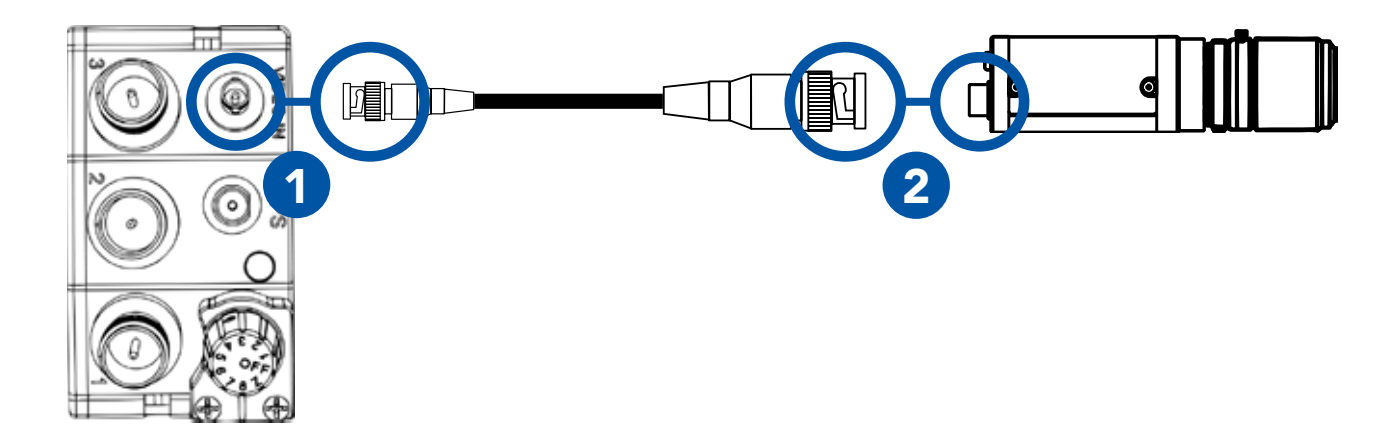

Note: the Video In connector does not supply power to the camera. Ensure that your camera is properly powered via another source.

#### **& DEVICE OPERATION: CONFIGURING VIDEO SETTINGS**

#### Configuring Video Settings

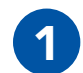

Connect the MPU5 to the Management Computer and log into the Web Management Interface.

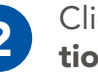

2 Click the Node Configura- 3 Click the Video Configu-<br>2 Click the Video Configuration button.

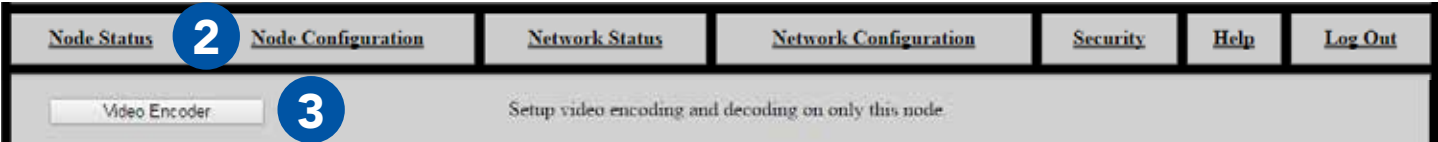

#### Check Camera Input Status

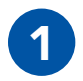

The left column displays status information for the camera connected to the MPU5. Use this status information to verify that the connected camera is configured and working properly.

**Overall Input Status:** displays Yes if a camera is connected; displays No otherwise. **Scan Mode:** scan mode setting of the connected camera, if available **Video Data Format:** output format setting of the connected camera, if available

**Input Resolution:** resolution setting of the connected camera, if available **Input Frames/Sec:** frame rate setting of the connected camera, if available

Audio Present: audio status from the connected camera, if available

#### **Input Status**

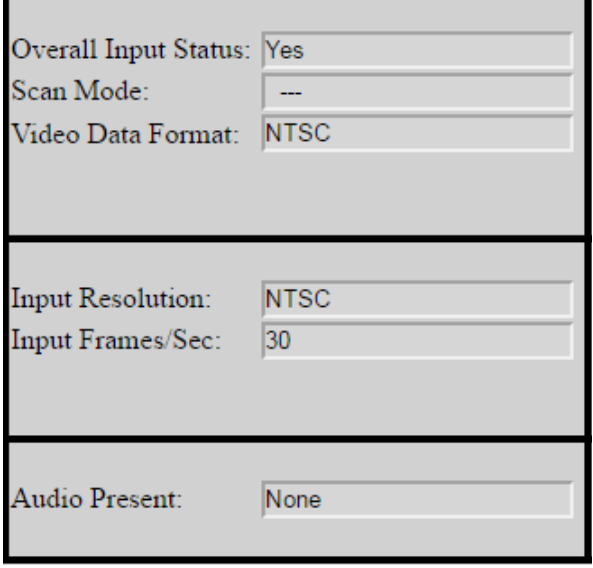

#### **<b>& DEVICE OPERATION: CONFIGURING VIDEO SETTINGS**

## Encoder Configuration

The center column displays configuration settings for the MPU5's onboard video encoder.

## Enable/Disable Video Encoding

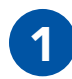

In the **Enable/Disable** drop-down menu, select Enabled.

To disable Video, select Disabled.

## Select Video Input

Select the video source that corresponds to your camera from the Video Input drop-down menu.

**3G-SDI:** 3G-SDI input via the **Video In** connector on the top of the MPU5 **Composite 4:3:** Composite input with a 4:3 aspect ratio via the Video In connector on the top of the MPU5 **Composite 16:9:** Composite input with a 16:9 aspect ratio via the Video In connector on

the top of the MPU5

Note: you MUST manually configure the correct input source. If the correct input source is not selected, input status will show no camera detected.

Video Input Composite 4:3 ▼

Video Encoder Fnabled

۷.

#### Configure Video Output IP Address and Port

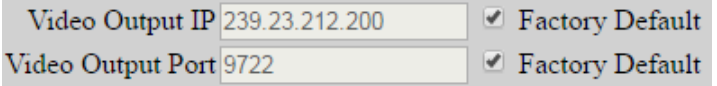

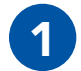

Enter an IP address for the video in the **Video Output IP** field. Pick a unique IP address. Uncheck the Factory Default box to make changes to this field. Check the Factory Default box to use the Factory Default Video Output IP.

2 Enter a port for the video stream in the **Video Output Port** field. Uncheck the **Factory De-**<br>**2** Eault havita make changes to this field. Check the **Factory Default** havita use the Factory. fault box to make changes to this field. Check the Factory Default box to use the Factory Default Video Output Port.

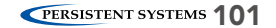

#### **<b>& DEVICE OPERATION: CONFIGURING VIDEO SETTINGS**

#### Advanced Video Configuration Options

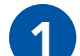

**1** Click **Show/Hide Advanced Settings**. This will show or hide drop-down menus for I-Frame Interval, IDR-Frame Interval, and Protocol.

I-Frame Interval Factory Default (2 Seconds) ▼ **IDR-Frame Interval 2 Seconds** . Protocol Factory Default (MPEG-TS/UDP) ▼

**I-Frame Interval (Advanced):** Sets the time between I-Frames (in seconds). The shorter amount of time between I-Frames, the better video quality will be, but the video stream will use more bandwidth. It is not recommended for non-advanced users to change this setting.

IDR-Frame Interval (Advanced): Sets the time between IDR-Frames (in seconds). Increasing IDR-Frame interval will decrease the bandwidth used by the stream, but it may reduce video quality. It is not recommended for non-advanced users to change this setting.

Note: Available IDR-Frame Interval options change based on the selected I-Frame interval. If you change I-Frame Interval and the selected IDR-Frame Interval setting is available for that I-Frame Interval, the IDR-Frame Interval will not change. If you change I-Frame Interval and the selected IDR-Frame Interval setting is not available for that I-Frame Interval, IDR-Frame Interval will be set to the factory default setting for that I-Frame Interval.

Protocol (Advanced): Selects the streaming protocol for the video stream. Options are: MPEG-TS/ UDP or RTP/UDP.

### DEVICE OPERATION: CONFIGURING VIDEO SETTINGS

#### Select Video Encoding Settings

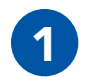

1 Select a resolution from the Resolution<br>drop-down menu. This setting selects the resolution at which video will be encoded. Options are:

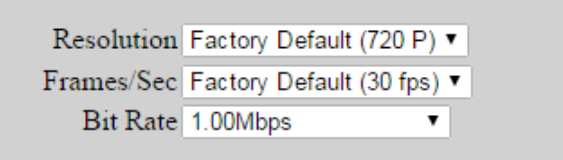

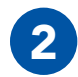

2 Select a frame rate from the Frame Rate drop-down menu. This setting selects the frame rate at which video will be encoded.

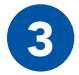

Select a bit rate from the Bit Rate drop-down menu. This setting selects the bit rate at which<br>3 Bides will be apsoded video will be encoded.

**Note:** Available frame rate and bit rate options change based on the selected resolution. If you change resolution and the selected frame rate and bit rate settings are available for that resolution, they will not change. If you change resolution and the selected frame rate or bit rates settings are not available for that resolution, frame rate and bit rate will be set to the factory default setting for that resolution.

If you wish to encode audio with the video stream, select Yes from the Audio drop-down menu. Otherwise, select No.

Audio Factory Default (No) ▼

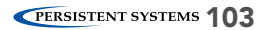

#### DEVICE OPERATION: CONFIGURING VIDEO SETTINGS

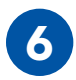

When you are finished configuring settings, click Save & Reconfigure Unit.

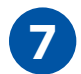

Use the Camera Motion & Estimated Video Quality table on the bottom left of the page to check if the bit rate you have selected will be sufficient for good-quality video based on how much your camera will be moving. If it is not, adjust the bit rate setting accordingly.

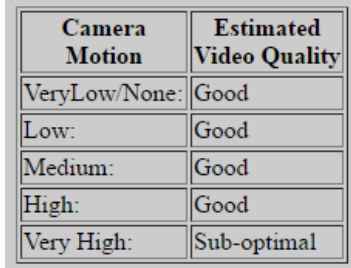

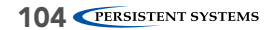

#### Video Viewer URLs

#### -Video Viewer URLs

udp://@239.23.212.200:9722 For VLC: Other Viewers: udp://239.23.212.200:9722

The Video View URLs page will display two URLs below the Video Configuration settings. To pull video from this node, enter the For VLC URL into VLC or the Other Viewers URL in another video player.

Note: if you change Video Output IP or Video Output Port on the Video Configuration page, these URLs will change as well.

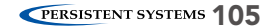

#### Video Encoding Status

The center column displays configuration settings for the MPU5's onboard video encoder.

**Overall Encoder Status:** displays whether this node is encoding video or not.

**Subscribers:** displays whether there are users on the network subscribing to the video from this node.

**Note:** if no one is subscribed to the video from this node, the node will not encode video.

**Output Resolution:** displays the resolution of the encoded video being output

**Output Frames/Sec:** displays frame rate of the encoded video being output

**Output Bit Rate:** displays the bit rate of the encoded video being output

**Audio Encoded:** displays whether audio is being encoded with the video stream or not

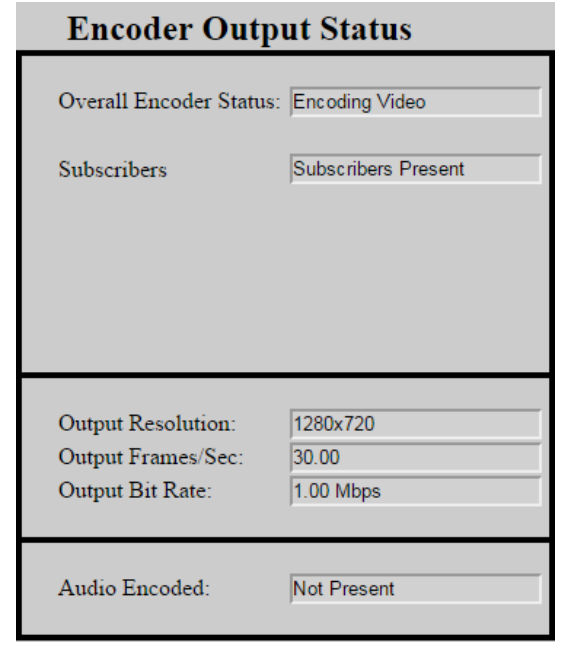

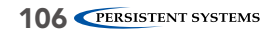

#### DEVICE OPERATION: CONFIGURING VIDEO SETTINGS

#### What do I do if video is not being encoded?

- Ensure that the camera is powered and all cables are connected securely to the correct connectors.
- Ensure Video Encoding is enabled on the node. You must click the Save & Reconfigure Unit button for settings to take effect.
- Ensure that the correct video input is selected on the Video Encoding Configuration page.
- If there are no subscribers to the video, video will not be encoded. Check if video is being encoded when a subscriber is present.
- 5 Ensure the correct Video Viewer URL is entered into your video viewer.

#### Video Kiosk Mode

Video Kiosk Mode allows you set up the MPU5 as a kiosk video player. When Kiosk Mode is enabled, up to four video feeds may be configured. The MPU5 will automatically display one of these video feeds, and the standard MPU5 Android interface is disabled. The video being viewed can be changed from within the Web Management Interface or toggled by using the keypad.

#### Configuring Video Kiosk Mode

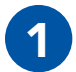

**Node Status** 

Video Kinsk

**1** Connect the MPU5 to the Management Computer and log into the Web Management Interface.

3

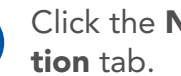

Setup video kiosk on this node.

2 Click the Node Configura- 3 Click the Video Configu-<br>2 Click the Video Configuration button

2 **Node Configuration Network Status Network Configuration Security** Help Log Out

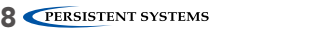
## DEVICE OPERATION: CONFIGURING VIDEO KIOSK MODE

#### Enable Video Kiosk Mode

In the Enable/Disable drop-down menu, select Enabled.

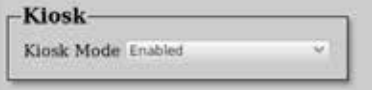

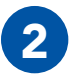

2 To disable Video, select Disabled.

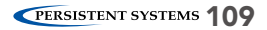

# DEVICE OPERATION: CONFIGURING VIDEO KIOSK MODE

## Configure Video Feed Settings

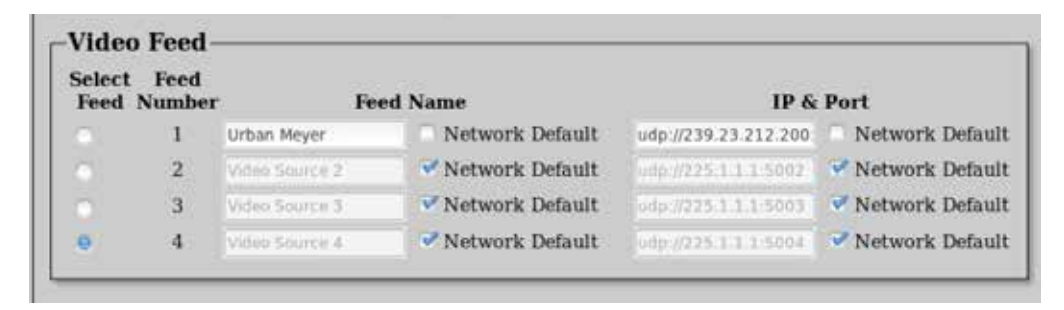

The **Video Feed** box configures settings for each of the 4 feeds to be viewed in Video Kiosk Mode.

**Select Feed:** this column controls which video feed will be displayed by default in Video Kiosk Mode. Click the circle for the video feed you wish to be the default.

**Feed Number:** displays the number of each of the four video feeds. When in Video Kiosk Mode, you may select a feed to be displayed using the corresponding keypad number or the left and right arrow keys.

Feed Name: assigns a custom name to each video feed. Uncheck the Network Default box to edit this field.

IP & Port: sets the IP address and Port for the video feed to be accessed in the format <IP Address>:<Port>. Uncheck the Network Default box to edit this field.

## DEVICE OPERATION: CONFIGURING VIDEO KIOSK MODE

#### Video Kiosk Mode Status

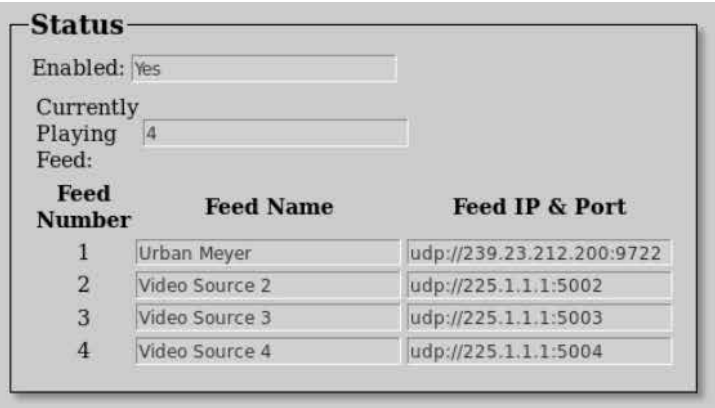

The **Status** box displays Video Kiosk Mode status information.

**Enabled:** displays Yes if Video Kiosk Mode is enabled and displays No if Video Kiosk Mode is disabled

**Currently Playing Feed:** displays the number of the video feed that is currently being viewed in Video Kiosk Mode

**Feed Number:** displays the number of each of the four video feeds

Feed Name: displays the name for each video feed

**Feed IP & Port:** displays the IP address and port for each video feed

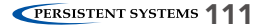

## **& DEVICE OPERATION: VIDEO KIOSK MODE OPERATION**

# Video Kiosk Mode Operation

- ▶ The video kiosk app will automatically restart if video encoding settings change or a problem occurs.
- ▶ The only way to exit the video kiosk player is to disable Video Kiosk Mode from the Web Management Interface.

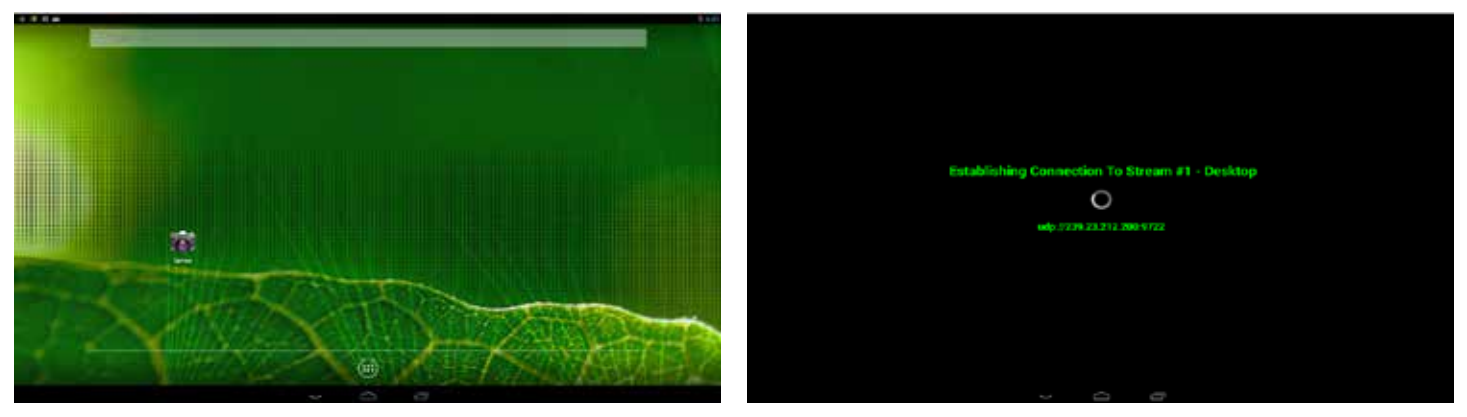

Video Kiosk Mode Disabled Video Kiosk Mode Enabled

# DEVICE OPERATION: VIDEO KIOSK MODE OPERATION

- ▶ The video feed being viewed can be changed from the Web Management Interface or from the app:
	- $\triangleright$  With num lock disabled, use the left and right arrow keys
	- ▶ With num lock enabled, use the keypad to select the corresponding video feed

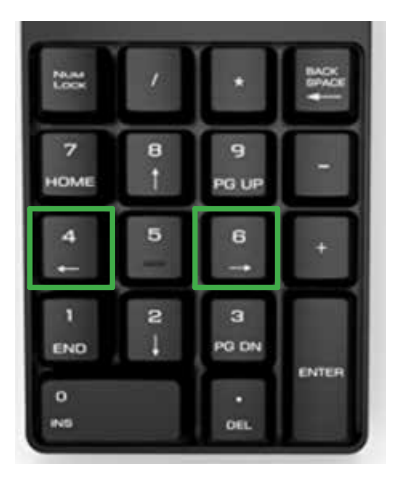

Num Lock Disabled Num Lock Enabled

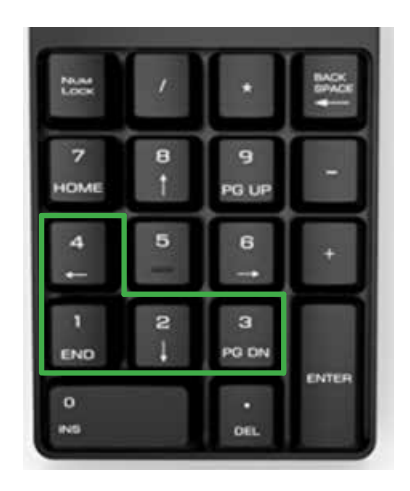

## **& DEVICE OPERATION: CONNECTING AN EUD OR HANDHELD DISPLAY**

## Connect an EUD or Handheld Display to the MPU5

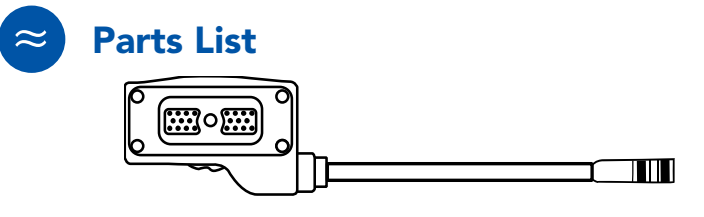

22-Pin to 6-Pin USB Push Pull Android™ Tether Cable CBL-DATA-2004

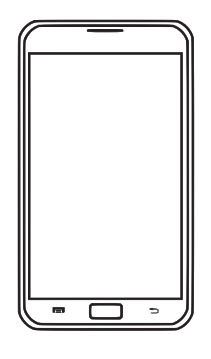

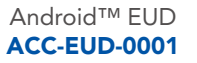

冖 פי ⊂

> EUD IP67 Enclosure MOLLE-IP67-N3

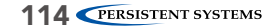

114 © 2010 - 2018 Persistent Systems, LLC – All Rights Reserved

# DEVICE OPERATION: CONNECTING AN EUD OR HANDHELD DISPLAY

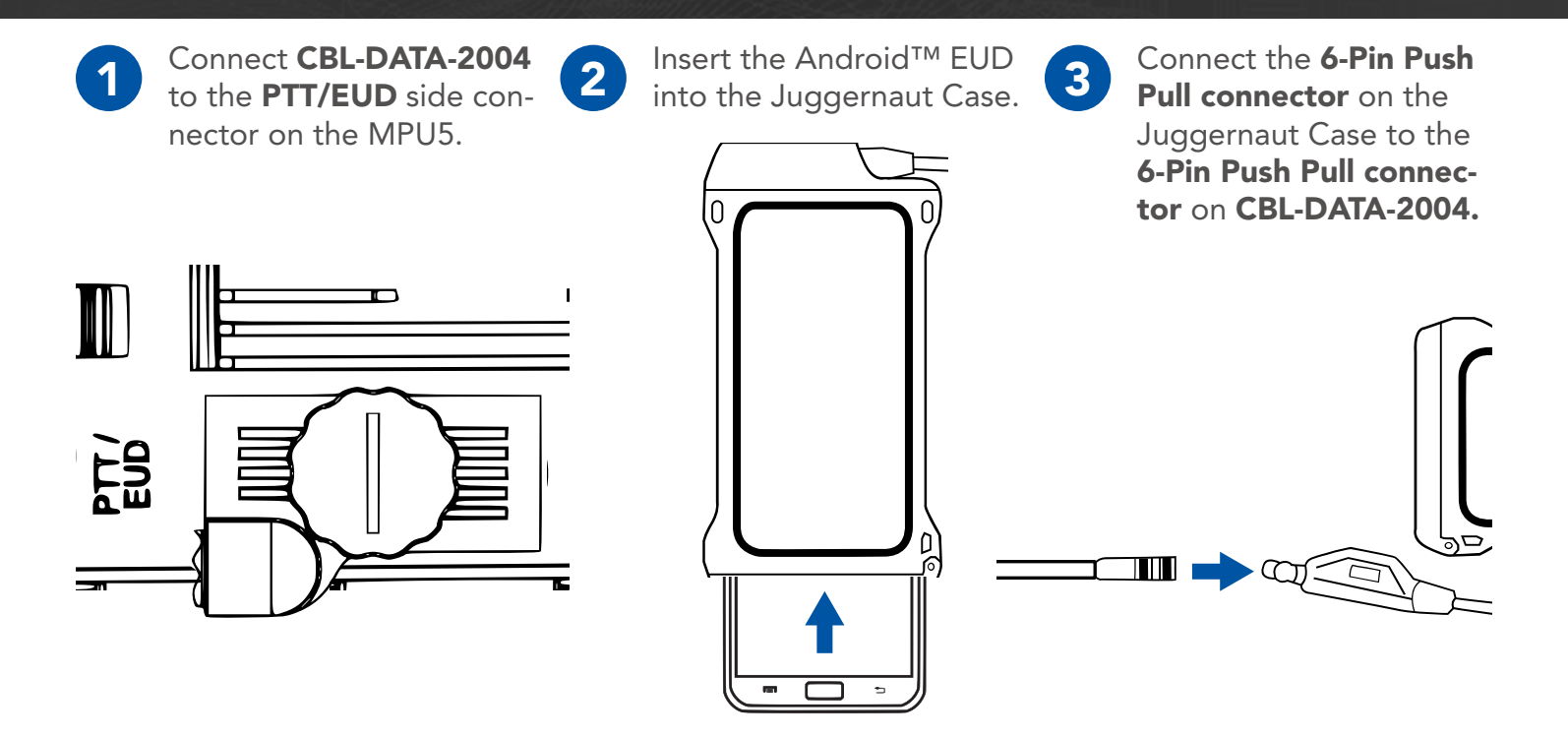

4 The MPU5 Android™ OS will be displayed on the EUD or Display.

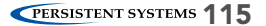

## **& DEVICE OPERATION: CONNECTING A MONITOR OR TV**

## Connect a Monitor or TV to the MPU5

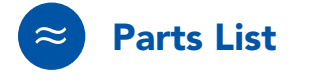

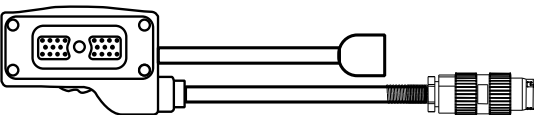

22-Pin to Audio and Video Out CBL-DATA-3002

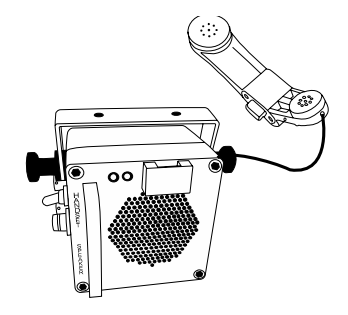

Speaker Box or Headset with U-328 Connector

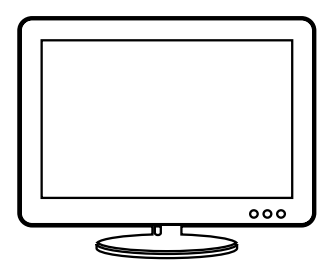

Monitor or TV with HDMI Input

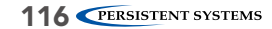

## DEVICE OPERATION: CONNECTING A MONITOR OR TV &

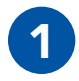

1 Connect CBL-DATA-3002 tor on the MPU5.

2 Connect the speaker box<br>2 or headset to the U-328 or headset to the U-328 audio connector on CBL-DATA-3002.

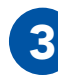

3 Connect the HDMI end of CBL-DATA-3002 to the **HDMI Input** on the monitor or TV.

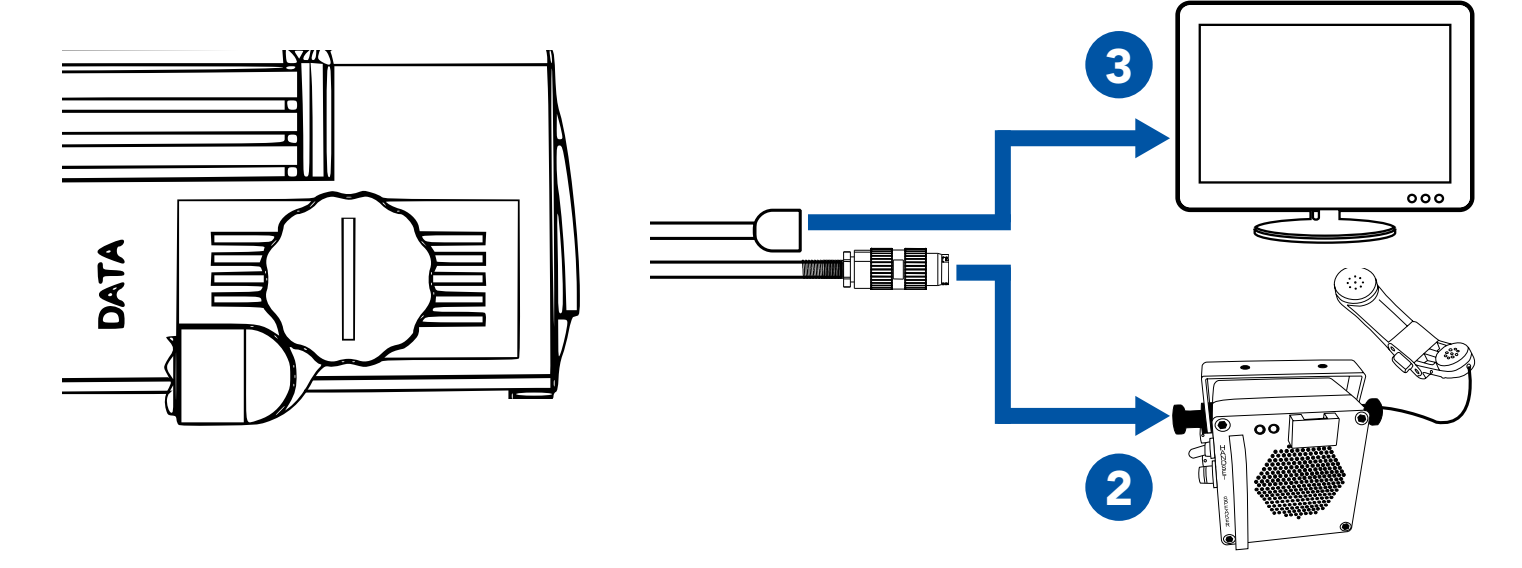

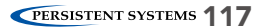

## **& DEVICE OPERATION: CONNECTING A MONITOR OR TV**

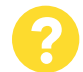

#### Why can't I see video on my Monitor or TV?

- Ensure that the Monitor or TV is powered on.
- 2 Ensure that all cables are connected properly. 4
- $\left( 3 \right)$
- Ensure that the Monitor or TV is set to the correct HDMI input.
	- Reboot the node.

# Connect USB Accessories to the MPU5

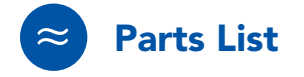

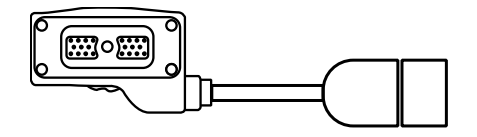

22-Pin to Type A Female USB 2.0 Receptacle CBL-DATA-2003

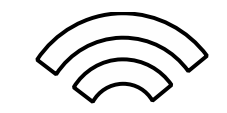

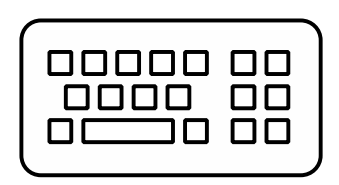

USB Keyboard (Optional)

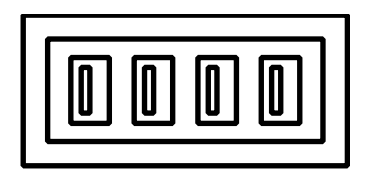

USB Hub (Optional)

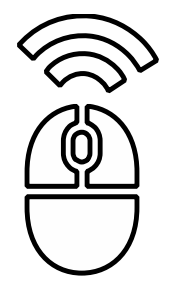

USB Mouse (Optional)

## **SO DEVICE OPERATION: USB ACCESSORIES**

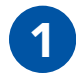

1 Connect **CBL-DATA-2003**<br>to an unused side connector on the MPU5.

2 Connect the USB Hub or<br>
one USB accessory to the USB receptacle on the end of CBL-DATA-2003.

3 If you are using a USB<br>Buh connect USB acc Hub, connect USB accessories to the USB receptacles in the USB Hub.

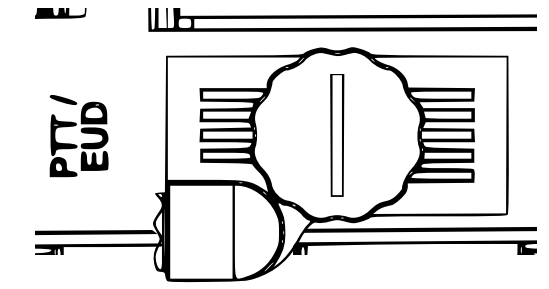

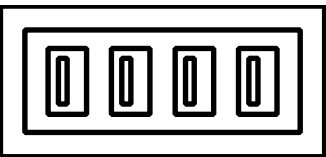

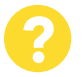

#### Why don't my USB accessories work?

Ensure all cables are connected properly.

- Ensure that all wireless accessories (keyboards/mice/etc.) are powered (i.e. batteries are not dead)
- If you are using a USB Hub, connect the USB accessory directly to CBL-DATA-2003. If the accessory works, replace the USB hub.
- If available, test a different CBL-DATA-2003. If the accessory works, the original CBL-DATA-2003 may be defective.
- 5 Reboot the node.
- Your USB accessory may not be compatible. Contact Persistent Systems support. 4

#### Install Android™ Apps on the MPU5

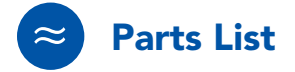

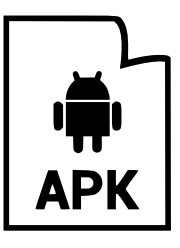

.apk file for Android™ App(s) Management Computer

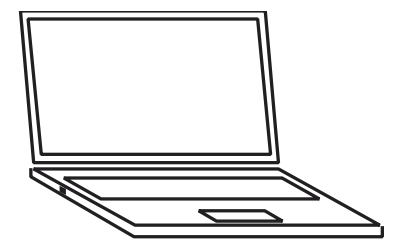

Note: the Operating System on the MPU5 is Android™ version 5.0 (Lollipop). Ensure that the app you wish to install is compatible with this version of the Android™ OS.

© 2010 - 2018 Persistent Systems, LLC – All Rights Reserved 121 and 2012 121 and 2010 - 2018 Persistent Systems 121

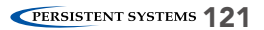

## **SSIDEVICE OPERATION: INSTALLING APPS**

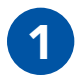

**1** Connect the MPU5 to the Management Computer and log into the Web Management Interface.

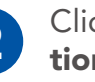

2 Click the Node Configura- 3 Click APK Install.

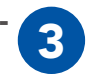

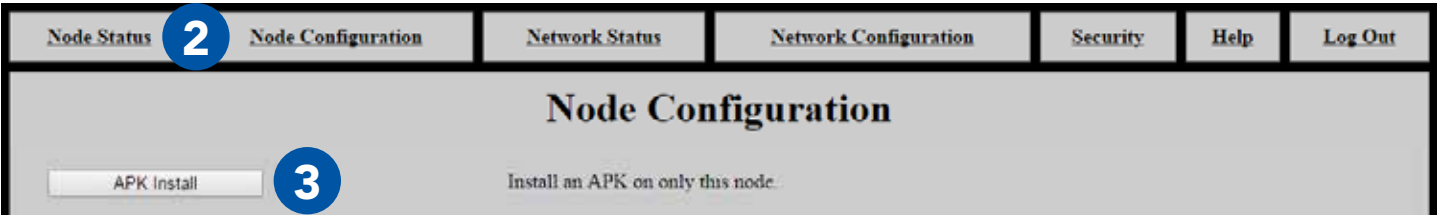

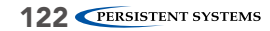

## DEVICE OPERATION: INSTALLING APPS &

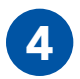

4 Click Choose File and navigate to the<br>apk file you wish to install.

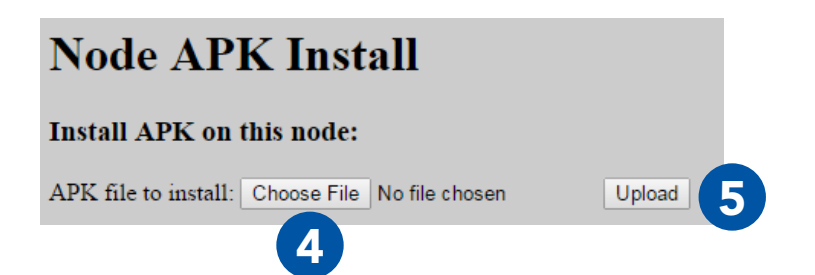

Click Choose File and navigate to the **1990 Click Upload** and wait for the on-screen apk file you wish to install. ed. The page will then reload.

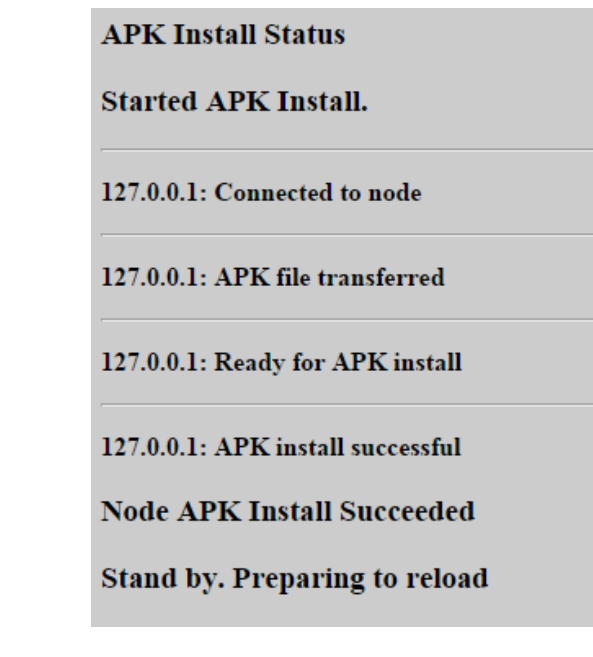

## **<b>
S** DEVICE OPERATION: ANDROID™ SCREENSHOT

## View Android™ OS via the Web Management Interface

▶ The Android™ Screenshot page allows users to view and control Android™ on the MPU5 via the Web Management Interface

#### Accessing the Android™ Screenshot Page

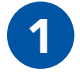

**1** Connect the MPU5 to the Management Computer and log into the Web Management Interface.

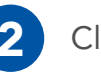

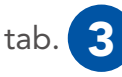

2 Click the Node Status tab. 3 Click the Android™ Screenshot button

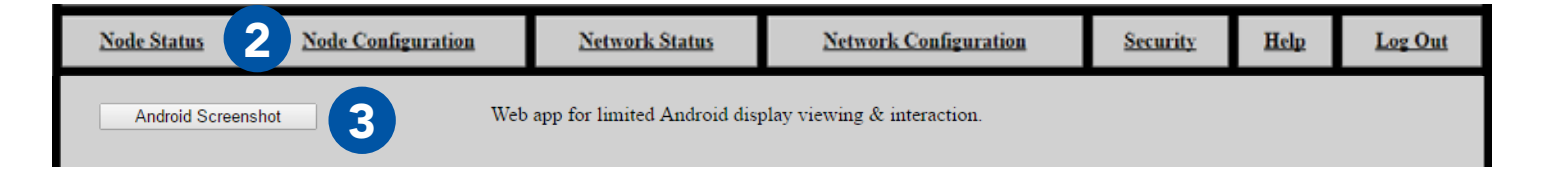

#### DEVICE OPERATION: ANDROID™ SCREENSHOT ֍

#### Using the Android™ Screenshot Page

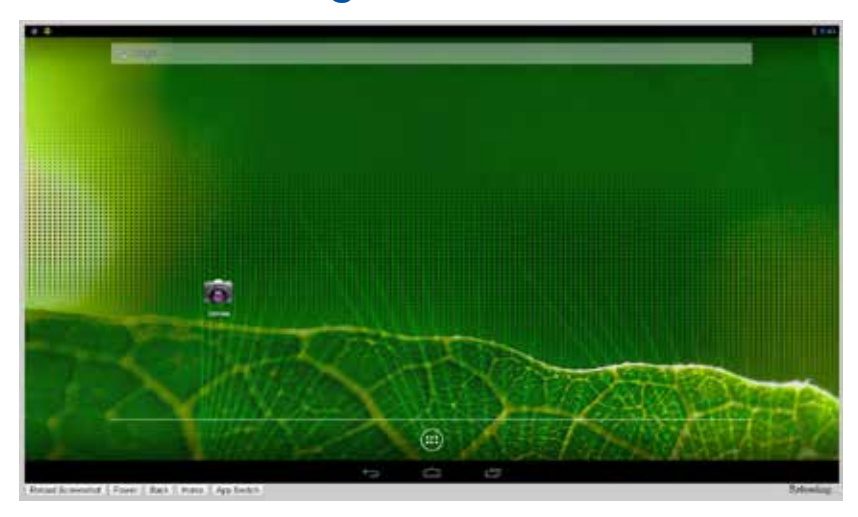

**Mouse Click:** tap/swipe as if using a touch screen EUD Reload Screenshot: refreshes the displayed image of the Android™ OS Power: powers on/off the Android<sup>™</sup> display - this will not close apps **Back:** returns to the previous page Home: returns to the Android™ Home Screen App Switch: allows the user to toggle between open apps

© 2010 - 2018 Persistent Systems, LLC – All Rights Reserved **125** and 2018 125 and 2018 125

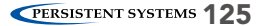

## Network Configuration Tab

The **Network Configuration** tab allows you to perform actions on all nodes in the network.

Network Node List: manage the Network Node List Network Upgrade: upgrade firmware on all nodes Network Password: change the Management Password for all nodes Network APK Install: install an APK on all nodes in the network Reboot Network: reboot all nodes in the network

Each action on this tab is the same as the corresponding action on the Node Configuration tab.

Network Upgrade and Network APK install have a box labeled Require All. If this box is checked, the firmware or .apk file will only be installed if and only if all nodes in the Network Node List are able to be contacted. If any node is unable to be contacted, the firmware or .apk file will not be installed on any node. If this box is unchecked, the firmware or .apk file will only be installed on nodes that are able to be contacted. The firmware or .apk file will not be installed on nodes that are unable to be contacted.

# DEVICE OPERATION: NETWORK CONFIGURATION

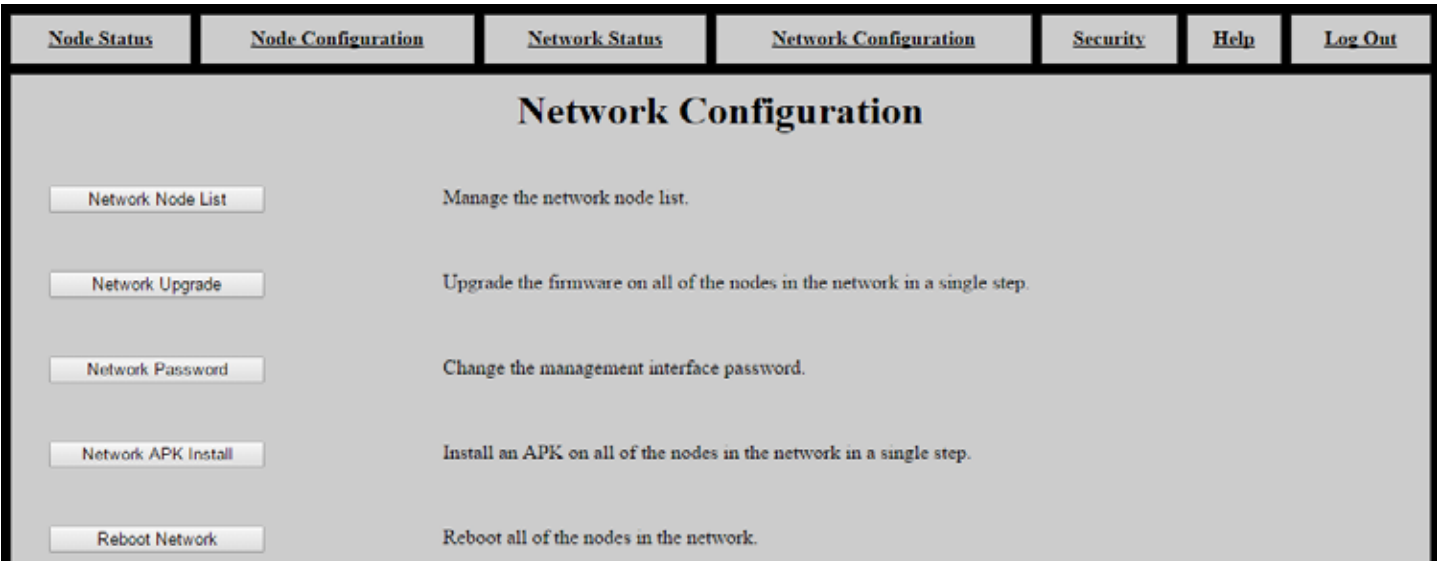

# Require All (verify connectivity to all in Managed Node List before upgrade)

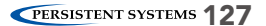

## **SIDEVICE OPERATION: CONNECTING A PTT DEVICE**

## Connect a PTT Device to the MPU5

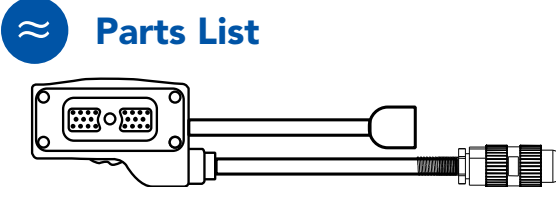

<sup>22-</sup>Pin to audio and Video Out CBL-DATA-3002

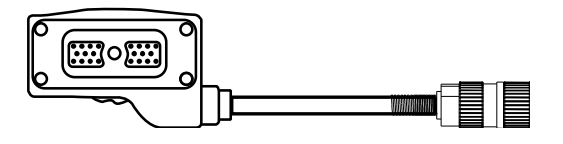

22-Pin to U-329 CBL-AUD-0001

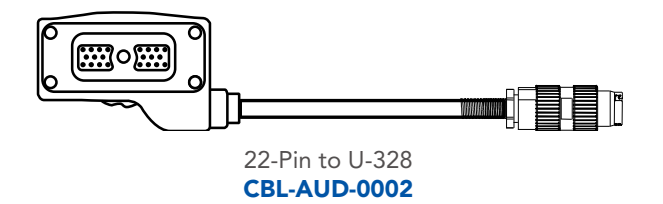

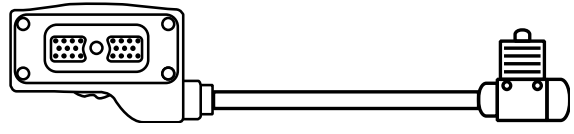

22-Pin to U94 Receptacle CBL-AUD-0003

The cable you need is dependent on what connector your PTT device has.

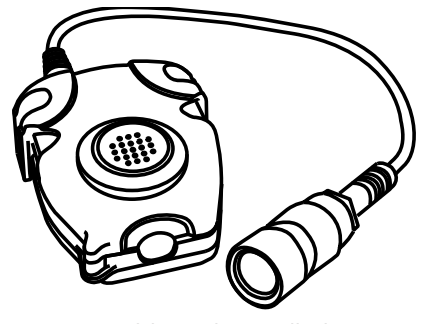

Compatible Push-to-Talk device

## DEVICE OPERATION: CONNECTING A PTT DEVICE §

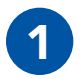

1 Connect the cable to the **PTT/EUD** side connect the PTT device to the connector connector on the MPU5. on the end of the cable.

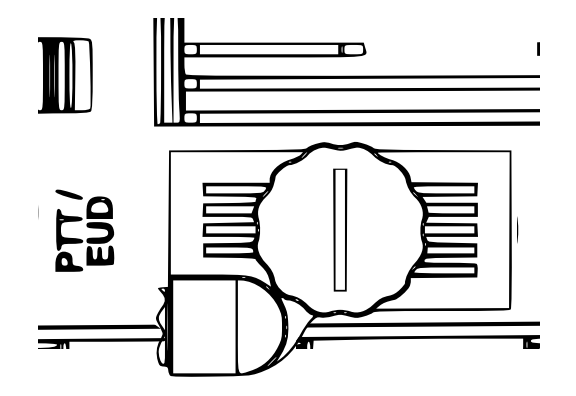

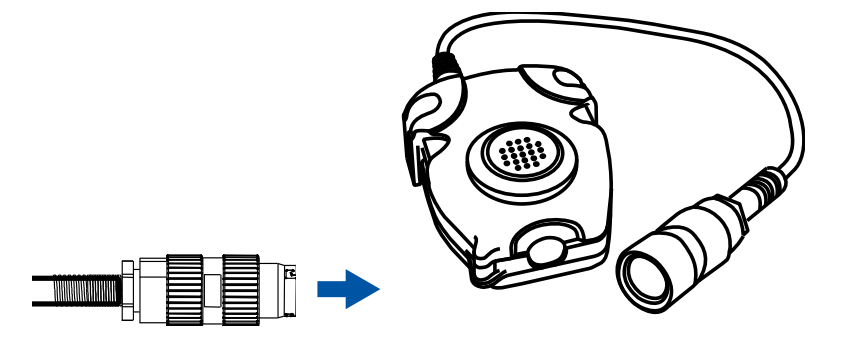

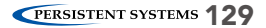

## **SIDEVICE OPERATION: CONFIGURING PTT SETTINGS**

## Configure PTT Settings

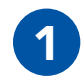

Connect the MPU5 to the Management Computer and log into the Web Management Interface.

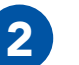

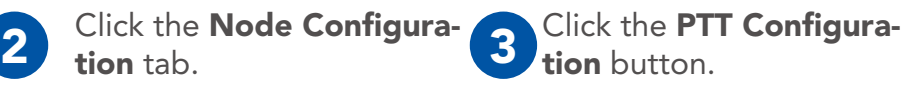

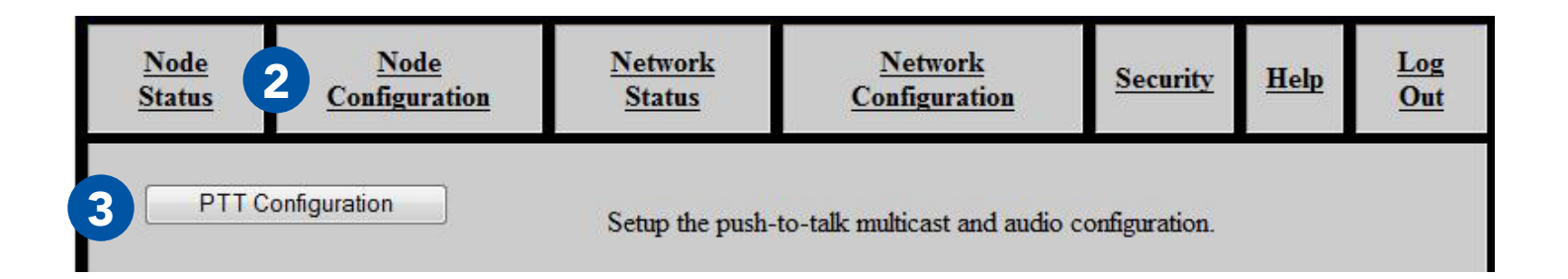

## Enable Push-to-Talk

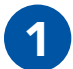

In the Run PTT Subsystem drop-down menu, select Enabled.

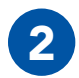

To disable Push-to-Talk, select Disabled.

#### Set Earpiece Volume

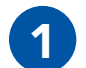

Next to Volume, check the Network Default box to use the Network Default earpiece volume.

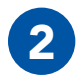

2 To customize earpiece volume, uncheck the **Network Default** box.

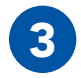

3 In the **Volume** field, enter a value 0 - 125.<br>Values above 100 are digitally amplified.

© 2010 - 2018 Persistent Systems, LLC – All Rights Reserved 131 and 2010 - 2018 PERSISTENT SYSTEMS 131

Run PTT subsystem Network Default (Enabled) ▼

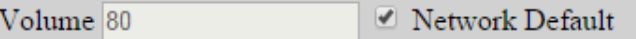

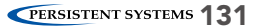

## **SIDEVICE OPERATION: CONFIGURING PTT SETTINGS**

#### Set Microphone Level

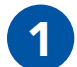

Next to Microphone Level, check the Network Default box to use the Network Default microphone level.

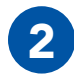

**2** To customize microphone level, **uncheck** the Network Default box.

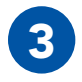

**3** In the **Microphone Level** field, enter a value:

> auto: Uses automatic gain control for microphone input - recommended for most users

**0 - 100:** valid microphone level volumes

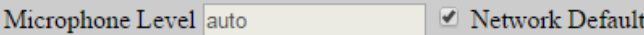

#### Set Transmit Mode

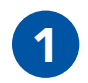

Select a setting from the Transmit Mode drop-down menu:

**OnKeyPress:** audio is transmitted only when the PTT button is pressed on the headset

**Continuous:** audio is continuously transmitted.

> Note: other nodes may monitor the channel only. Selected Channel audio transmissions will interrupt monitored continuously transmitted audio.

Transmit Mode Network Default (OnKeyPress) ▼

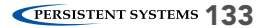

## Set Transmit or Receive Audible Checktone

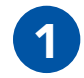

**1** From the **Tones on Transmit** and **Tones on** Tones on Transmit Network Default (Beep) ▼ Receive drop down menus, select: Tones on Receive Network Default (Beep) ▼ Quiet: no audible checktone **Beep:** audible checktone will be set to a beep Voice: audible checktone will be a vocalized "one" Network Default: audible checktone will be set to the network default setting

## DEVICE OPERATION: CONFIGURING PTT SETTINGS

## Enable/Disable Low Battery Audible Notification

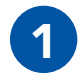

**1** Select a setting in the Low Battery dropdown menu:

> **Enabled:** when the battery is depleted to 5%, the node will play an audible notification every 5 minutes. **Disabled:** no low battery audible notification will occur. Network Default: network default set-

ting

Audible Low Battery Notify Network Default (Enabled) ▼

## Selecting Channels

In the Selected column, click the circle for the channel(s) you wish to transmit on.

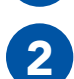

2 In the **Monitor** column, check the box for each channel you wish to monitor. You will be able<br>to bear PTT audio on the monitored channel to hear PTT audio on the monitored channel.

**Pro Tip:** you may select any number of channels to monitor. In the Monitor column, check the box for each channel you wish to monitor. You will NOT be able to transmit PTT audio on channels other than the one you selected in Step 3.

## Customize a PTT Channel

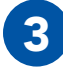

3 In the Channel field, uncheck the Network Default box and enter the desired channel name.

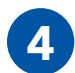

In the **Multicast Address** field, uncheck the **Network Default** box and enter the desired multicast address and multicast port in the form <multicast address>:<multicast port>.

Note: valid multicast address values are in the range 224.0.0.0 - 239.255.255.255 Note: valid multicast port values are in the range 1 - 65534 Note: each channel MUST have a unique multicast address and multicast port.

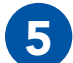

Scroll to the bottom of the page and click Save.

# DEVICE OPERATION: CONFIGURING PTT SETTINGS

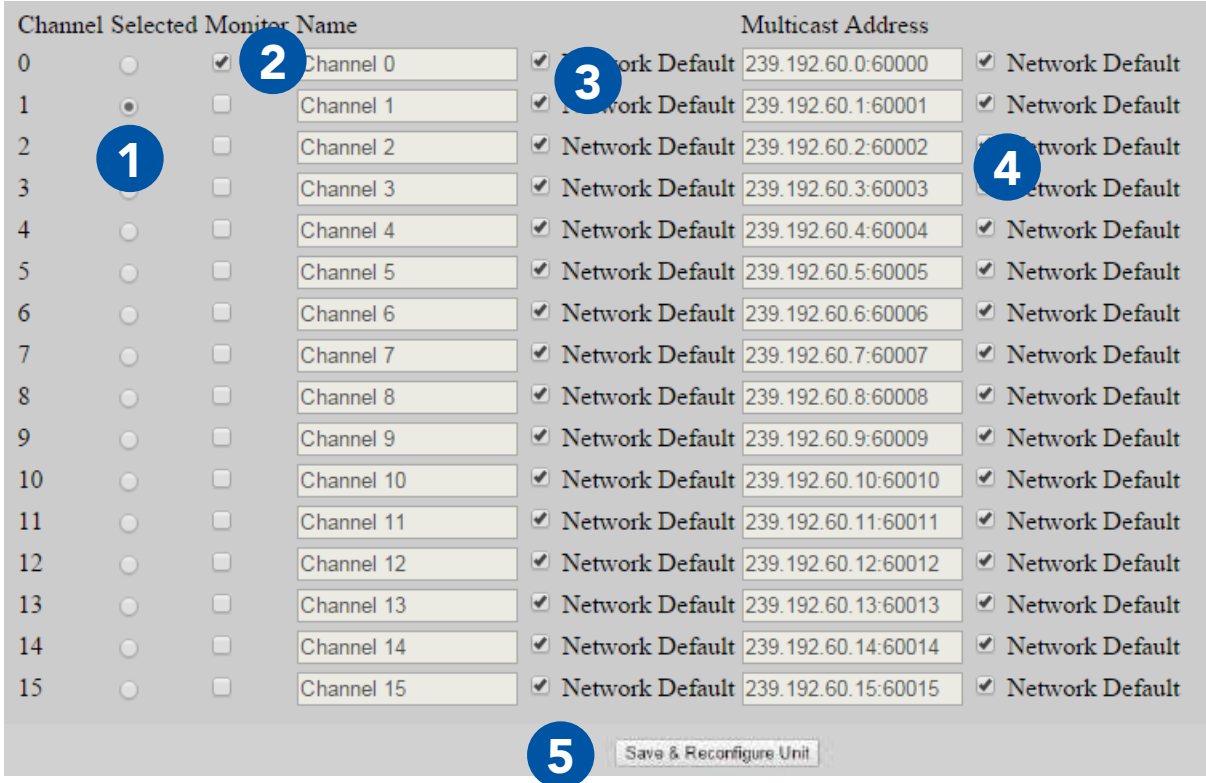

## DEVICE OPERATION: CONFIGURING PTT SETTINGS

## Using Wave Relay® Push-to-Talk

1 Ensure that your PTT device is connected and channel settings have been configured properly and as desired.

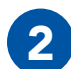

Press and hold the PTT button on the PTT device.

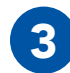

3 Wait to hear a single beep.

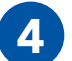

Talk.

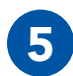

**Release** the PTT button when you are finished talking.

- ▶ You may talk or listen, but you may not do both simultaneously.
- Transmissions from an individual user are broadcast to all other users on the network using the same channel.
- ▶ Only one person may talk on a channel at one time. If you try to PTT while another user is transmitting, you will hear a busy signal.
- ▶ Selected Channel audio will interrupt Monitored Channel audio.
- ▶ Flash Override audio will interrupt both Selected Channel and Monitored Channel audio.

## Using Flash Override

Flash Override is a feature that allows a user to transmit audio to all nodes on the network regardless of which channel they are operating on.

Flash Override audio will interrupt all audio on all channels.

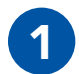

To activate Flash Override, "tap-tap-hold" the PTT button (press and release the PTT button quickly in succession, then **press and hold** the PTT button for the duration of the transmission)

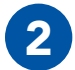

The transmitting user and all receiving users will hear three beeps.

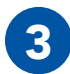

Talk.

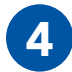

**Release** the PTT button when you are finished talking.

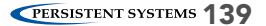

#### The following notes refer to these part numbers:

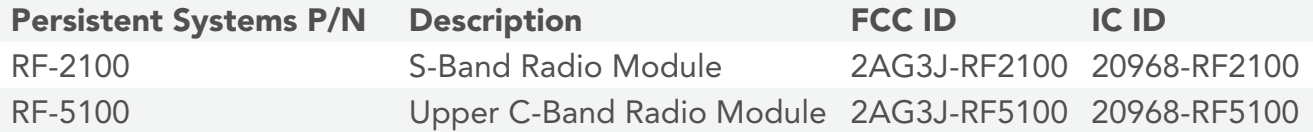

This device complies with part 15 of the FCC rules and Industry Canada license-exempt RSS standard(s). Operation is Subject to the following two conditions: (1) this device may not cause interference, and (2) this device must accept any interference, including interference that may cause undesired operation of the device.

Le présent appareil est conforme aux la partie 15 des règles de la FCC et CNR d'Industrie Canada applicables aux appareils radio exempts de licence. L'exploitation est autorisée aux deux conditions suivantes : (1) l'appareil ne doit pas produire de brouillage, et (2) l'utilisateur de l'appareil doit accepter tout brouillage radioélectrique subi, même si le brouillage est susceptible d'en compromettre le fonctionnement.

NOTE: THE MANUFACTURER IS NOT RESPONSIBLE FOR ANY RADIO OR TV INTERFERENCE CAUSED BY UNAUTHORIZED MODIFICATIONS TO THIS EQUIPMENT. SUCH MODIFICATIONS COULD VOID THE USER'S AUTHORITY TO OPERATE THE EQUIPMENT.

**NOTE II:** This equipment has been tested and found to comply with the limits for a Class B digital device, pursuant to Part 15 of the FCC Rules. These limits are designed to provide reasonable protection against harmful interference when the equipment is operated in a commercial environment. This equipment generates, uses, and can radiate radio frequency energy and, if not installed and used in accordance with the instruction manual, may cause harmful interference to radio communications. Operation of this equipment in a residential area is likely to cause harmful interference in which case the user will be required to correct the interference at their own expense.

OPERATING FREQUENCY: Operating frequency is determined by the installer. It is important that the frequency configured meets local regulations.

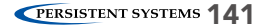

## **SS PROFESSIONAL INSTALLER - COMPLIANCE**

**P/N: RF-2100** FCC ID: 2AG3J-RF2100 IC ID: 20968-RF2100

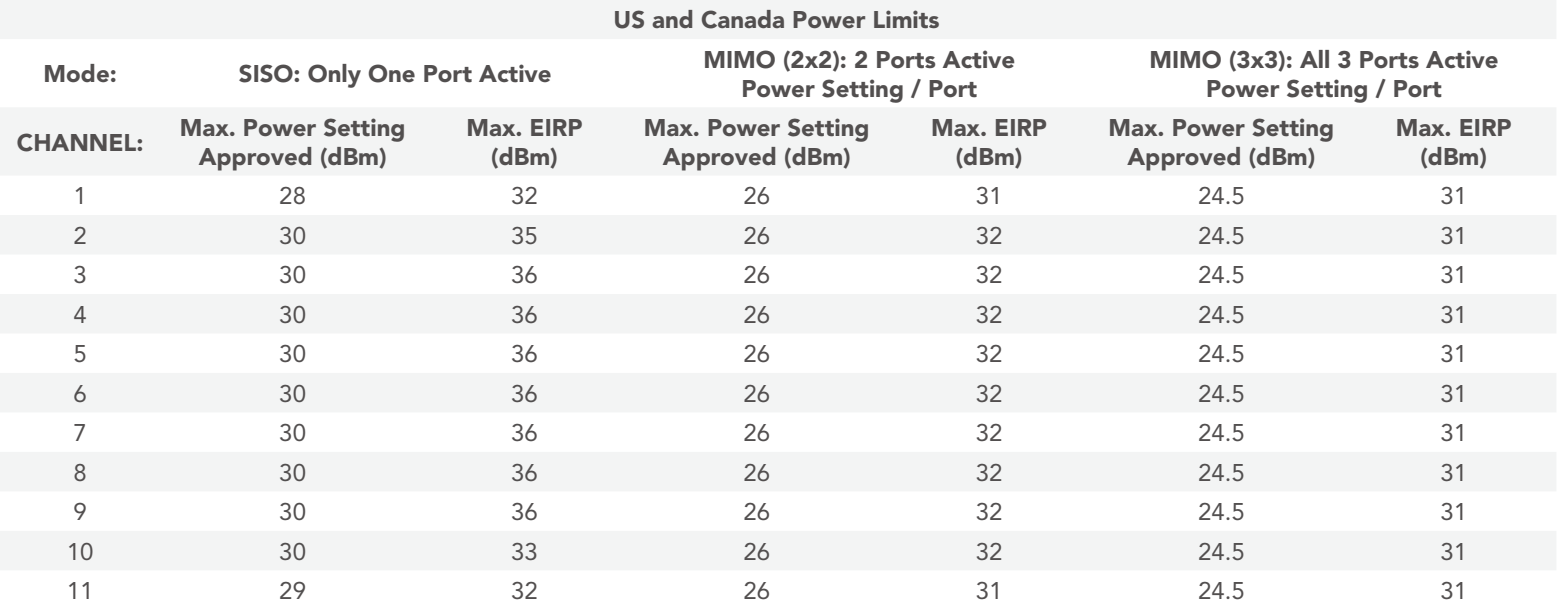

#### **P/N: RF-5100** FCC ID: 2AG3J-RF5100 IC ID: IC ID: 20968-RF5100

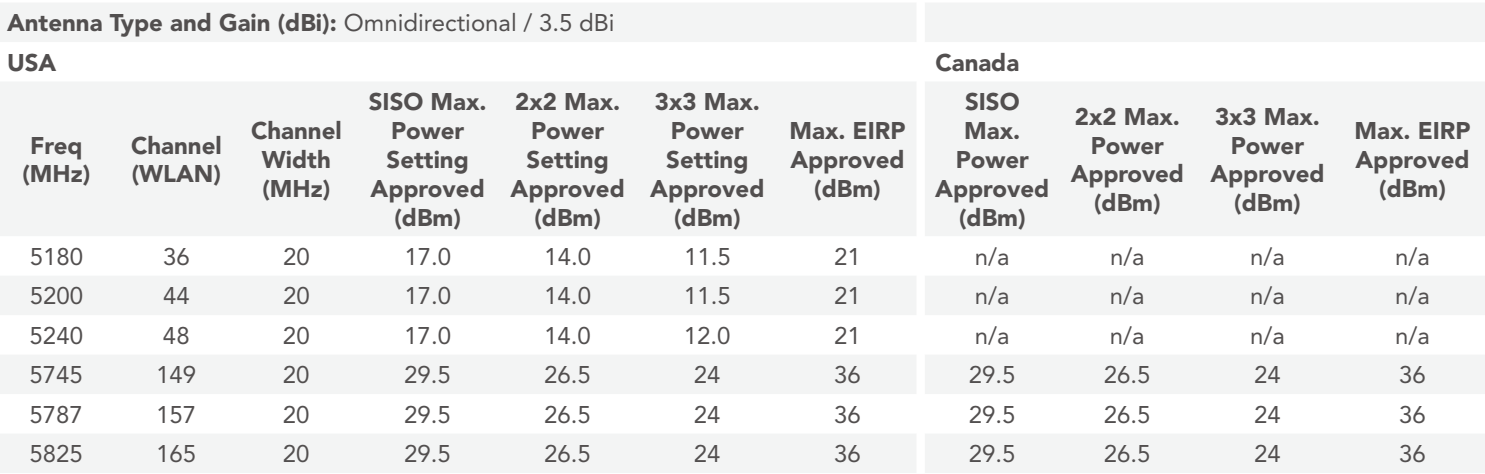

Operations outside of the FCC grant will require special licensing.

#### Approved Antennas:

The radio transmitters listed in the table below have been approved by Industry Canada to operate with the antenna types listed below with the maximum permissible gain indicated. Antenna types not included in this list, having a gain greater than the maximum gain indicated for that type, are strictly prohibited for use with this device.

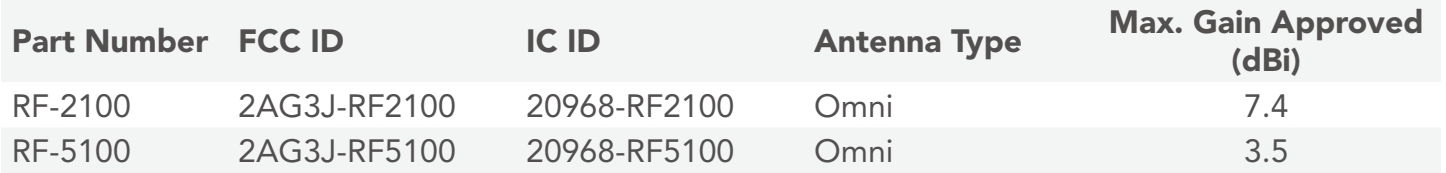

EIRP (Isotropic Radiated Power) = Power Setting + Antenna Gain - Cable Loss National regulations may require that operations may be limited to portions of the frequency range shown in the channel selection page of the interface.
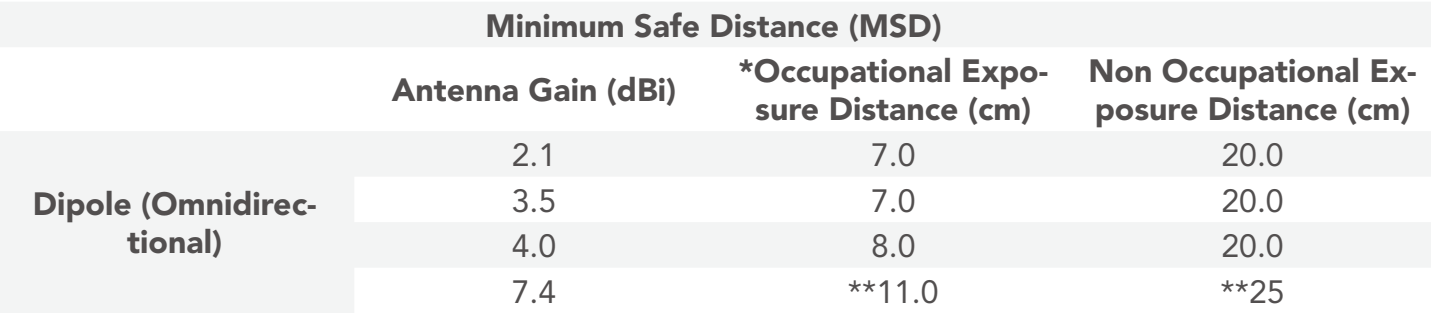

In addressing the MSD for operation of the RF-2100 S-Band (2200 MHz – 2500 MHz) radio module with FCC ID 2AG3J-RF2100 and IC ID 20968-RF2100 and the RF-5100 Upper C-Band (5100 MHz – 6000 MHz) radio module with FCC ID 2AG3J-RF5100 and IC ID 20968-RF5100, the applicable Maximum Permissible Exposure (MPE) limits were obtained IAW the FCC rules for radio frequency radiation exposure limits under FCC Title 47, Chapter 1 Subpart 1 Article 1.1310 and Industrial Canada RSS-102, Section 2.6.

En abordant la MSD pour le fonctionnement des RF-2100 S-Band (2200 MHz - 2500 MHz) module radio avec FCC ID 2AG3J-RF2100 et IC ID 20968-RF2100 et RF-5100 Upper C-Band (5100 MHz – 6000 MHz) avec FCC ID 2AG3J-RF5100 et IC ID 20968-RF5100, l'exposition maximale admissible applicable (MPE) limites ont été obtenus conformément à la FCC règles pour les limites d'exposition aux radiations de fréquences radio sous FCC Titre 47, Chapitre 1 partie 1 article 1,1310 et industriel Canada RSS-102, Section 2.6.

For compliance information, contact Persistent Systems' Quality Management Department. Pour plus d'informations de conformité, le service de qualité contact Persistent Systems. (212)-561-5895 support@persistentsystems.com

© 2010 - 2018 Persistent Systems, LLC – All Rights Reserved **145** and 2010 - 2010 - 2018 Persistent Systems **145** 

Notes:

\*Occupational/controlled exposure limits apply in situations in which persons are exposed as a consequence of their employment provided those persons are fully aware of the potential for exposure and can exercise control over their exposure. Limits for occupational/controlled exposure also apply in situations when a person is transient through a location where occupational/controlled limits apply provided he or she is made aware of the potential for exposure. The phrase fully aware in the context of applying these exposure limits means that an exposed person has received written and/ or verbal information fully explaining the potential for RF exposure resulting from his or her employment. With the exception of transient persons, this phrase also means that an exposed person has received appropriate training regarding work practices relating to controlling or mitigating his or her exposure. Such training is not required for transient persons, but they must receive written and/ or verbal information and notification (for example, using signs) concerning their exposure potential and appropriate means available to mitigate their exposure. The phrase exercise control means that an exposed person is allowed to and knows how to reduce or avoid exposure by administrative or engineering controls and work practices, such as use of personal protective equipment or time averaging of exposure.

\*\* Cable loss is the minimum cable loss that may exist between the antenna port and the 7.4dBi antenna. 0.50dB cable loss was taken into consideration when calculating minimum distance.

## **S PROFESSIONAL INSTALLER - COMPLIANCE**

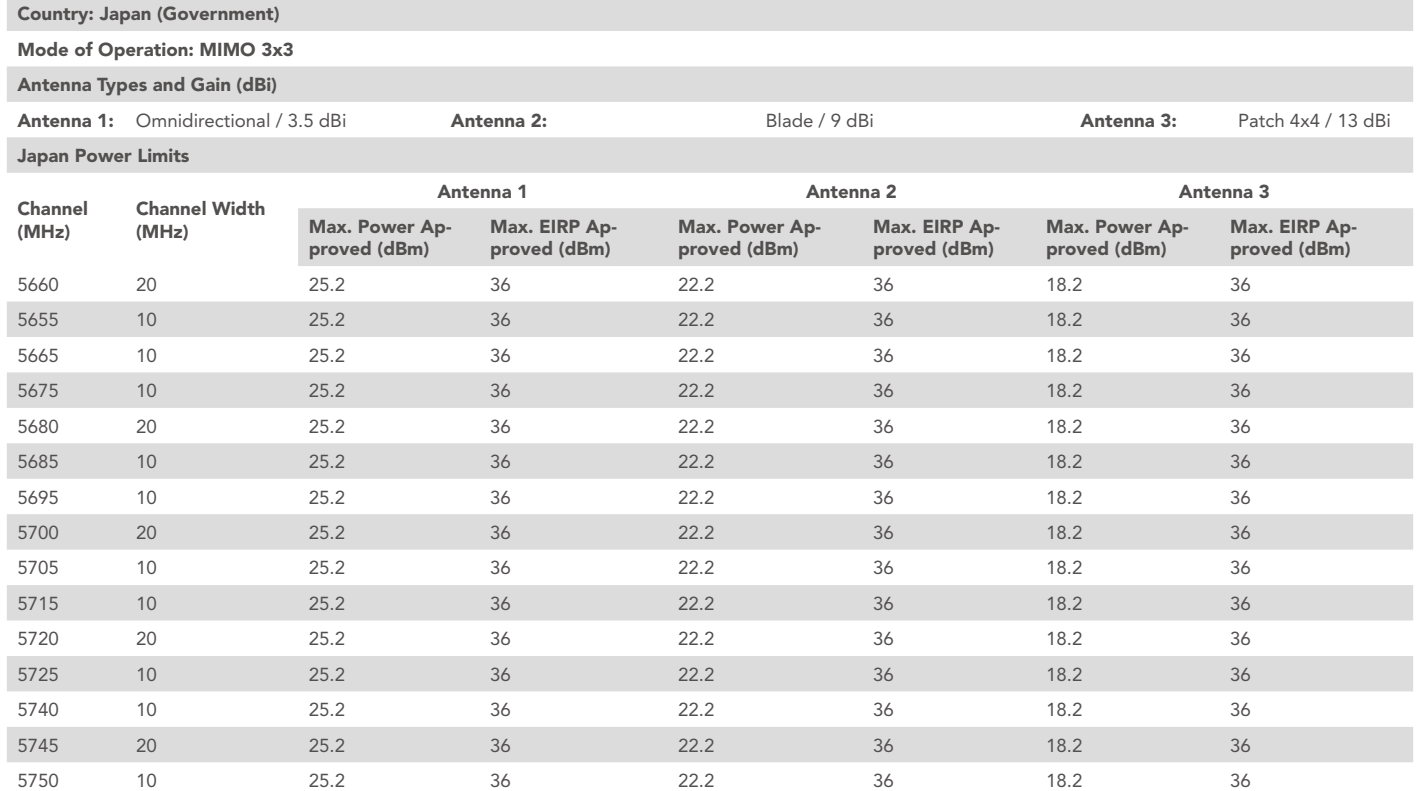

## **S** ATTACHMENTS

## BAT-06 Technical Datasheet

Rechargeable, Lithium-Ion Battery

#### Features

- Communicates using a Single Wire DQ interface.
- UN/DOT 38.3 Rating: 73Wh
- Comparable to: BT-70716BE

### Typical Applications

- Wave Relay System
- AN/PRC-148
- TRC-9110

#### Recommended Charging Platforms

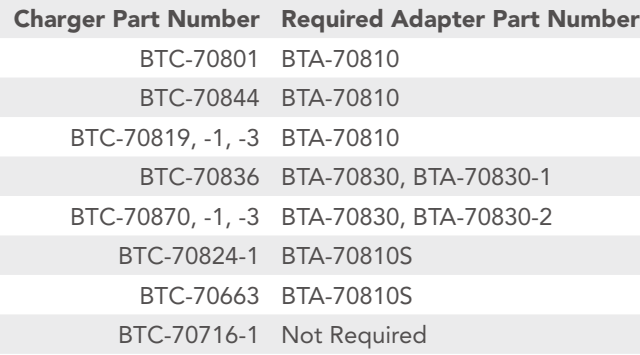

## **ATTACHMENTS ®**

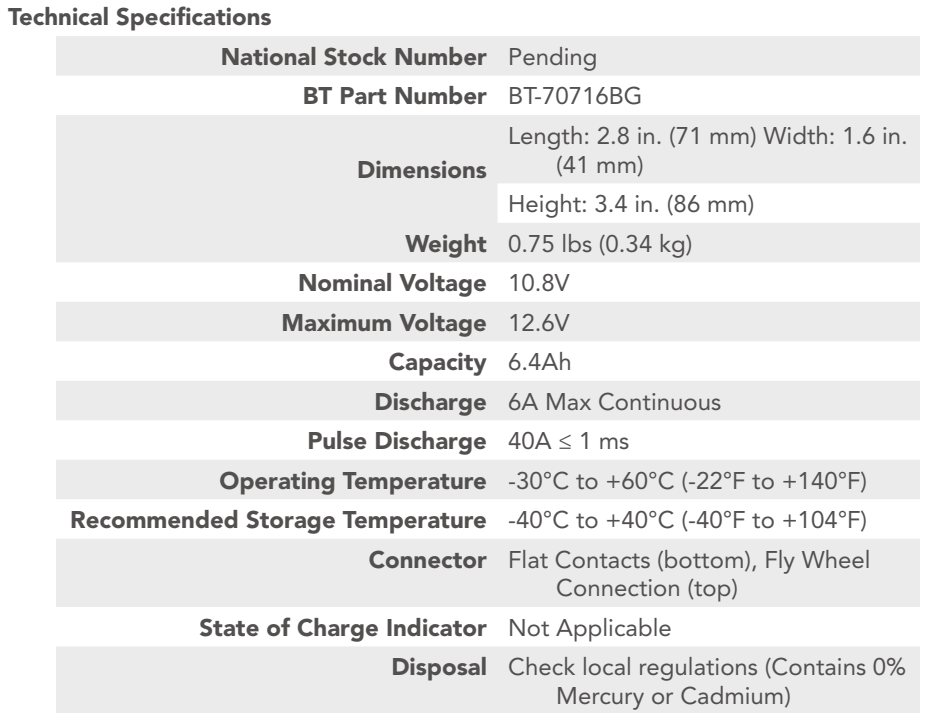

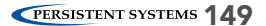

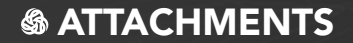

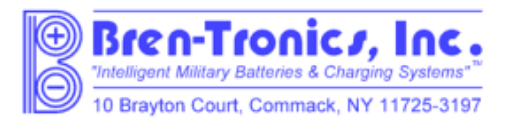

## **MATERIAL SAFETY DATA SHEET**

From: Bren-Tronics Inc. 10 Brayton Court Commack, N.Y. 11725

Telephone: 631-499-5155 Fax: 631-499-5504 www.bren-tronics.com

Emergency Telephone: If no answer above, contact Chem-Tel Corporation at 1-800-255-3924 or 1-813-248-0585

Effective Date: 01 Jan 2013

**BT-70716BE** (BT-70716BE-PS, BT-70716BE-TB, BT70716BE-TG, BT-70716BE-TT, BT-70716BG)

#### $\mathbf{1}$ . **Product Identification**

Product Name: Lithium-Ion Battery Chemical System: Lithium-Ion (Carbon/Lithiated Metal Oxide)  $NSN: n/a$ Nominal Weight: 0.380kg (0.84 lbs) Nominal Voltage: 10.8V

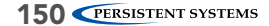

### 2. Composition/Information on Ingredients

Although the chemical composition of the various cell manufacturers is proprietary, the following is typical of the chemistry.

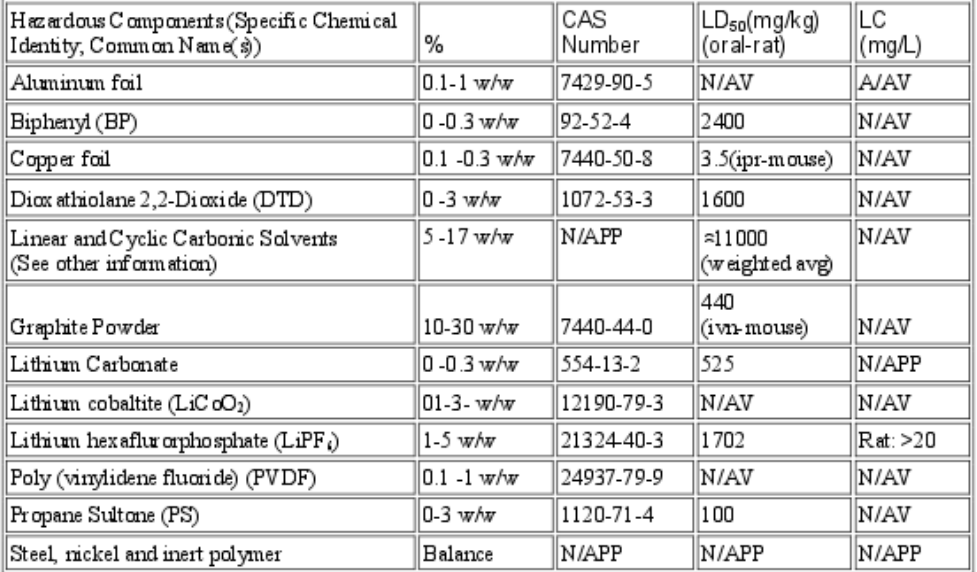

These chemicals and metals are contained in a sealed can.

## *SATTACHMENTS*

#### 3 Hazards Identification

#### **Routes of Entry:**

Inhalation? Not anticipated Respiratory (and eye) initation may occur if fumes are released due to heat or an abundance of leaking batteries.

Skin? Yes Ingestion? Yes

### **Potential Health Effects:**

These chemicals are contained in a sealed can. Risk of exposure occurs only if the battery is mechanically or electrically abused. The most likely risk is acute exposure when a cell vents. Propylene Carbonate is mildly initating upon eye and skin contact. Contact of electrolyte and extruded lithium with skin and eyes should be avoided. Inhalation or ingestion of lithium trifluoromethane sulfonate may be harmful.

### Signs/Symp toms of Exposure:

Skin and eye irritation may occur following exposure to a leaking battery.

#### Medical Conditions Generally Aggravated by Exposure:

An acute exposure will not generally aggravate any medical condition.

#### 4. **First Aid Measures**

### **Emergency & First Aid Procedures:**

If battery is leaking and material contacts eyes, flush with copious amounts of clear, tepid water for thirty (30) minutes, exposed skin for at least fifteen (15) minutes. Contact Physician at once. Leaking contents may be irritating to respiratory passages. Remove to fresh air. Contact physician if irritation persists. If ingested, rinse mouth and surrounding area with clear, tepid water for at least fifteen (15) minutes. Consult physician immediately for treatment and to rule out involvement of the esophagus and other tissues.

#### 5. **Fire Fighting Measures**

#### **Extinguishing Media:**

Water spray, Carbon Dioxide, dry chemical powder or appropriate foam Use agent appropriate for surrounding materials

### **Special Fire Fighting Procedures:**

In burning, wear self-contained breathing apparatus and protective clothing to prevent contact with skin and eyes. Unusual Fire and Explosion Hazards:

Organic components will burn if cell incinerated. Combustion of cell contents will cause evolution of extremely corrosive Hydrogen Fluoride gas.

#### 6. Accidental Release Measures

#### Ventilation:

None under normal use conditions.

#### **Protective Gloves:**

None under normal use conditions. Use butyl gloves when handling leaking batteries.

### **Eye Protection:**

None under normal use conditions. Wear safety glasses when handling leaking batteries.

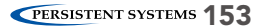

## *SATTACHMENTS*

### 7. Handling and Storage

#### Precautions to be Taken in Handling and Storage:

For best service life: store batteries in a cool (below 70° F, 21°C) dry area that is subject to little temperature changes; do not place near heating equipment, nor exposed to direct sunlight for long periods. Elevated temperatures can result in reduced battery service life.

#### Other Precautions:

Do not diseassemble battery or battery pack. Do not puncture, crush or dispose of in fire.

### 8. Exposure Controls/Personal Protection

### Steps to be Taken in Case Material is Released or Spilled:

Notify safety personnel of large spills. Evacuate the area and allow vapors to dissipate. Increase ventilation Avoid eye or skin contact. DONOT inhale vapors. Clean up personnel should wear appropriate protective gear. Remove spilled liquid with absorbent and contain for disposal.

Transport containers outdoors. Hold burned cells and fire cleanup solids for disposal as potential hazardous waste. Unburned cells are not hazardous waste. A fire with over 100 kg of burned cells will likely require reporting to environmental offices. Always consult and obey all international, federal and local environmental laws.

#### 9. **Physical and Chemical Properties**

#### Appearance:

Rectangular box shape

## **ATTACHMENTS &**

#### 10. **Stability and Reactivity**

#### Stability:

Stable

#### **Conditions to Avoid:**

Do not heat, crush, disassemble, short-circuit or recharge.

#### Hazardous Decomposition or By-products:

Thermal degradation may produce hazardous fumes of manganese and lithium; hydrofluonic acid; oxides of carbon and sulfur and other toxic by-products.

#### Hazardous Polymerization:

Will not occur

#### Incompatible Materials:

Contents incompatible with strong oxidizing agents.

#### 11. Toxicological Information

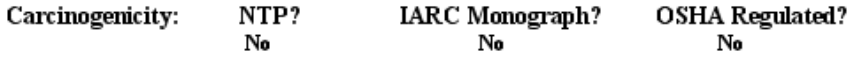

#### $12.$ **Ecological Information**  $N/A$

#### 13. Disposal Considerations

. Batteries must be completely discharged prior to disposal and/or the terminals must be taped or capped to prevent short circuit.

. Disposal of large quantities of batteries containing lithium cells may be subject to Federal, State or local regulations.

## *S* ATTACHMENTS

14. Transportation Information: This lithium-ion battery is regulated as a Class 9 Misc hazardous material (dangerous goods). The UN number for the US is UN 3090; International is UN 3480. Equivalent Lithium Content, (ELC), per battery is 6.12g max. The Watt-hour rating is 73 Wh max. The battery and component cells conform to the requirements of Section 38.3 of the UN Manual of Tests and Criteria. (T1-T8 tests). The battery must be packaged and shipped according to the following regulations starting on January  $1, 2013$ ):

#### Domestic Transportation within the U.S. - All Modes: See 49 CFR Section 173185; Special Provision 188:

Battery is "excepted" from Class 9 Hazardous Materials Regulations because it contains less than 8g ELC. Battery must be packaged in a manner TO PREVENT SHORT CIRCUITS and in a strong outer package. For quantities of 13 or more in one package, 1) mark "LITHIUM-ION BATTERIES INSIDE" on the package and that special procedures should be followed if package is damaged; (or IATA label shown below); 2) Accompany with a document indicating same information; 3) Package must be capable of being dropped 1.2 meters in any orientation without damage to cells or batteries contained in the package, without shifting of the contents that would allow short circuiting, and without release of package contents, 4) The maximum gross weight of the package may not exceed 30 kg (66lbs). Note: these requirements will reflect Int'l regs below later in 2013. However, some U.S. carriers may require compliance now.

#### International Transportation - All Modes: IMDG Code, ADR, ICAO Technical Instructions, IATA Dangerous Goods Regulations:

IMDG Code and ADR, Special Provision 188: Battery is "excepted" from Class 9 Dangerous Goods Regulations because it has a rating of less than 100 Wh. Battery must be packaged in a manner TO PREVENT SHORT CIRCUITS. Battery must be packed in inner packagings that completely enclose the battery, then placed in a strong outer package capable of withstanding a 1.2m drop test in any orientation without damage to the batteries, shifting of contents to allow battery to battery contact or release of contents. Package must carry label similar to the IATA lithium battery handling label shown below. Package must be accompanied with a document such as an air waybill with an indication that, the package contains lithium-ion batteries, must be handled with care, that a flammability hazard exists if the package is damaged, special procedures should be followed in the event the package is damaged, to include inspection and repacking if necessary, and a telephone number for additional information. Package may not exceed 30 kg (66 lbs) gross weight.

## **ATTACHMENTS &**

IATA Dangerous Goods Regulations / ICAO Technical Instructions: Packing Instruction 965, Section II. No more than 2 batteries per package. Packaging and documentation requirements are same as shown above for IMDG and ADR. IATA and ICAO specifically require lithium ion battery handling label shown below. No package weight limit.

#### IATA Dangerous Goods Regulations / ICAO Technical Instructions: Packing Instruction 965, Section IB.

More than 2 batteries per package. Packaging and documentation requirements are same as shown above for IMDG Code and ADR and package must carry Class 9 label and lithium battery handling label shown below. In addition, shipment must be offered to airline as fully-regulated Class 9 dangerous goods, accompanied with shipper's declaration for dangerous goods (or alternative document with similar entries) and employees must have dangerous goods training. Package may not exceed 10 kg (22 lbs) gross weight.

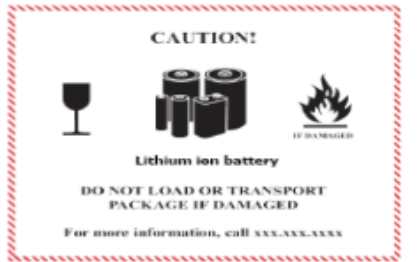

- Label dimensions: 120 x 110 mm (4.75" x 4.35") or 74 X 105 mm (2.9" x 4.13") if package cannot accommodate larger label
- · Border color: Red on a contrasting background
- · Pictogram colors: Glass, batteries, and flame can be black
- . Label also can be used to comply with 49 CFR and IMDG Code

#### 15. Regulatory Information

Batteries are considered to be "articles" and thus are exempt from TSCA regulation.

### 16. Other Information

Avoid mechanical or electrical abuse. DO NOT short circuit or install incorrectly. Batteries may explode, pyrolize or vent if disassembled, crushed, recharged incorrectly or exposed to high temperatures. Install batteries in accordance with equipment instructions.

This information and recommendations set forth are made in good faith and believed to be accurate as of the date of preparation. Bren-Tronics Inc. makes no warranty, expressed or implied, regarding the accuracy of the data or the results to be obtained from the usethereof.

# MPU5 BASIC OPERATOR MANUAL

VERSION 2.5

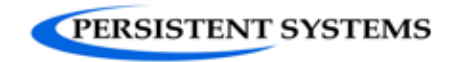

303 Fifth Avenue Suite 306 New York, NY 10016

www.persistentsystems.com

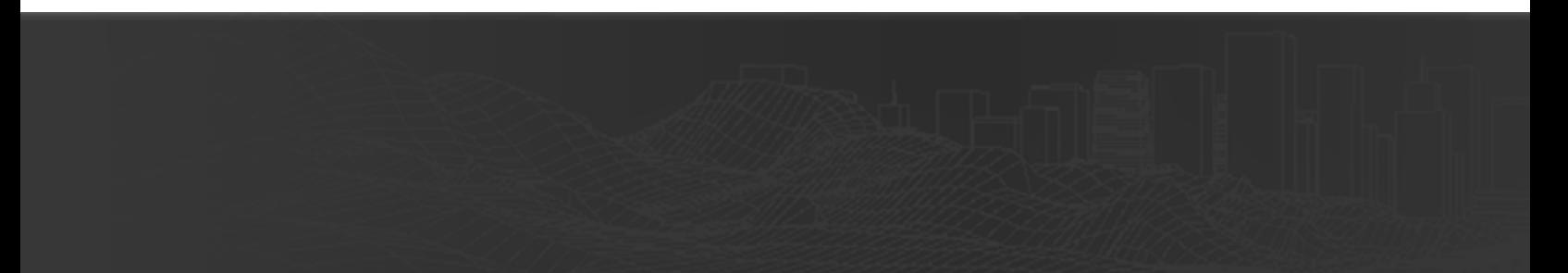